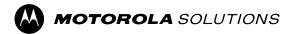

Kodiak

**Carrier-based Deployment** 

# iOS Radio PTT Application User Guide

Release 12.3

© 2023 Motorola Solutions, Inc. All Rights Reserved.

MN009712A01-004

### Intellectual Property and Regulatory Notices

### Copyrights

The Motorola Solutions products described in this document may include copyrighted Motorola Solutions computer programs. Laws in the United States and other countries preserve for Motorola Solutions certain exclusive rights for copyrighted computer programs. Accordingly, any copyrighted Motorola Solutions computer programs contained in the Motorola Solutions products described in this document may not be copied or reproduced in any manner without the express written permission of Motorola Solutions.

No part of this document may be reproduced, transmitted, stored in a retrieval system, or translated into any language or computer language, in any form or by any means, without the prior written permission of Motorola Solutions, Inc.

### Trademarks

MOTOROLA, MOTO, MOTOROLA SOLUTIONS, and the Stylized M Logo are trademarks or registered trademarks of Motorola Trademark Holdings, LLC and are used under license. All other trademarks are the property of their respective owners.

### **License Rights**

The purchase of Motorola Solutions products shall not be deemed to grant either directly or by implication, estoppel or otherwise, any license under the copyrights, patents or patent applications of Motorola Solutions, except for the normal non-exclusive, royalty-free license to use that arises by operation of law in the sale of a product.

### **Open Source Content**

This product may contain Open Source software used under license. Refer to the product installation media for full Open Source Legal Notices and Attribution content.

### European Union (EU) and United Kingdom (UK) Waste of Electrical and Electronic Equipment (WEEE) Directive

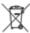

The European Union's WEEE directive and the UK's WEEE regulation require that products sold into EU countries and the UK must have the crossed-out wheelie bin label on the product (or the package in some cases). As defined by the WEEE directive, this crossed-out wheelie bin label means that customers and end-users in EU and UK countries should not dispose of electronic and electrical equipment or accessories in household waste.

Customers or end-users in EU and UK countries should contact their local equipment supplier representative or service centre for information about the waste collection system in their country.

### Disclaimer

Please note that certain features, facilities, and capabilities described in this document may not be applicable to or licensed for use on a specific system, or may be dependent upon the characteristics of a specific mobile subscriber unit or configuration of certain parameters. Please refer to your Motorola Solutions contact for further information.

© 2023 Motorola Solutions, Inc. All Rights Reserved

# **Contact Us**

The Centralized Managed Support Operations (CMSO) is the primary contact for technical support included in your organization's service agreement with Motorola Solutions.

Service agreement customers should be sure to call the CMSO in all situations listed under Customer Responsibilities in their agreement, such as:

• To confirm troubleshooting results and analysis before taking action

Your organization received support phone numbers and other contact information appropriate for your geographic region and service agreement. Use that contact information for the most efficient response. However, if needed, you can also find general support contact information on the Motorola Solutions website, by following these steps:

- 1. Enter motorolasolutions.com in your browser.
- 2. Ensure that your organization's country or region is displayed on the page. Clicking or tapping the name of the region provides a way to change it.
- 3. Select "Support" on the motorolasolutions.com page.

### Comments

Send questions and comments regarding user documentation to documentation@motorolasolutions.com.

Provide the following information when reporting a documentation error:

- The document title and part number
- The page number or title of the section with the error
- A description of the error

Motorola Solutions offers various courses designed to assist in learning about the system. For information, go to https://learning.motorolasolutions.com to view the current course offerings and technology paths.

## **Document History**

| Version         | Description                                                                                                    | Date           |
|-----------------|----------------------------------------------------------------------------------------------------|----------------|
| MN009712A01-004 | Updated Integrated Secure Messaging on page 158 with the 3GPP MCData compliant messaging solution.                                                                                                    | September 2023 |
| MN009712A01-003 | <ul> <li>Updated Talkgroup Icons on page 59 section with Talkgroup Regroup icon.</li> <li>Updated Tones on page 62 section with Emergency Cancel Tone.</li> <li>Updated Remote Talkgroup Select (Optional) on page 80 with: "When changed, your current active PTT or video call ends, you observe the newly selected talkgroup, and are notified by a toast message."</li> <li>Updated Declaring an Emergency on page 85 with the following note: "If the emergency cannot be declared, the emergency fail tone is played, and a toast message is displayed."</li> <li>Updated Canceling Emergencies on page 87 section with procedure result.</li> <li>Updated Enable or Disable Discreet Listening of Another User on page 98 section with the following information: "When you receive an emergency or broadcast call, discreet listening to listen to the target user."</li> <li>Updated Viewing Active Geofences on page 104 with procedure result.</li> <li>Added Talkgroup Regroup (Optional) on page 128.</li> <li>Updated Receiving an Incoming Video Call on page 153 section with the following on PTT call (holding the floor), you will receive a system notification to indicate the incoming video call."</li> <li>Updated hyperlinks in Settings on page 182 section.</li> </ul> | August 2023    |
| MN009712A01-002 | Updated Tones on page 62 with Network Up/Network<br>Down Tone and updated Area Warning Tones to in-<br>clude, For iOS, when the app is suspended, the peri-<br>odic blast tone is not played periodically while in the<br>blast geofence. The app is suspended when put into<br>the background and cannot play the periodic tone.<br>Updated the Google and ESRI maps supportability.                                                                                                    | June 2023      |
| MN009712A01-001 | Initial version.                                                                                                    | November 2022  |

### Contents

| Intellectual Property and Regulatory Notices                | 2  |
|-------------------------------------------------------------|----|
| Contact Us                                                  | 3  |
| Document History                                            | 4  |
| List of Figures                                             |    |
| List of Tables                                              |    |
| List of Procedures                                          |    |
| Chapter 1: Introduction and Key Features                    |    |
| 1.1 What's New in this Release?                             |    |
| Chapter 2: Application Installation and Getting Started     |    |
| 2.1 Installation Prerequisites                              |    |
| 2.2 Downloading the PTT Application                         |    |
| 2.3 First-Time Activation                                   |    |
| 2.3.1 Activating on an iPhone                               |    |
| 2.3.2 Activation on an iPhone using only Wi-Fi Network      |    |
| 2.3.2.1 Activating PTT Application using a Wi-Fi network    |    |
| 2.4 User ID and Password User Login                         |    |
| 2.4.1 Logging in the First Time                             |    |
| 2.4.2 Setting Your Password                                 |    |
| 2.4.3 Confirming to Remember Your Password (Private Device) |    |
| 2.4.4 Subsequent Login                                      |    |
| 2.4.5 Forgetting Your Password                              |    |
| 2.4.6 Switch User for Users with User ID and Password       |    |
| 2.4.6.1 Accessing the Switch User Option                    |    |
| 2.5 User Role Login                                         |    |
| 2.5.1 Setting a User Role                                   |    |
| 2.5.2 Changing the User Role while Logged In                | 34 |
| 2.6 Userless Device Mode                                    |    |
| 2.7 Tutorial                                                |    |
| 2.8 Login                                                   |    |
| 2.8.1 Manually Logging into the PTT Application             | 35 |
| 2.9 Application Updates                                     |    |
| 2.10 In Application Update Notification                     | 35 |
| Chapter 3: Navigate the Push-to-Talk Application            |    |
| 3.1 Main Screen                                             |    |

|     | 3.2 Menu                                                                        |    |
|-----|---------------------------------------------------------------------------------|----|
|     | 3.2.1 Menu Options                                                              |    |
|     | 3.3 History                                                                     | 40 |
|     | 3.4 Favorites                                                                   | 40 |
|     | 3.5 Contacts                                                                    | 41 |
|     | 3.6 Talkgroups                                                                  | 42 |
|     | 3.7 Talkgroup Rocker Switch (Motorola LEX L11 only)                             | 43 |
|     | 3.8 Talkgroup Channel Select Knob (Sonim XP8 only)                              | 43 |
|     | 3.9 Мар                                                                         | 43 |
|     | 3.10 Call Screen                                                                | 44 |
|     | 3.11 Actions                                                                    | 44 |
|     | 3.12 Context Menus                                                              | 45 |
|     | 3.13 PTT Button                                                                 | 47 |
|     | 3.13.1 External PTT Button                                                      | 47 |
|     | 3.13.2 On-screen Soft PTT Button                                                | 47 |
|     | 3.14 Navigate to the Previous Screen                                            | 48 |
|     | 3.15 Scrolling                                                                  | 48 |
|     | 3.16 Searching                                                                  | 48 |
|     | 3.17 lcons                                                                      | 48 |
|     | 3.17.1 Actions Icons                                                            | 49 |
|     | 3.17.2 Avatar Icons                                                             | 50 |
|     | 3.17.3 Call Screen Icons                                                        | 52 |
|     | 3.17.4 Contacts Icon                                                            | 54 |
|     | 3.17.5 Emergency Icons                                                          | 54 |
|     | 3.17.6 History Icons                                                            | 55 |
|     | 3.17.7 Integrated Secure Messaging Icons                                        | 55 |
|     | 3.17.8 Map Icons                                                                | 56 |
|     | 3.17.9 Miscellaneous Icons                                                      | 57 |
|     | 3.17.10 Presence Icons                                                          | 58 |
|     | 3.17.11 Talkgroup Icons                                                         | 59 |
|     | 3.17.12 Title Bar Icons                                                         | 60 |
|     | 3.17.13 User Check Icons                                                        | 60 |
|     | 3.17.14 Video Streaming Icons                                                   | 61 |
|     | 3.18 Tones                                                                      | 62 |
| Cha | apter 4: Network Connectivity                                                   | 64 |
|     | 4.1 PTT over 4G LTE networks                                                    |    |
|     | 4.2 PTT over Wi-Fi                                                              | 64 |
|     | 4.2.1 Switching between Cellular Data Networks and Wi-Fi Networks during a Call | 64 |
|     | 4.2.2 Authenticated Wi-Fi Connections                                           | 65 |

| Chapter 5: User Information Display                                       | 66 |
|---------------------------------------------------------------------------|----|
| 5.1 Viewing User Information                                              | 66 |
| Chapter 6: Make and Receive PTT Calls                                     | 67 |
| 6.1 Making Calls                                                          |    |
| 6.1.1 Making Talkgroup Calls                                              | 67 |
| 6.1.2 Making Quick Group Calls                                            | 68 |
| 6.1.3 Making Broadcast Calls                                              | 69 |
| 6.1.4 Calling from History                                                | 70 |
| 6.1.5 Making One-to-One (1:1) Calls with Automatic Call Answer            | 71 |
| 6.1.6 Making One-to-One (1:1) Calls with Manual Call Answer               | 72 |
| 6.1.7 Call a Contact that is Offline or has a Do Not Disturb (DND) Status | 72 |
| 6.1.8 Call Behavior when Contact or Talkgroup is Unavailable              | 72 |
| 6.1.9 Calling from Missed Call Alert                                      | 73 |
| 6.1.10 Calling from Instant Personal Alert                                | 73 |
| 6.1.11 Call to External Telephony User                                    | 73 |
| 6.1.12 Dialing a Manual Call to a PTT User                                | 74 |
| 6.1.13 Dialing a Manual Call to an External Telephony User (Optional)     |    |
| 6.2 Receiving Calls                                                       |    |
| 6.2.1 Receive Broadcast Talkgroup Calls                                   |    |
| 6.2.2 Broadcast Call History                                              | 77 |
| 6.2.3 One-to-One (1:1) or Quick Group Call                                |    |
| 6.2.3.1 Receiving an Incoming Call (Automatic Answer)                     |    |
| 6.2.3.2 Receiving an Incoming Call (Manual Answer)                        | 78 |
| 6.3 External Telephony User to PTT User Calls (Optional)                  | 78 |
| 6.4 Manual Answer Calls (Optional)                                        |    |
| 6.5 Talkgroup Affiliation (Optional)                                      |    |
| 6.6 Remote Talkgroup Select (Optional)                                    | 80 |
| 6.7 Turning the Speaker On/Off                                            | 80 |
| 6.8 Set the PTT Call Volume                                               | 81 |
| 6.9 Interaction with Silent or Sound Mode                                 |    |
| 6.10 Interaction between PTT and Cellular Calls                           | 82 |
| 6.11 Call Behavior in Background                                          | 82 |
| 6.12 Rejoin a PTT Talkgroup Call                                          |    |
| Chapter 7: Emergency Calling and Alert (Optional)                         | 84 |
| 7.1 Emergency Icons                                                       |    |
| 7.2 Declare an Emergency                                                  | 85 |
| 7.2.1 Declaring an Emergency                                              | 85 |
| 7.3 Authorized User Remotely Declaring an Emergency on your Behalf        |    |

| 7.4 Receive an Emergency                                   | 86  |
|------------------------------------------------------------|-----|
| 7.4.1 Receiving an Emergency Call                          |     |
| 7.4.2 Receiving an Emergency Cancel Notification           | 87  |
| 7.5 Emergency Cancellation                                 | 87  |
| 7.5.1 Canceling Emergencies                                | 87  |
| 7.6 Authorized User                                        | 87  |
| 7.6.1 Declaring an Emergency on Behalf of Another User     | 88  |
| 7.6.2 Cancel an Emergency on Behalf of Another User        | 89  |
| 7.6.2.1 Canceling an Emergency from the Context Menu       | 89  |
| Chapter 8: User Check and Monitoring (Optional)            | 90  |
| 8.1 User Check Icons                                       |     |
| 8.2 Enabling User Check from the Main Screen               | 91  |
| 8.3 Enabling User Check from the Contacts                  | 92  |
| 8.4 Monitor Device Location                                |     |
| 8.5 Monitor Device Cellular Network Signal Strength        | 94  |
| 8.6 Monitor Device Wi-Fi Signal Strength                   | 94  |
| 8.7 Monitor Device Battery Level                           | 94  |
| 8.8 Authorized User                                        |     |
| 8.8.1 Enabling PTT Service for Another User                | 94  |
| 8.8.2 Disabling PTT Service for Another User               |     |
| 8.8.3 Declare an Emergency on behalf of Another User       |     |
| 8.8.4 Enable or Disable Ambient Listening of Another User  | 96  |
| 8.8.4.1 Enabling Ambient Listening of Another User         |     |
| 8.8.4.2 Disabling Ambient Listening of Another User        | 98  |
| 8.8.5 Enable or Disable Discreet Listening of Another User |     |
| 8.8.5.1 Enabling Discreet Listening of Another User        |     |
| 8.8.5.2 Disabling Discreet Listening of Another User       | 100 |
| Chapter 9: Self-Initiated Ambient Listening (Optional)     | 102 |
| 9.1 Turning on Ambient Listening                           | 102 |
| 9.2 Turning off Ambient Listening                          | 102 |
| Chapter 10: Area-Based Warning Tones                       | 103 |
| 10.1 Enter a Geofence                                      | 104 |
| 10.2 Exit a Geofence                                       | 104 |
| 10.3 Viewing Active Geofences                              | 104 |
| Chapter 11: Supervisory Override                           |     |
| 11.1 Supervisor Talkgroup                                  |     |
| 11.2 Non-supervisor Talkgroup Members                      |     |
| Chapter 12: Alerts                                         | 106 |
|                                                            |     |

| 12.1 Instant Personal Alert (IPA)                                      | 106 |
|------------------------------------------------------------------------|-----|
| 12.1.1 Sending an Alert                                                |     |
| 12.1.2 Receiving an Alert                                              |     |
| 12.2 Missed Call Alert (MCA)                                           | 107 |
| 12.2.1 Replying to a Missed Call Alert                                 |     |
| 12.3 Multiple Missed Call Alerts or Instant Personal Alerts per Caller | 107 |
| 12.4 Set the PTT Alert Volume                                          |     |
| Chapter 13: Real-Time Presence                                         | 108 |
| 13.1 My Presence                                                       |     |
| 13.2 PTT Contact Presence                                              |     |
| Chapter 14: History                                                    | 110 |
| 14.1 Access History                                                    | 110 |
| 14.2 Search History                                                    |     |
| 14.3 History Icons                                                     |     |
| 14.4 Access Conversation Details                                       | 111 |
| 14.5 Making a PTT Call                                                 |     |
| 14.6 Adding a PTT Contact (Optional)                                   | 111 |
| 14.7 Adding a Phone Contact (Optional)                                 | 112 |
| 14.8 Deleting History                                                  |     |
| 14.9 Clearing All History                                              |     |
| 14.10 Deleting a Message                                               | 113 |
| 14.11 Forward a Message                                                |     |
| 14.12 Photo and Video Sending                                          |     |
| Chapter 15: Favorites                                                  | 114 |
| 15.1 Favorite Icons                                                    |     |
| 15.2 Search Favorites                                                  | 115 |
| 15.3 View or Edit Favorite Contacts                                    |     |
| 15.4 Adding Favorite Contacts                                          |     |
| 15.5 Removing Favorite Contacts                                        |     |
| 15.6 View or Edit Favorite Groups                                      | 116 |
| 15.7 Adding Favorite Groups                                            | 116 |
| 15.8 Removing Favorite Groups                                          | 116 |
| Chapter 16: Contacts                                                   | 117 |
| 16.1 Contact Icon                                                      | 117 |
| 16.2 Search Contacts                                                   |     |
| 16.2.1 Your Contact List                                               | 117 |
| 16.2.2 Searching Corporate Global Directory Contacts                   | 117 |
| 16.3 View Contacts                                                     | 118 |

| 16.3.1 Sorting the Contact List                                            | 118 |
|----------------------------------------------------------------------------|-----|
| 16.3.2 Show or Hide Offline Contacts                                       | 119 |
| 16.3.2.1 Showing only Online Contacts                                      | 119 |
| 16.3.2.2 Showing all Contacts                                              | 119 |
| 16.4 Viewing Contact Details                                               | 119 |
| 16.5 Contact Additions                                                     | 120 |
| 16.5.1 Adding a New PTT Contact Manually                                   | 120 |
| 16.5.2 Importing a PTT Contact from the Device's Contact List              | 121 |
| 16.5.3 Adding a New Phone Contact Manually (Optional)                      |     |
| 16.5.4 Importing a New Phone Contact from Device's Contact List (Optional) |     |
| 16.6 Edit Contact Details                                                  | 122 |
| 16.6.1 Editing a Contact Name                                              | 122 |
| 16.6.2 Adding or Changing a Contact Avatar                                 | 123 |
| 16.6.3 Changing Contact Color                                              |     |
| 16.6.4 Make Contact a Favorite or Remove as a Favorite                     | 123 |
| Chapter 17: Talkgroups                                                     | 124 |
| 17.1 Talkgroup Icons                                                       | 124 |
| 17.2 Search Talkgroups                                                     | 124 |
| 17.3 View Talkgroups                                                       |     |
| 17.4 Call Permissions                                                      | 125 |
| 17.5 Channels and Zones                                                    |     |
| 17.5.1 Viewing Channels                                                    | 126 |
| 17.5.2 Viewing Zones                                                       | 127 |
| 17.6 Dynamic Area-Based Talkgroups (Optional)                              |     |
| 17.7 Talkgroup Regroup (Optional)                                          |     |
| 17.8 Viewing Talkgroup Details                                             |     |
| 17.8.1 Broadcast Talkgroup Details (Broadcasters only)                     | 128 |
| 17.9 Editing Talkgroup Details                                             | 128 |
| 17.9.1 Changing Talkgroup Color                                            | 129 |
| 17.9.2 Make Talkgroup a Favorite or Remove as a Favorite                   | 129 |
| 17.10 Deleting a Talkgroup                                                 | 129 |
| Chapter 18: Talkgroup Scanning                                             |     |
| 18.1 Turning Scanning On or Off                                            | 131 |
| 18.2 Talkback While Scanning                                               |     |
| Chapter 19: Map                                                            | 133 |
|                                                                            |     |
| 19.2 Search Map                                                            |     |
| 19.3 Recenter the Map                                                      | 134 |

| 19.4 Individuals                                                                                | 134                              |
|-------------------------------------------------------------------------------------------------|----------------------------------|
| 19.4.1 Sending My Location or an Arbitrary Location to a Contact                                | 134                              |
| 19.4.2 Sending My Location or an Arbitrary Location to a Quick Group                            | 135                              |
| 19.4.3 Sending My Location or an Arbitrary Location to a Talkgroup                              | 135                              |
| 19.5 Supervisor with Location Capability                                                        | 136                              |
| 19.5.1 Talkgroup Member Location                                                                | 136                              |
| 19.5.1.1 Viewing Talkgroup Member Locations                                                     | 136                              |
| 19.5.1.2 Viewing Talkgroup Member Location Details                                              | 137                              |
| 19.5.1.3 Calling a Talkgroup Member                                                             | 138                              |
| 19.5.1.4 Sharing Your Location or an Arbitrary Location to a Talkgroup with Location Capability | 139                              |
| 19.5.2 Boundary                                                                                 | 140                              |
| 19.5.2.1 Creating a Boundary                                                                    | 141                              |
| 19.5.2.2 Recentering Boundary on the Map                                                        | 142                              |
| 19.5.2.3 Recentering the Map to your Location                                                   | 143                              |
| 19.5.2.4 Boundary Settings                                                                      | 143                              |
| 19.5.3 Creating a Quick Group from the Map                                                      | 145                              |
| 19.5.3.1 Adding Members to a Quick Group                                                        | 147                              |
| 19.5.3.2 Removing Quick Group Members                                                           | 148                              |
| Chapter 20: Video Streaming (Optional)1                                                         | 49                               |
| 20.1 Video Streaming Icons                                                                      | 149                              |
| 20.2 Minimizing a Video Call                                                                    | 150                              |
| 20.3 Making a Video Call to a Contact                                                           | 150                              |
| 20.4 Making a Video Call to a Quick Group                                                       | 151                              |
| 20.5 Making a Video Call to a Talkgroup                                                         | 152                              |
| 20.6 Receive an Incoming Video Call                                                             | 153                              |
| 20.6.1 Receiving an Incoming Video Call                                                         | 153                              |
| 20.6.2 Receiving a Video Stream Request                                                         | 154                              |
| 20.6.3 Receive an Unconfirmed Video Stream Request                                              | 154                              |
| 20.6.4 Interaction between Video Calls and Cellular Calls                                       | 154                              |
| Chapter 21: Status Messaging (Optional)1                                                        | 56                               |
| 21.1 Sending a Short or Long Status Message                                                     | 156                              |
| 21.1 Seriality a Short of Long Status Message                                                   |                                  |
| 21.2 Appending a Short or Long Status Message                                                   | 157                              |
|                                                                                                 |                                  |
| 21.2 Appending a Short or Long Status Message                                                   | 157                              |
| 21.2 Appending a Short or Long Status Message<br>21.3 Receive a Status Message                  | 157<br>  <b>58</b>               |
| 21.2 Appending a Short or Long Status Message                                                   | 157<br>  <b>58</b><br>159        |
| 21.2 Appending a Short or Long Status Message                                                   | 157<br>  <b>58</b><br>159<br>159 |

| 22.2.1.2 Selecting Quick Text                         |     |
|-------------------------------------------------------|-----|
| 22.2.1.3 Adding Quick Text                            | 163 |
| 22.2.1.4 Deleting Quick Text                          | 166 |
| 22.2.1.5 Receiving a Text Message                     | 167 |
| 22.2.2 Image Messaging                                |     |
| 22.2.2.1 Saving an Image Message                      |     |
| 22.2.3 Video Messaging                                |     |
| 22.2.3.1 Saving a Video Message                       | 170 |
| 22.2.4 Voice Messaging                                | 170 |
| 22.2.4.1 Receiving a Voice Message                    |     |
| 22.2.4.2 Sending a Voice Message from History         | 171 |
| 22.2.5 File Messaging                                 | 171 |
| 22.2.5.1 Send a File Message                          | 172 |
| 22.2.5.2 Receive a File Message                       | 172 |
| 22.2.5.3 Saving a File Message                        | 172 |
| 22.2.6 Receiving a Location Message                   |     |
| 22.3 Message Actions                                  | 173 |
| 22.3.1 Forwarding a Message to a Contact or Talkgroup | 174 |
| 22.3.2 Forwarding a Message to a Quick Group          | 174 |
| 22.3.3 Replying to a Sender                           | 175 |
| 22.3.4 Replying to Talkgroup (Talkgroup Messages)     |     |
| 22.3.5 Deleting a Message                             | 175 |
| 22.3.6 History Message Actions                        | 175 |
| 22.3.6.1 Sending a Text Message from History          | 176 |
| 22.3.6.2 Copying a Text Message from History          | 176 |
| 22.3.6.3 Sending a Photo or a Video from History      |     |
| 22.3.6.4 Sending a Voice Message from History         | 177 |
| 22.3.6.5 Sending a File from History                  |     |
| 22.3.6.6 Sharing my Location from History             |     |
| Chapter 23: Airplane Mode                             | 179 |
| Chapter 24: Accessories and Bluetooth Use             |     |
| 24.1 Using a Wired Audio Headset                      |     |
| 24.2 Using Bluetooth                                  |     |
| 24.2.1 Car Kit                                        |     |
| 24.2.2 External PTT Button                            |     |
| 24.2.3 Bluetooth for PTT                              |     |
| 24.3 Using a Remote Speaker Microphone                |     |
| 24.3.1 Wired                                          |     |
| 24.3.2 Bluetooth                                      |     |
|                                                       |     |

| Chapter 25: Settings                                             | 182 |
|------------------------------------------------------------------|-----|
| 25.1 Accessing the PTT Application Settings                      | 183 |
| 25.2 Important Message                                           | 183 |
| 25.2.1 Upgrading the PTT Application                             | 183 |
| 25.3 Alert Repeat                                                |     |
| 25.3.1 Changing the Alert Repeat Setting                         | 184 |
| 25.4 Alert Tone                                                  | 184 |
| 25.4.1 Changing the Alert Tone Setting                           | 184 |
| 25.5 Allow Unconfirmed Video Transmission                        | 185 |
| 25.5.1 Changing the Allow Unconfirmed Video Transmission Setting |     |
| 25.6 Audio Interaction                                           |     |
| 25.6.1 Changing the Audio Interaction Setting                    | 185 |
| 25.7 Auto Answer Video Call                                      | 185 |
| 25.7.1 Changing the Auto Answer Video Call Setting               |     |
| 25.8 Auto Download                                               | 186 |
| 25.8.1 Changing the Auto Download Setting                        |     |
| 25.9 Background Mode                                             | 186 |
| 25.9.1 Changing the Background Mode Setting                      | 186 |
| 25.10 Broadcast Call Confirmation                                | 187 |
| 25.10.1 Changing the Broadcast Call Confirmation Setting         | 187 |
| 25.11 Channel Announcement                                       | 187 |
| 25.11.1 Changing Channel Announcement Setting                    |     |
| 25.12 Capacity                                                   |     |
| 25.12.1 Viewing the Phone Capacity Setting                       | 188 |
| 25.13 Contact Sorting                                            | 188 |
| 25.13.1 Changing the Contact Sorting Setting                     | 188 |
| 25.14 Display Name                                               | 188 |
| 25.14.1 Viewing or Changing Your Display Name Setting            | 189 |
| 25.15 Emergency                                                  |     |
| 25.15.1 Viewing Your Emergency Contacts Setting                  | 189 |
| 25.16 Emergency Alert                                            | 189 |
| 25.16.1 Changing the Emergency Alert Setting                     |     |
| 25.17 Enhanced Loudness                                          | 190 |
| 25.17.1 Changing the Enhanced Loudness Setting                   | 190 |
| 25.18 History Sorting                                            | 190 |
| 25.18.1 Changing the History Sorting Setting                     |     |
| 25.19 In Call Tones                                              | 191 |
| 25.19.1 Changing the In Call Tones Setting                       | 191 |
| 25.20 Instant Personal Alert                                     | 192 |

|     | 25.20.1 Changing the Instant Personal Alert Setting     | 192 |
|-----|---------------------------------------------------------|-----|
|     | 25.21 Location Change Accuracy                          |     |
|     | 25.21.1 Changing the Location Change Accuracy Setting   | 192 |
|     | 25.21.2 Approximate (default)                           |     |
|     | 25.21.3 Changing the GPS Setting Option                 | 193 |
|     | 25.22 Logout                                            |     |
|     | 25.22.1 Changing the Logout Setting                     | 193 |
|     | 25.23 Message Alert                                     |     |
|     | 25.23.1 Changing the Message Alert Setting              |     |
|     | 25.24 Message Alert Tone                                |     |
|     | 25.24.1 Changing the Message Alert Tone Setting         |     |
|     | 25.25 Missed Call Alert                                 | 194 |
|     | 25.25.1 Changing the Missed Call Alert Setting          | 194 |
|     | 25.26 My PTT Number                                     | 195 |
|     | 25.26.1 Viewing My PTT Number Setting                   |     |
|     | 25.27 Restore Defaults                                  |     |
|     | 25.27.1 Restoring the Defaults Settings                 | 195 |
|     | 25.28 Status Messages                                   | 195 |
|     | 25.28.1 Changing Status Message Setting                 |     |
|     | 25.28.2 Changing the Status Message Format Options      | 196 |
|     | 25.28.3 Alert Options                                   | 196 |
|     | 25.29 Scan Talkback                                     |     |
|     | 25.29.1 Changing Scan Talkback Setting                  | 196 |
|     | 25.30 Use Bluetooth                                     | 197 |
|     | 25.30.1 Changing Bluetooth Setting                      | 197 |
|     | 25.31 Vibrate Alert                                     | 197 |
|     | 25.31.1 Changing Vibrate Alert Setting                  |     |
|     | 25.32 Vibrate Call                                      |     |
|     | 25.32.1 Changing Vibrate Call Setting                   |     |
|     | 25.33 Voice Message Fallback                            |     |
|     | 25.33.1 Changing the Voice Message Fallback Setting     |     |
|     | 25.34 Volume Boost                                      |     |
|     | 25.34.1 Changing Volume Boost Setting                   | 198 |
| Cha | pter 26: Troubleshooting                                | 199 |
|     | 26.1 General                                            |     |
|     | 26.2 Activation Failures                                |     |
|     | 26.3 Restarting an Unresponsive PTT Application         |     |
|     | 26.4 Application Asks Your to Enter an Activation Code  |     |
|     | 26.5 Application is not Visible during an Incoming Call |     |
|     |                                                         |     |

| 26.6 Call Failures                                                          |     |
|-----------------------------------------------------------------------------|-----|
| 26.7 Calls are Always Heard in the Earpiece                                 | 200 |
| 26.8 Calls are Only Received from a Small Number of Groups                  | 200 |
| 26.9 Unable to Change the Phone Number of a PTT Contact                     | 201 |
| 26.10 Unable to Create/Update/Delete a Contact or Group                     |     |
| 26.11 Unable to Hear Incoming Call                                          |     |
| 26.12 Unable to Send an Instant Personal Alert                              | 201 |
| 26.13 Changing Your SIM Card                                                |     |
| 26.14 Explanation of Error Messages                                         | 202 |
| 26.14.1 Loss of Data Network Connection                                     | 202 |
| 26.14.2 User Busy                                                           | 202 |
| 26.14.3 User Unreachable                                                    |     |
| 26.15 Login Failures                                                        | 203 |
| 26.16 Presence Status Does Not Update                                       |     |
| 26.17 Quick Group Calls I Receive Are Shown in History as a One-to-One Call |     |
| 26.18 Wi-Fi Connection Problems                                             |     |
| Chapter 27: Avatars                                                         | 204 |
| 27.1 Avatar Icons                                                           |     |
| Chapter 28: Glossary                                                        |     |
| 28.1 Alert Types                                                            |     |
| 28.3 Call Types                                                             |     |
|                                                                             |     |

# **List of Figures**

| Figure 1: Main Screen                                                                                                    |                      |
|----------------------------------------------------------------------------------------------------|----------------------|
| Figure 2: History                                                                                                    | 40                   |
| Figure 3: Favorites                                                                                                    | 41                   |
| Figure 4: Contacts                                                                                                    | 42                   |
| Figure 5: Talkgroup                                                                                                    |                      |
| Figure 6: Map                                                                                                    | 43                   |
| Figure 7: Call Screen                                                                                                    | 44                   |
| Figure 8: Place a PTT Talkgroup Call                                                                                                    | 68                   |
| Figure 9: Call Screen                                                                                                    | 69                   |
| Figure 10: PTT Broadcast Call Screen                                                                                                    | 70                   |
| Figure 11: History                                                                                                    | 71                   |
| Figure 12: Manual Dialing Screen                                                                                                    | 74                   |
| Figure 13: Monitor a PTT Talkgroup                                                                                                    | 75                   |
| Figure 14: Active Talkgroup                                                                                                    |                      |
| Figure 15: Nonbroadcaster Call History                                                                                                    | 77                   |
| Figure 16: Broadcaster Call History                                                                                                    | 77                   |
| Figure 17: Earpiece is On                                                                                                    |                      |
| Figure 18: Speaker is On                                                                                                    | 80                   |
| Figure 19: Call Screen - Speaker ON/OFF Button                                                                                                    | 81                   |
| Figure 20: User Check                                                                                                    |                      |
| Figure 21: User Check                                                                                                    | 91                   |
| Figure 22: Contacts                                                                                                    | 92                   |
|                                                                                                    |                      |
| Figure 23: User Check                                                                                                    |                      |
| Figure 23: User Check<br>Figure 24: User Check                                                                                                    |                      |
| •                                                                                                    | 95                   |
| Figure 24: User Check                                                                                                    | 95<br>96             |
| Figure 24: User Check<br>Figure 25: User Check                                                                                                    | 95<br>96<br>97       |
| Figure 24: User Check<br>Figure 25: User Check<br>Figure 26: User Check                                                                                                    | 95<br>96<br>97<br>98 |
| Figure 24: User Check<br>Figure 25: User Check<br>Figure 26: User Check<br>Figure 27: Ambient Listening.                                                                                                    |                      |
| Figure 24: User Check<br>Figure 25: User Check<br>Figure 26: User Check<br>Figure 27: Ambient Listening<br>Figure 28: User Check.                                                                                                    |                      |
| Figure 24: User Check<br>Figure 25: User Check<br>Figure 26: User Check<br>Figure 27: Ambient Listening<br>Figure 28: User Check<br>Figure 29: Discreet Listening.                                                                                                    |                      |
| Figure 24: User Check<br>Figure 25: User Check<br>Figure 26: User Check<br>Figure 27: Ambient Listening<br>Figure 28: User Check<br>Figure 29: Discreet Listening<br>Figure 30: Ambient Listening.                                                                                       |                      |
| Figure 24: User Check<br>Figure 25: User Check<br>Figure 26: User Check<br>Figure 27: Ambient Listening<br>Figure 28: User Check<br>Figure 29: Discreet Listening<br>Figure 30: Ambient Listening.<br>Figure 31: Contacts                                                                |                      |
| Figure 24: User Check.<br>Figure 25: User Check.<br>Figure 26: User Check.<br>Figure 27: Ambient Listening.<br>Figure 28: User Check.<br>Figure 29: Discreet Listening.<br>Figure 30: Ambient Listening.<br>Figure 31: Contacts.<br>Figure 32: History.                                  |                      |
| Figure 24: User Check.<br>Figure 25: User Check.<br>Figure 26: User Check.<br>Figure 27: Ambient Listening.<br>Figure 28: User Check.<br>Figure 29: Discreet Listening.<br>Figure 30: Ambient Listening.<br>Figure 31: Contacts.<br>Figure 32: History.<br>Figure 33: Favorite Contacts. |                      |

| Figure 37: Talkgroup Scanning                                | 131 |
|--------------------------------------------------------------|-----|
| Figure 38: Map                                               | 133 |
| Figure 39: My Location                                       |     |
| Figure 40: My Location                                       |     |
| Figure 41: My Location                                       |     |
| Figure 42: Talkgroup Member Location                         |     |
| Figure 43: View a Talkgroup Members Location Details         | 138 |
| Figure 44: View a Talkgroup Members Location Details         | 139 |
| Figure 45: Groups with Location Capability                   |     |
| Figure 46: My Location                                       |     |
| Figure 47: Set Boundary Popover                              | 141 |
| Figure 48: Boundary Preview                                  | 141 |
| Figure 49: Boundary ON                                       | 142 |
| Figure 50: Set Boundary Popover                              |     |
| Figure 51: Map                                               | 146 |
| Figure 52: Create Quick Group from Map                       |     |
| Figure 53: Create Quick Group from Map                       |     |
| Figure 54: Transmitting a Live Video Stream to a Contact     |     |
| Figure 55: Transmitting a Live Video Stream to a Quick Group | 151 |
| Figure 56: Transmitting a Live Video Stream to a Talkgroup   |     |
| Figure 57: Contact Context Menu                              | 160 |
| Figure 58: Talkgroup Context Menu                            | 161 |
| Figure 59: Text Message Box                                  | 161 |
| Figure 60: Text Box                                          | 162 |
| Figure 61: Edit Quick Text                                   | 162 |
| Figure 62: Send Quick Text                                   | 163 |
| Figure 63: Text Box                                          |     |
| Figure 64: Select Quick Text                                 | 164 |
| Figure 65: Enter Quick Text                                  |     |
| Figure 66: Created Quick Text                                |     |
| Figure 67: Send Quick Text                                   | 165 |
| Figure 68: Text Box                                          |     |
| Figure 69: Edit Quick Text                                   | 166 |
| Figure 70: Delete Quick Text                                 | 167 |
| Figure 71: Delete Quick Text Confirmation                    |     |
| Figure 72: History                                           | 168 |
| Figure 73: History Details                                   |     |

## **List of Tables**

| Table 1: Main Screen User Interface Elements |     |
|----------------------------------------------|-----|
| Table 2: Menu Options                        |     |
| Table 3: Context Menus                       | 45  |
| Table 4: Actions Icons                       | 49  |
| Table 5: Unassigned Avatar Icons             | 50  |
| Table 6: Assigned Avatar Icons               | 50  |
| Table 7: Call Screen Icons                   | 52  |
| Table 8: Contacts Icon                       |     |
| Table 9: Emergency Icons                     | 54  |
| Table 10: History Icons                      | 55  |
| Table 11: Integrated Secure Messaging Icons  | 55  |
| Table 12: Map Icons                          | 56  |
| Table 13: Miscellaneous Icons                | 57  |
| Table 14: Presence Icons                     | 58  |
| Table 15: Talkgroup Icons                    | 59  |
| Table 16: Title Bar Icons                    | 60  |
| Table 17: User Check Icons                   | 60  |
| Table 18: Video Streaming Icons              | 61  |
| Table 19: Tones                              | 62  |
| Table 20: Services on Affiliated Talkgroup   | 79  |
| Table 21: Area-Based Warning Tones           | 103 |
| Table 22: Call Permissions                   | 125 |
| Table 23: Unassigned Avatar Icons            |     |
| Table 24: Assigned Avatar Icons              | 204 |

# **List of Procedures**

| Downloading the PTT Application                                | 28 |
|----------------------------------------------------------------|----|
| Activating on an iPhone                                        | 29 |
| Activating PTT Application using a Wi-Fi network               |    |
| Logging in the First Time                                      |    |
| Setting Your Password                                          | 31 |
| Confirming to Remember Your Password (Private Device)          | 32 |
| Forgetting Your Password                                       | 32 |
| Accessing the Switch User Option                               | 33 |
| Setting a User Role                                            | 33 |
| Changing the User Role while Logged In                         |    |
| Manually Logging into the PTT Application                      |    |
| Searching                                                      | 48 |
| Viewing User Information                                       | 66 |
| Making Talkgroup Calls                                         | 67 |
| Making Quick Group Calls                                       | 68 |
| Making Broadcast Calls                                         | 69 |
| Calling from History                                           |    |
| Making One-to-One (1:1) Calls with Automatic Call Answer       | 71 |
| Making One-to-One (1:1) Calls with Manual Call Answer          | 72 |
| Calling from Missed Call Alert                                 | 73 |
| Calling from Instant Personal Alert                            | 73 |
| Dialing a Manual Call to a PTT User                            | 74 |
| Dialing a Manual Call to an External Telephony User (Optional) | 74 |
| Receiving Calls                                                | 75 |
| Receiving an Incoming Call (Automatic Answer)                  | 78 |
| Receiving an Incoming Call (Manual Answer)                     | 78 |
| Declaring an Emergency                                         | 85 |
| Receiving an Emergency Call                                    | 86 |
| Receiving an Emergency Cancel Notification                     | 87 |
| Canceling Emergencies                                          | 87 |
| Declaring an Emergency on Behalf of Another User               |    |
| Canceling an Emergency from the Context Menu                   |    |
| Enabling User Check from the Main Screen                       | 91 |
| Enabling User Check from the Contacts                          | 92 |
| Enabling PTT Service for Another User                          | 94 |
| Disabling PTT Service for Another User                         | 95 |

| Enabling Ambient Listening of Another User                          | 97  |
|---------------------------------------------------------------------|-----|
| Disabling Ambient Listening of Another User                         |     |
| Enabling Discreet Listening of Another User                         |     |
| Disabling Discreet Listening of Another User                        |     |
| Turning on Ambient Listening                                        |     |
| Turning off Ambient Listening                                       |     |
| Viewing Active Geofences                                            |     |
| Sending an Alert                                                    |     |
| Receiving an Alert                                                  | 106 |
| Replying to a Missed Call Alert                                     |     |
| Making a PTT Call                                                   |     |
| Adding a PTT Contact (Optional)                                     | 111 |
| Adding a Phone Contact (Optional)                                   | 112 |
| Deleting History                                                    | 112 |
| Clearing All History                                                |     |
| Deleting a Message                                                  | 113 |
| Adding Favorite Contacts                                            | 115 |
| Removing Favorite Contacts                                          | 115 |
| Adding Favorite Groups                                              | 116 |
| Removing Favorite Groups                                            | 116 |
| Searching Corporate Global Directory Contacts                       |     |
| Sorting the Contact List                                            | 118 |
| Showing only Online Contacts                                        | 119 |
| Showing all Contacts                                                |     |
| Viewing Contact Details                                             | 119 |
| Adding a New PTT Contact Manually                                   |     |
| Importing a PTT Contact from the Device's Contact List              |     |
| Adding a New Phone Contact Manually (Optional)                      | 121 |
| Importing a New Phone Contact from Device's Contact List (Optional) | 122 |
| Editing a Contact Name                                              |     |
| Adding or Changing a Contact Avatar                                 | 123 |
| Changing Contact Color                                              | 123 |
| Viewing Channels                                                    |     |
| Viewing Zones                                                       | 127 |
| Viewing Talkgroup Details                                           | 128 |
| Editing Talkgroup Details                                           |     |
| Changing Talkgroup Color                                            |     |
| Deleting a Talkgroup                                                |     |
| Turning Scanning On or Off                                          |     |

| Sending My Location or an Arbitrary Location to a Duick Group       13         Sending My Location or an Arbitrary Location to a Talkgroup       13         Viewing Talkgroup Member Location Details       13         Calling a Talkgroup Member       13         Sarding a Talkgroup Member       13         Sharing Your Location or an Arbitrary Location to a Talkgroup with Location Capability       13         Creating a Boundary       14         Recentering the Map to your Location       14         Changing Dundary on the Map       14         Recentering the Map to your Location       14         Changing Update Interval       14         Changing Notify Mestiting       14         Changing Notify Mestiting       14         Changing Notify Mestiting       14         Changing Notify Mestiting       14         Changing Notify Mestiting       14         Changing Notify Mestiting       14         Changing Notify Member Setting       14         Changing Notify Member Setting       14         Changing Udeo Call       14         Making a Video Call to a Outek Group       14         Making a Video Call to a Contact       15         Making a Video Call to a Talkgroup       15         Making a Video Call to a | Sending My Location or an Arbitrary Location to a Contact                              | 134 |
|----------------------------------------------------------------------------------------------------|----------------------------------------------------------------------------------------|-----|
| Viewing Talkgroup Member Locations       13         Viewing Talkgroup Member       13         Calling a Talkgroup Member       13         Sharing Your Location or an Arbitrary Location to a Talkgroup with Location Capability       13         Creating a Boundary on the Map       14         Recentering the Map to your Location       14         Recentering Boundary Settings       14         Changing Qudate Interval       14         Changing Vigotate Interval       14         Changing Notify Mestering       14         Changing Notify Member Setting       14         Changing Notify Member Setting       14         Changing Notify Member Setting       14         Changing Notify Member Setting       14         Changing Notify Member Setting       14         Changing Notify Member Setting       14         Changing Notify Member Setting       14         Changing Notify Members to a Quick Group       14         Removing Quick Group from the Map       14         Adding Members to a Quick Group       14         Removing Quick Group Members       14         Removing Quick Group Members       14         Removing Quick Group Members       15         Making a Video Call to a Contact       15                 | Sending My Location or an Arbitrary Location to a Quick Group                          | 135 |
| Viewing Talkgroup Member Location Details       13         Calling a Talkgroup Member       13         Sharing Your Location or an Arbitrary Location to a Talkgroup with Location Capability       13         Creating a Boundary       14         Recentering Boundary on the Map       14         Recentering the Map to your Location       14         Changing Boundary Settings       14         Changing Boundary Settings       14         Changing Dudatary Settings       14         Changing Notify Mesetting       14         Changing Notify Member Setting       14         Changing Notify Member Setting       14         Changing Notify Member Setting       14         Changing Notify Member Setting       14         Changing Notify Member Setting       14         Changing Vide Group from the Map       14         Adding Members to a Quick Group Members       14         Minimizing a Video Call       15         Making a Video Call to a Contact       15         Making a Video Call to a Contact       15         Making a Video Call to a Contact       15         Making a Video Call to a Contact       15         Sending a Short or Long Status Message       15         Sending a Short or Long Status Message      | Sending My Location or an Arbitrary Location to a Talkgroup                            | 135 |
| Calling a Talkgroup Member       13         Sharing Your Location or an Arbitrary Location to a Talkgroup with Location Capability       13         Creating a Boundary       14         Recentering Boundary on the Map       14         Recentering the Map to your Location       14         Changing Boundary Settings       14         Changing Update Interval       14         Changing Notify Me Setting       14         Changing Notify Mestring       14         Changing Notify Mestring       14         Changing Notify Mestring       14         Changing Notify Member Setting       14         Changing Notify Member Setting       14         Creating a Quick Group from the Map       14         Adding Members to a Quick Group from the Map       14         Removing Quick Group Members       14         Minimizing a Video Call       15         Making a Video Call to a Contact       15         Making a Video Call to a Contact       15         Sending a Short or Long Status Message       15         Sending a Short or Long Status Message       15         Sending a Short or Long Status Message       16         Paleting Quick Text       16         Deleting Quick Text       16                                   | Viewing Talkgroup Member Locations                                                     | 136 |
| Sharing Your Location or an Arbitrary Location to a Talkgroup with Location Capability       13         Creating a Boundary       14         Recentering Boundary on the Map       14         Recentering Boundary Settings       14         Changing Boundary Settings       14         Changing Boundary Settings       14         Changing Update Interval       14         Changing Notify Messetting       14         Changing Notify Member Setting       14         Changing Notify Member Setting       14         Changing Notify Member Setting       14         Changing Notify Member Setting       14         Changing Notify Member Setting       14         Creating a Quick Group from the Map       14         Adding Members to a Quick Group       14         Removing Quick Group Members       14         Making a Video Call       15         Making a Video Call to a Contact       15         Making a Video Call to a Quick Group       15         Receiving an Incoming Video Call       15         Receiving a Nort or Long Status Message       15         Sending a Short or Long Status Message       16         Selecting Quick Text       16         Deleting Quick Text       16         <                               | Viewing Talkgroup Member Location Details                                              | 137 |
| Creating a Boundary14Recentering Boundary on the Map14Recentering the Map to your Location14Changing Boundary Settings14Changing Update Interval14Changing Active Boundary Time14Changing Notify Me Setting14Changing Notify Mesting14Changing Notify Mester14Changing Initial Member Setting14Changing Initial Member Notification Setting14Creating a Quick Group from the Map14Adding Members to a Quick Group14Removing Quick Group Members14Making a Video Call15Making a Video Call to a Contact15Making a Video Call to a Contact15Sending a Video Call to a Call contact15Sending a Short or Long Status Message15Sending a Short or Long Status Message16Selecting Quick Text16Adding Quick Text16Saving a Text Message16Saving a Text Message17Receiving a Text Message16Saving a Video Message17Saving a Video Message17Saving a Video Message17Saving a Video Message17Saving a Note Message17Saving a File Message17Forwarding a Message to a Contact or Talkgroup17Forwarding a Message to a Contact or Talkgroup17                                                                                                    | Calling a Talkgroup Member                                                             | 138 |
| Recentering Boundary on the Map       14         Recentering the Map to your Location       14         Changing Boundary Settings       14         Changing Boundary Settings       14         Changing Update Interval       14         Changing Active Boundary Time       14         Changing Notify Me Setting       14         Changing Notify Member Setting       14         Changing Initial Member Notification Setting       14         Changing Quick Group from the Map       14         Adding Members to a Quick Group       14         Removing Quick Group Members       14         Minimizing a Video Call       15         Making a Video Call to a Contact       15         Making a Video Call to a Contact       15         Making a Video Call to a Call Corup       15         Making a Video Call to a Talkgroup       15         Receiving an Incoming Video Call       15         Sending a Short or Long Status Message       15         Sending a Short or Long Status Message       16         Selecting Quick Text       16         Adding Quick Text       16         Adding Quick Text       16         Saving a Text Message       16         Saving a Text Message       16<                                            | Sharing Your Location or an Arbitrary Location to a Talkgroup with Location Capability | 139 |
| Recentering the Map to your Location14Changing Boundary Settings14Changing Update Interval14Changing Active Boundary Time14Changing Notify Me Setting14Changing Notify Member Setting14Changing Initial Member Notification Setting14Creating a Quick Group from the Map14Adding Members to a Quick Group14Removing Quick Group from the Map14Minimizing a Video Call15Making a Video Call to a Contact15Making a Video Call to a Contact15Receiving an Incoming Video Call15Receiving a Short or Long Status Message15Sending a Short or Long Status Message16Selecting Quick Text16Adding Uick Text16Receiving a Text Message16Sending a Text Message16Saving a Video Message16Saving a Video Message17Saving a Video Message17Saving a Video Message17Forwarding a Note Message17Forwarding a Note Message17Forwarding a Kessage17Forwarding a Kessage17Saving a Video Message17Forwarding a Message to a Contact or Talkgroup17Forwarding a Message to a Contact or Talkgroup17Saving a Message to a Contact or Talkgroup17Saving a Message to a Contact or Talkgroup17Saving a Message to a Contact or Talkgroup17                                                                                                    | Creating a Boundary                                                                    | 141 |
| Changing Boundary Settings14Changing Update Interval14Changing Active Boundary Time14Changing Notify Me Setting14Changing Notify Member Setting14Changing Initial Member Notification Setting14Creating a Quick Group from the Map14Adding Members to a Quick Group14Removing Quick Group Members14Making a Video Call15Making a Video Call to a Contact15Making a Video Call to a Call15Receiving an Incoming Video Call15Sending a Short or Long Status Message15Sending a Text Message16Selecting Quick Text16Adding Uick Text16Selecting Quick Text16Selecting Quick Text16Selecting Quick Text16Saving a Text Message16Saving a Video Message17Saving a Video Message17Saving a Video Message17Saving a Video Message17Forwarding a Short or Cong Status Message16Saving a Text Message16Saving a Text Message16Saving a Video Message17Saving a Video Message17Saving a Video Message17Saving a Video Message17Forwarding a Message to a Contact or Talkgroup17Forwarding a Message to a Contact or Talkgroup17                                                                                                    | Recentering Boundary on the Map                                                        | 142 |
| Changing Update Interval14Changing Active Boundary Time14Changing Notify Me Setting14Changing Notify Member Setting14Changing Initial Member Notification Setting14Changing Initial Member Notification Setting14Creating a Quick Group from the Map14Adding Members to a Quick Group14Removing Quick Group Members14Minimizing a Video Call15Making a Video Call to a Contact15Making a Video Call to a Contact15Receiving an Incoming Video Call15Receiving a Not or Long Status Message15Sending a Text Message16Selecting Quick Text16Adding Quick Text16Selecting Quick Text16Saving an Image Message16Saving a Video Message17Serving a Video Message16Saving a Video Message16Saving a Video Message16Saving a Text Message16Saving a Video Message17Sending a Video Message16Saving a Video Message17Sending a Video Message17Saving a Video Message17Saving a Video Message to a Contact or Talkgroup17Forwarding a Message to a Contact or Talkgroup17                                                                                                    | Recentering the Map to your Location                                                   | 143 |
| Changing Active Boundary Time14Changing Notify Member Setting14Changing Notify Member Setting14Changing Initial Member Notification Setting14Creating a Quick Group from the Map14Adding Members to a Quick Group14Removing Quick Group Members14Minimizing a Video Call15Making a Video Call to a Contact15Making a Video Call to a Contact15Making a Video Call to a Talkgroup15Receiving an Incoming Video Call15Sending a Short or Long Status Message15Sending a Text Message16Selecting Quick Text16Adding Quick Text16Saving an Image Message16Saving an Image Message16Saving a Video Message17Sending a Sort or Long Status Message16Sending Quick Text16Adding Quick Text16Selecting Quick Text16Saving an Image Message17Saving a Video Message17Saving a Video Message17Saving a Video Message17Saving a Video Message17Saving a Video Message17Saving a Video Message17Saving a File Message17Forwarding a Message to a Contact or Talkgroup17Saving a File Message17Forwarding a Message to a Contact or Talkgroup17                                                                                                    | Changing Boundary Settings                                                             | 143 |
| Changing Notify Me Setting       14         Changing Notify Member Setting       14         Changing Initial Member Notification Setting       14         Creating a Quick Group from the Map       14         Adding Members to a Quick Group       14         Removing Quick Group Members       14         Minimizing a Video Call       15         Making a Video Call to a Contact       15         Making a Video Call to a Quick Group       15         Making a Video Call to a Talkgroup       15         Receiving an Incoming Video Call       15         Sending a Short or Long Status Message       15         Sending a Short or Long Status Message       16         Selecting Quick Text       16         Adding Quick Text       16         Receiving a Text Message       16         Saving a Nideo Message       17         Receiving a Text Message       16         Saving an Image Message       16         Saving a Video Message       17         Sending a Video Message       17         Saving a Video Message       17         Saving a Video Message       17         Saving a Video Message       17         Saving a Video Message       17                                                                               | Changing Update Interval                                                               | 144 |
| Changing Notify Member Setting       14         Changing Initial Member Notification Setting       14         Creating a Quick Group from the Map       14         Adding Members to a Quick Group       14         Removing Quick Group Members       14         Minimizing a Video Call       15         Making a Video Call to a Contact       15         Making a Video Call to a Quick Group       15         Making a Video Call to a Talkgroup       15         Receiving an Incoming Video Call       15         Receiving a Short or Long Status Message       15         Sending a Short or Long Status Message       15         Sending a Text Message       16         Selecting Quick Text       16         Adding Quick Text       16         Saving an Image Message       17         Receiving a Video Message       16         Saving an Image Message       16         Saving a Video Message       16         Saving a Video Message       17         Sending a Voice Message       17         Sending a Video Message       17         Saving a Video Message       17         Saving a Video Message       17         Sending a Video Message       17                                                                               | Changing Active Boundary Time                                                          | 144 |
| Changing Initial Member Notification Setting14Creating a Quick Group from the Map14Adding Members to a Quick Group14Removing Quick Group Members14Minimizing a Video Call15Making a Video Call to a Contact15Making a Video Call to a Contact15Making a Video Call to a Contact15Making a Video Call to a Talkgroup15Receiving an Incoming Video Call15Receiving a Video Stream Request15Sending a Short or Long Status Message15Selecting Quick Text16Adding Quick Text16Receiving a Text Message16Saving a Text Message16Saving a Video Message17Receiving a Video Message17Saving a Video Message17Saving a Video Message17Saving a Video Message17Forwarding a Message to a Contact or Talkgroup17                                                                                                    | Changing Notify Me Setting                                                             | 144 |
| Creating a Quick Group from the Map14Adding Members to a Quick Group14Removing Quick Group Members14Minimizing a Video Call15Making a Video Call to a Contact15Making a Video Call to a Quick Group15Making a Video Call to a Quick Group15Making a Video Call to a Talkgroup15Receiving an Incoming Video Call15Receiving a Video Stream Request15Sending a Short or Long Status Message15Sending a Short or Long Status Message16Selecting Quick Text16Adding Quick Text16Beteiving a Text Message16Saving a Text Message16Saving a Video Message17Receiving a Video Message17Saving a Video Message17Saving a Video Message17Saving a Video Message17Saving a Video Message17Saving a Video Message17Saving a Video Message17Saving a File Message17Forwarding a Message to a Contact or Talkgroup17                                                                                                    | Changing Notify Member Setting                                                         | 145 |
| Adding Members to a Quick Group14Removing Quick Group Members14Minimizing a Video Call15Making a Video Call to a Contact15Making a Video Call to a Quick Group15Making a Video Call to a Quick Group15Making a Video Call to a Talkgroup15Receiving an Incoming Video Call15Receiving a Video Stream Request15Sending a Short or Long Status Message15Sending a Short or Long Status Message16Selecting Quick Text16Adding Quick Text16Receiving a Text Message16Saving a Text Message16Saving a Video Message17Receiving a Video Message17Saving a Video Message17Saving a Video Message17Saving a Video Message17Forwarding a Message to a Contact or Talkgroup17                                                                                                    | Changing Initial Member Notification Setting                                           | 145 |
| Removing Quick Group Members14Minimizing a Video Call15Making a Video Call to a Contact15Making a Video Call to a Quick Group15Making a Video Call to a Talkgroup15Making a Video Call to a Talkgroup15Receiving an Incoming Video Call15Receiving a Video Stream Request15Sending a Short or Long Status Message15Appending a Short or Long Status Message16Selecting Quick Text16Adding Quick Text16Deleting Quick Text16Saving a Text Message16Saving a Video Message17Saving a Video Message17Saving a Vice Message17Saving a Vice Message17Forwarding a Message to a Contact or Talkgroup17                                                                                                    | Creating a Quick Group from the Map                                                    | 145 |
| Minimizing a Video Call15Making a Video Call to a Contact15Making a Video Call to a Quick Group15Making a Video Call to a Talkgroup15Receiving an Incoming Video Call15Receiving a Video Stream Request15Sending a Short or Long Status Message15Sending a Short or Long Status Message15Sending a Text Message16Selecting Quick Text16Deleting Quick Text16Receiving a Text Message16Saving a Text Message16Saving a Video Message17Sending a Video Message17Sending a Video Message17Saving a Video Message17Saving a Video Message17Saving a Video Message17Saving a Video Message17Saving a Video Message17Saving a Video Message17Saving a Video Message from History17Saving a File Message17Forwarding a Message to a Contact or Talkgroup17                                                                                                    | Adding Members to a Quick Group                                                        | 147 |
| Making a Video Call to a Contact15Making a Video Call to a Quick Group15Making a Video Call to a Talkgroup15Receiving an Incoming Video Call15Receiving a Video Stream Request15Sending a Short or Long Status Message15Appending a Short or Long Status Message15Sending a Text Message16Selecting Quick Text16Deleting Quick Text16Receiving a Text Message16Saving a Text Message16Saving a Video Message16Saving a Video Message17Receiving a Voice Message17Sending a Voice Message17Forwarding a Message from History17Forwarding a Message to a Contact or Talkgroup17                                                                                                    | Removing Quick Group Members                                                           | 148 |
| Making a Video Call to a Quick Group15Making a Video Call to a Talkgroup15Receiving an Incoming Video Call15Receiving a Video Stream Request15Sending a Short or Long Status Message15Appending a Short or Long Status Message15Sending a Text Message16Selecting Quick Text16Adding Quick Text16Deleting Quick Text16Saving a Text Message16Saving a Video Message16Saving a Video Message17Sending a Voice Message17Sending a Voice Message17Saving a File Message17Forwarding a Message to a Contact or Talkgroup17                                                                                                    | Minimizing a Video Call                                                                | 150 |
| Making a Video Call to a Talkgroup15Receiving an Incoming Video Call15Receiving a Video Stream Request15Sending a Short or Long Status Message15Appending a Short or Long Status Message16Selecting Quick Text16Adding Quick Text16Deleting Quick Text16Receiving a Text Message16Sending a Text Message16Selecting Quick Text16Adding Quick Text16Receiving a Text Message16Saving a Text Message16Saving a Video Message17Receiving a Voice Message17Sending a Voice Message from History17Saving a File Message to a Contact or Talkgroup17                                                                                                    | Making a Video Call to a Contact                                                       | 150 |
| Receiving an Incoming Video Call15Receiving a Video Stream Request15Sending a Short or Long Status Message15Appending a Short or Long Status Message15Sending a Text Message16Selecting Quick Text16Adding Quick Text16Deleting Quick Text16Receiving a Text Message16Saving a Text Message16Saving a Video Message16Saving a Video Message17Receiving a Voice Message17Saving a Video Message17Saving a File Message17Forwarding a Message to a Contact or Talkgroup17                                                                                                    | Making a Video Call to a Quick Group                                                   | 151 |
| Receiving a Video Stream Request15Sending a Short or Long Status Message15Appending a Short or Long Status Message15Sending a Text Message16Selecting Quick Text16Adding Quick Text16Deleting Quick Text16Receiving a Text Message16Saving a Text Message16Saving a Video Message16Saving a Video Message17Receiving a Voice Message17Sending a Voice Message from History17Saving a File Message17Forwarding a Message to a Contact or Talkgroup17                                                                                                    | Making a Video Call to a Talkgroup                                                     | 152 |
| Sending a Short or Long Status Message15Appending a Short or Long Status Message15Sending a Text Message16Selecting Quick Text16Adding Quick Text16Deleting Quick Text16Receiving a Text Message16Saving a Text Message16Saving a Nage Message16Saving a Video Message16Saving a Video Message17Receiving a Voice Message from History17Saving a File Message17Forwarding a Message to a Contact or Talkgroup17                                                                                                    | Receiving an Incoming Video Call                                                       | 153 |
| Appending a Short or Long Status Message15Sending a Text Message16Selecting Quick Text16Adding Quick Text16Deleting Quick Text16Receiving a Text Message16Saving an Image Message16Saving a Video Message17Receiving a Voice Message17Sending a Voice Message from History17Saving a File Message17Forwarding a Message to a Contact or Talkgroup17                                                                                                    | Receiving a Video Stream Request                                                       | 154 |
| Sending a Text Message16Selecting Quick Text16Adding Quick Text16Deleting Quick Text16Receiving a Text Message16Saving an Image Message16Saving a Video Message17Receiving a Voice Message17Sending a Voice Message from History17Saving a File Message17Forwarding a Message to a Contact or Talkgroup17                                                                                                    | Sending a Short or Long Status Message                                                 | 156 |
| Selecting Quick Text16Adding Quick Text16Deleting Quick Text16Receiving a Text Message16Saving an Image Message16Saving a Video Message17Receiving a Voice Message17Sending a Voice Message from History17Saving a File Message17Forwarding a Message to a Contact or Talkgroup17                                                                                                    | Appending a Short or Long Status Message                                               | 157 |
| Adding Quick Text16Deleting Quick Text16Receiving a Text Message16Saving an Image Message16Saving a Video Message17Receiving a Voice Message17Sending a Voice Message from History17Saving a File Message17Forwarding a Message to a Contact or Talkgroup17                                                                                                    | Sending a Text Message                                                                 | 160 |
| Deleting Quick Text16Receiving a Text Message16Saving an Image Message16Saving a Video Message17Receiving a Voice Message17Sending a Voice Message from History17Saving a File Message17Forwarding a Message to a Contact or Talkgroup17                                                                                                    | Selecting Quick Text                                                                   | 162 |
| Receiving a Text Message       16         Saving an Image Message       16         Saving a Video Message       17         Receiving a Voice Message       17         Sending a Voice Message from History       17         Saving a File Message       17         Forwarding a Message to a Contact or Talkgroup       17                                                                                                    | Adding Quick Text                                                                      | 163 |
| Saving an Image Message16Saving a Video Message17Receiving a Voice Message17Sending a Voice Message from History17Saving a File Message17Forwarding a Message to a Contact or Talkgroup17                                                                                                    | Deleting Quick Text                                                                    | 166 |
| Saving a Video Message       17         Receiving a Voice Message       17         Sending a Voice Message from History       17         Saving a File Message       17         Forwarding a Message to a Contact or Talkgroup       17                                                                                                    | Receiving a Text Message                                                               | 167 |
| Receiving a Voice Message       17         Sending a Voice Message from History       17         Saving a File Message       17         Forwarding a Message to a Contact or Talkgroup       17                                                                                                    | Saving an Image Message                                                                | 169 |
| Sending a Voice Message from History       17         Saving a File Message       17         Forwarding a Message to a Contact or Talkgroup       17                                                                                                    | Saving a Video Message                                                                 | 170 |
| Saving a File Message   17     Forwarding a Message to a Contact or Talkgroup   17                                                                                                    | Receiving a Voice Message                                                              | 170 |
| Forwarding a Message to a Contact or Talkgroup                                                                                                    | Sending a Voice Message from History                                                   | 171 |
|                                                                                                    | Saving a File Message                                                                  | 172 |
| Forwarding a Message to a Quick Group                                                                                                    | Forwarding a Message to a Contact or Talkgroup                                         | 174 |
|                                                                                                    | Forwarding a Message to a Quick Group                                                  | 174 |

| Replying to a Sender                                      | 175 |
|-----------------------------------------------------------|-----|
| Replying to Talkgroup (Talkgroup Messages)                | 175 |
| Deleting a Message                                        | 175 |
| Sending a Text Message from History                       | 176 |
| Copying a Text Message from History                       | 176 |
| Sending a Photo or a Video from History                   | 176 |
| Sending a Voice Message from History                      | 177 |
| Sending a File from History                               | 177 |
| Sharing my Location from History                          | 178 |
| Accessing the PTT Application Settings                    | 183 |
| Upgrading the PTT Application                             | 183 |
| Changing the Alert Repeat Setting                         |     |
| Changing the Alert Tone Setting                           |     |
| Changing the Allow Unconfirmed Video Transmission Setting | 185 |
| Changing the Audio Interaction Setting                    | 185 |
| Changing the Auto Answer Video Call Setting               | 186 |
| Changing the Auto Download Setting                        | 186 |
| Changing the Background Mode Setting                      |     |
| Changing the Broadcast Call Confirmation Setting          |     |
| Changing Channel Announcement Setting                     | 187 |
| Viewing the Phone Capacity Setting                        | 188 |
| Changing the Contact Sorting Setting                      | 188 |
| Viewing or Changing Your Display Name Setting             | 189 |
| Viewing Your Emergency Contacts Setting                   | 189 |
| Changing the Emergency Alert Setting                      | 190 |
| Changing the Enhanced Loudness Setting                    | 190 |
| Changing the History Sorting Setting                      | 191 |
| Changing the In Call Tones Setting                        | 191 |
| Changing the Instant Personal Alert Setting               | 192 |
| Changing the Location Change Accuracy Setting             | 192 |
| Changing the GPS Setting Option                           | 193 |
| Changing the Logout Setting                               | 193 |
| Changing the Message Alert Setting                        | 194 |
| Changing the Message Alert Tone Setting                   |     |
| Changing the Missed Call Alert Setting                    | 194 |
| Viewing My PTT Number Setting                             | 195 |
| Restoring the Defaults Settings                           | 195 |
| Changing Status Message Setting                           | 195 |
| Changing the Status Message Format Options                | 196 |

| Alert Options                               | 196  |
|---------------------------------------------|------|
| Changing Scan Talkback Setting              | 196  |
| Changing Bluetooth Setting                  | 197  |
| Changing Vibrate Alert Setting              | .197 |
| Changing Vibrate Call Setting               | .197 |
| Changing the Voice Message Fallback Setting | 198  |
| Changing Volume Boost Setting               | 198  |
| Activation Failures                         | 199  |
| Restarting an Unresponsive PTT Application  | 199  |

### **Chapter 1**

### **Introduction and Key Features**

The Push-to-Talk (PTT) application supports two modes: Standard PTT and PTT Radio. Your administrator assigns one of these modes. This document describes the PTT Radio Mode.

The PTT Radio application mode has been optimized for talkgroup communication, providing a user experience similar to Land Mobile Radio (LMR). Up to 96 administrator assigned talkgroups can be monitored, scanned, or used to communicate with other users. The PTT Radio application also supports 1:1 calls to corporate contacts. Here is a brief description of the key features of PTT Radio Mode:

### Alerts

### Instant Personal Alert (IPA)

Allows you to send a message to another person asking for a callback.

### Missed Call Alert (MCA)

Shown whenever you miss an incoming PTT call because you were either in another PTT call or a regular cellular call.

For more information, see Alerts on page 106.

#### **Dynamic Area-Based Talkgroups**

Makes talkgroups dynamically available while in a geographical area. For more information, see Dynamic Area-Based Talkgroups (Optional) on page 127.

#### **Broadcast Talkgroup Calling**

Allows designated talkgroup members to make high-priority one-way calls typically used for making important announcements to large talkgroups.

**NOTE:** In the PTT application, groups created by the administrator are also known as talkgroups.

For more information, see Making Broadcast Calls on page 69.

### **Contact and Talkgroup Management**

PTT contacts and talkgroups can be centrally managed by an administrator ("administrator-managed") or by you ("personal").

For more information, see Contacts on page 117 and Talkgroups on page 124.

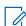

**NOTE:** In the PTT application, groups (either created by the subscriber or administrator) are also known as Talkgroups.

### **Device ID Management**

Allows login to the service with a username and password. It also allows multiple users to share a device. For more information, see User ID and Password User Login on page 30.

### **Emergency Calling and Alert**

Allows you to originate or receive an emergency call and receive an emergency alert. For more information, see Emergency Calling and Alert (Optional) on page 84.

### Favorites

You can manage your list of favorites for quick access to contacts and talkgroups. For more information, see Favorites on page 114.

### **Talkgroup Affiliation**

Allows communication, such as PTT calls, messages, video streams, and operational status messages, on your currently selected talkgroup. Communication from other talkgroups is suppressed. For more information, see Talkgroup Affiliation (Optional) on page 79.

### **Integrated Secure Messaging**

Allows a PTT user to send and receive secure text messages, multimedia content, and location information to and from other PTT users.

For more information, see Integrated Secure Messaging on page 158.

### **Location Tracking**

Allows a supervisor with Location Capability, turned on by your administrator at the talkgroup level, to track talkgroup members' location.

For more information, see Supervisor with Location Capability on page 136.

#### Manual Answer Mode for Private (1:1) PTT Calls

Allows incoming private (1:1) PTT calls to ring with the option to answer or reject the call. For more information, see Favorites on page 114.

#### PTT Calling to Individuals and Talkgroups

Allows instant communication to one or more people at the push of a button. For more information, see Making Calls on page 67.

#### **Real-Time Presence**

Allows you to see whether your contacts are available and ready to receive calls before making a call. You can also indicate if you want to receive PTT calls to your contacts. For more information, see Real-Time Presence on page 108.

#### Scan Talkback

Allows you to control whether you can take the floor on the active talkgroup or selected talkgroup while scan mode is on.

For more information, see Scan Talkback on page 196.

#### Self-Initiated Ambient Listening

Allows you to activate the Ambient Listening feature to open the microphone of your phone and send the audio to a specific authorized user, typically a supervisor or dispatcher. For more information, see Self-Initiated Ambient Listening (Optional) on page 102.

#### **Status Messaging**

Allows you to report your status to another user, typically a dispatcher. For more information, see Status Messages on page 195.

### **Supervisory Override**

Allows a supervisor to take the floor and speak at any time during a talkgroup call, even if someone else is speaking.

For more information, see Supervisory Override on page 105.

#### **Remote Talkgroup Select**

Allows dispatchers to change the selected talkgroup for PTT Radio users. For more information, see Remote Talkgroup Select (Optional) on page 80.

### **Talkgroup Scanning with Priority**

Allows the phone of a subscriber to scan through a list of corporate talkgroups for calls. The higher priority talkgroup calls take precedence over lower priority talkgroup calls. For more information, see Talkgroup Scanning on page 130.

### **Telephony Calls**

Allows you to make a regular (VoIP) call to a telephony system. For more information, see Dialing a Manual Call to an External Telephony User (Optional) on page 74.

#### **User Check and Monitoring**

Allows an authorized user to view the device status for a remote device, such as location, signal strength (Android only), and battery level. Also, you can enable ambient listening, discreet listening, enable or disable remote PTT service, and initiate an emergency on behalf of the remote user.

For more information, see User Check and Monitoring (Optional) on page 90 and Emergency Calling and Alert (Optional) on page 84.

### **User Roles**

Allows an authorized user to view the device status for a remote device, such as location, signal strength (Android only), and battery level. Also, you can enable ambient listening, discreet listening, enable or disable remote PTT service, and initiate an emergency on behalf of the remote user. For more information, see User Role Login on page 33.

### **Userless Device Mode**

Allows a shared device to be used even when there is no one logged in when configured by your administrator. For example, devices that are shared across shifts and during a shift change, any user can pick any device to make instant PTT or emergency calls without logging into the PTT application with their credentials.

For more information, see Userless Device Mode on page 34.

### Video Streaming

Allows you to stream your video in real-time to another user, typically a dispatcher. For more information, see Video Streaming (Optional) on page 149.

### **Zones and Channels**

Zones are used to categorize channels into logical groupings. Each talkgroup can be assigned to one channel and zone.

For more information, see Channels and Zones on page 126.

### Wi-Fi support

In addition to the broad coverage of PTT service provided by the cellular data network, you can use PTT over a home, office, or public Wi-Fi connection.

For more information, see PTT over Wi-Fi on page 64.

### 1.1

### What's New in this Release?

Release 12.3 contains the following new content or features:

- Updated the Google and ESRI maps supportability.
- Added the Area-Based Warning Tones on page 103 section. These tones are added to the Tones on page 62 section and Active Fences to the Menu on page 38 section.
- Updated the Navigate the Push-to-Talk Application on page 36 section Menu to include Send Status message.
- Updated the Navigate the Push-to-Talk Application on page 36 section Context Menus to include Group Details Group Member and Status Message.
- Updated the Make and Receive PTT Calls on page 67 section to include Remote Talkgroup Select

   When the user's currently selected talkgroup is changed remotely by an authorized user, you receive a
   channel announcement to let you know which channel it has been changed.
- Updated the Emergency Calling and Alert (Optional) on page 84 section Declare an Emergency to include a note: You can perform an emergency initiation while in two-way call. When an emergency is declared the two-way call ends immediately.
- Updated the Talkgroup Scanning on page 130 section to include when the Scan Talkback setting is OFF, scan list calls are Listen-Only and pressing the PTT key while a talkgroup call is in progress allows you to originate (or rejoin) a call on the selected talkgroup, ending the currently active call if it is not the selected talkgroup.
- Updated the User Check and Monitoring (Optional) on page 90 section to include a normal Call End display with a green banner and a Call End with error displays with a red banner when an ambient listening call is ended on an authorized user PTT application.

- Updated the Video Streaming (Optional) on page 149 section Minimizing a Video Call to include that a user can minimize ongoing streaming video calls to participate in other activities, for example, PTT, messaging, location, etc. The minimized video thumbnail on the PTT application can be dragged to any corner of the PTT application to allow users to perform other actions within the PTT app.
- Updated the Video Streaming (Optional) on page 149 section to updated screen shots which include a long talkgroup name and streamer ID which is displayed with "..." and underlined (to indicate actionable) when it cannot be displayed completely.
- Updated the Settings on page 182 section to include the Broadcast Call Confirmation setting.
- Updated the Settings on page 182 section to include the Voice Message Fallback setting.

### **Chapter 2**

# Application Installation and Getting Started

This section describes the steps you must take to install the Push-to-Talk (PTT) application and how to get started.

2.1

### **Installation Prerequisites**

You must ensure you have the following prerequisites before installation.

- A supported iOS smartphone .
   For more details, please check the website of your service provider.
- Wi-Fi Assist mode on your device should be turned off. Otherwise, it could interfere with the PTT operation. The setting is found in **Settings** → **Cellular** → **Wi-Fi Assist**.
- An Apple ID and iTunes account to download the application from the Apple iTunes store.
- The following link provides information about creating an Apple ID using iTunes. For more information, see Creating a new Apple ID.

### 2.2

### **Downloading the PTT Application**

You can search for Push-to-Talk, and download the application directly from your phone or iTunes.

**TIP:** Turn on your notifications and ensure that at least 10 notifications can be viewed in the Notification Center.

### Procedure:

- 1. Search for the Push-to-Talk application in the Apple App Store.
- Download the application by touching the GET button and then the INSTALL button. The application downloads and installs automatically.
- 3. Once the download is complete, select Open.

### <sup>2.3</sup> First-Time Activation

There are two ways to activate the PTT application. You can activate a phone using your service provider's network or Wi-Fi with an activation code.

**NOTE:** If your administrator has provided you with a user ID and password, see User ID and Password User Login on page 30.

# Activating on an iPhone

The first time you start the application after download, the application must "activate" with the PTT server. This activation process ensures that you are a PTT subscriber and that you are using a supported iPhone.

### Procedure:

1. Tap on the Push-to-Talk icon under Apps to launch the PTT application.

The Activation Confirmation dialog displays.

### > NOTE:

When prompted, you must **ALWAYS ALLOW** the application to access your location. The application does not login if the other options, such as **Only While Using the App**, **Use Once**, or **Don't Allow** are selected.

When prompted, you must **ALLOW** the application to access the microphone. When prompted, you must **ALLOW** the application to send you notifications. When prompted, you should **ALLOW** the application to use Bluetooth accessories.

- 2. Perform one of the following actions:
  - To activate to open the Authentication Required screen, tap Yes.
  - To cancel, tap No.
- **3.** Tap **OK** to authenticate your subscription, an SMS must be sent. Do not modify the message contents. Press the BACK button to return to the app after sending the text.

Message and data rates may apply.

- 4. If activation fails, select Exit which closes the application and start over at Step 1.
  - **a.** If your administrator has provided you with a User ID and Password, tap **Log In with Username** and continue to the User ID and Password User Login on page 30 section.

The End User License Agreement page is displayed.

- 5. To activate the PTT service on your phone, read and accept the EULA.
- 6. If you agree to the EULA, tap Accept to activate the PTT service on the phone.

### 2.3.2

### Activation on an iPhone using only Wi-Fi Network

In situations where the cellular network is not available, you can activate the application over a Wi-Fi network in Airplane Mode. Your PTT service provider may allow this functionality. By default, iPhones automatically have Wi-Fi enabled.

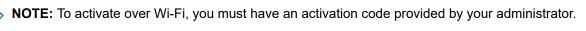

### 2.3.2.1 Activating PTT Application using a Wi-Fi network

### Procedure:

- 1. To launch the PTT application, tap the Push-to-Talk icon under Apps.
  - NOTE:
    - When prompted, you must **ALWAYS ALLOW** the application to access your location. The application does not login if the other options, such as **Only While Using the App**, **Use Once**, or **Don't Allow** are selected.

When prompted, you must **ALLOW** the application to access the microphone. When prompted, you must **ALLOW** the application to send you notifications. When prompted, you should **ALLOW** the application to use BT accessories.

- 2. Perform one of the following actions:
  - To continue the activation process, tap **Yes**.
  - To cancel the activation process, tap No.

The No Cellular Connection dialog is displayed.

- 3. Perform one of the following actions:
  - To continue with the activation process, tap **Enter Code**.
  - To exit the activation process, tap Exit.
- 4. Enter the activation code received from your administrator.
- 5. Tap OK to activate or tap Log In with Username. A Log In screen displays.
- 6. If activation fails, select Exit which closes the application and start over at Step 1.
  - **a.** If your administrator has provided you with a User ID and Password, tap **Log In with Username** and continue to the User ID and Password User Login on page 30 section.
- 7. The End User License Agreement page is displayed.

You must read and accept the EULA to activate the PTT service on your phone.

8. To activate the PTT service on the phone if you agree to the EULA, tap Accept.

### 2.4

### **User ID and Password User Login**

There are steps you must take to log into the Push-to-Talk (PTT) application when the PTT service is using device ID management.

Device ID Management increases security by requiring users to enter a user ID and password and supports the ability for multiple PTT users to share a device with another PTT user, for example, between shift workers. For more information on password requirements, see Setting Your Password on page 31.

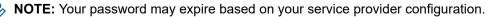

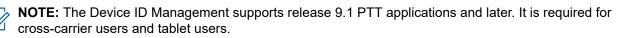

Other than shift users, you can also use Device ID management to log into multiple devices a user may possess. For example, a tablet and phone owned by the same user. However, the PTT user can have only one active session at any point in time. Once logged in to one device, a session from another previously logged in device is deactivated.

The user ID is either an email ID or a PTT number.

# Logging in the First Time

### Procedure:

- 1. Tap the Username or email field.
- 2. Using your on-screen keyboard, type the PTT number or email.

**TIP:** Tap the **Refresh** icon (circular arrow icon) located in the upper right to clear all values entered.

- 3. Tap the Password field.
- 4. Enter your temporary password using your on-screen keyboard.

**NOTE:** If you forgot your password, tap **Forgot Password?** link and go to Forgetting Your Password on page 32.

- 5. Optional: On private devices, if you do not want to enter a user ID and password every time, tap the **Remember User** check box.
- 6. To log into the PTT application, tap the Log In button.

The Update Password screen is displayed.

7. Optional: If the application has been idle on the **Log In** screen for a while, you may see a timeout error. Enter your user ID and password again.

This security feature is intended to prevent unauthorized access.

**NOTE:** Shared device session expires after 24 hours or time configured by your service provider from the first time you log in. You need to relogin each time the shared device session expires.

### 2.4.2 Setting Your Password

During the first time login, you are prompted to enter your password. You must re-enter it each time you login.

Prerequisites: Ensure that your password meets the following requirements:

- At least 10 characters
- At least one lowercase letter (a-z)
- At least one uppercase letter (A-Z)
- At least one number (0-9)
- At least one of these special characters @#\$%^&+=

TIP: Tap the Refresh icon (circular arrow icon) located in the upper-right to clear all values entered.

You must set your password the first time you log in. Follow this procedure to set your password to activate your account.

### Procedure:

- 1. Tap the New Password field.
- 2. Type your password using your on-screen keyboard.
- 3. Tap the **Confirm Password** field and type your password using your on-screen keyboard.

4. To update your password, tap the Submit button.

### 2.4.3

# **Confirming to Remember Your Password (Private Device)**

When you set your username and password, you can choose to remember your username and password so that the next time you start the PTT application, it enables automatic login. This information is encrypted and stored on this device and automatically erased when another user logs in to this device.

### Procedure:

- 1. Tap the Username or email field.
- 2. Using your on-screen keyboard, type your user ID or PTT number.
- 3. Tap the Password field.
- 4. Using your on-screen keyboard, type your password .
- 5. In the upper-right corner, tap Save.

You are logged into the PTT application.

# 2.4.4 Subsequent Login

For each subsequent login, you need to enter your user ID and password. If the application has been idle on the **Log In** screen for a while, you may see a timeout error after entering your user ID and password. You must enter your user ID and password each time you login.

After you login, the server retrieves your contacts and talkgroups. It may take some time before your contacts and talkgroups are displayed. This behavior is normal.

If you have a user ID and password and have selected **Remember User** on the **Log In** screen, you do not need to enter your user ID and password again.

If you forget your password, see Forgetting Your Password on page 32.

For more information on password requirements, see Setting Your Password on page 31.

### 2.4.5

### **Forgetting Your Password**

Follow this procedure when you forget your password. A temporary password is automatically sent to your email address.

**NOTE:** You can get a temporary password from your administrator.

### **Procedure:**

- 1. To return to the Log In screen, tap Back to Login.
- 2. Tap the Username or email field.
- 3. Using your on-screen keyboard, type your user ID or PTT number.
- 4. Tap Submit.

**Result:** An email is sent to you with a temporary password. For more information about how to set a new password, see Logging in the First Time on page 31.

### 2.4.6 Switch User for Users with User ID and Password

If the PTT application is marked for Private use, there is an option to switch user where the currently logged in user is logged out and another end user can login to the same device.

Once you have selected the **Switch User** option, you are prompted for user ID and password each time you log out. The new user can choose **Remember User** mode again after successful login by selecting **Confirm Remember User**.

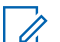

**NOTE:** Switch User functionality may not be available in certain cases, such as on a call, emergency call, or a device deactivation by an authorized user.

### 2.4.6.1 Accessing the Switch User Option

### Procedure:

1. From the Menu, tap the Switch User option.

A message appears similar to the following: You are about to log out and re-enable username and password login. History stored only on this device will be lost. Continue?

- 2. Perform one of the following actions:
  - To log out, tap Yes.
  - To cancel, tap No.

# <sup>2.5</sup> User Role Login

User Role Login is available in the PTT Radio mode only.

**NOTE:** This feature may not be included in your PTT service plan.

A user role authorizes you for services required to fulfill the duties in a particular role. Only one profile is active at a time. Currently, even if you have a single profile, the user must select it.

When you log into the PTT application, a user role may be preassigned to you based on your login. An administrator assigns a default user role, which is preselected. After selecting the role at login, all contacts or groups are downloaded to the PTT application.

The default selected talkgroup is the last selected talkgroup for your role. Upon if device is powered on or off, the PTT application automatically logs in to previously selected role, when **Remember me** is selected, without asking you to choose a role.

# 2.5.1 Setting a User Role

**Prerequisites:** You must log into the PTT application. For more information on how to log into the PTT application, see First-Time Activation on page 28. If more than one role is assigned to you, the **Roles** screen displays; otherwise, the **Talkgroup** screen displays.

**When and where to use:** The default selected talkgroup is the last selected talkgroup for your role. Upon if the device is powered on or off, the PTT application automatically logs in to previously selected role, when **Remember me** is selected, without asking you to choose a role.

### **Procedure:**

- 1. Tap or touch your role from the list provided.
- 2. Perform one of the following actions:
  - To select your role, tap or touch Select.
  - To cancel the operation, tap or touch Cancel.

### 2.5.2

### Changing the User Role while Logged In

**Prerequisites:** You must log into the PTT application. For more information on how to log into the PTT application, see First-Time Activation on page 28. If more than one role is assigned to you, the **Roles** screen displays; otherwise, the **Talkgroup** screen displays.

### Procedure:

- 1. From the Menu, tap Switch Profile.
- 2. Tap or touch your role from the list provided.
- 3. Perform one of the following actions:
  - To select your role, tap or touch Select.
  - To cancel the operation, tap or touch the **Cancel**.

# <sup>2.6</sup> Userless Device Mode

Userless Device Mode is available in the PTT Radio mode only.

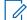

**NOTE:** This feature may not be included in your PTT service plan.

For the first-time PTT application launch, the PTT application performs an SMS authentication and logs into the PTT server.

After the initial login, all contacts, groups, and features are automatically configured for use when a user is not logged in on the device.

After login, the PTT application allows you to login to the application using your credentials (username and password). When you log in to the device, the default (Userless Mode) contacts and groups are no longer accessible until you log out.

### <sup>2.7</sup> Tutorial

The tutorial provides helpful information about how to get started with the PTT application.

The application automatically launches the mobile browser and load the tutorial.

You can move between pages of the tutorial by swiping your finger right-to-left to move forward or left-to-right to move backward. You can also use the on-screen **Next** and **Previous** buttons shown on the edges of the screen.

### 2.8 Login

To use the PTT service, you must connect to the PTT server. This process is called "login." After you download and successfully register your connection with the server, the PTT application automatically starts and logs in each time you power on your phone. To make or receive PTT calls, you must log in.

It is possible for you to logout of the PTT service. While you are logged out, your presence status shows as Offline to others, and you cannot receive PTT calls or alerts. For more information, see Logout on page 193.

### <sup>2.8.1</sup> Manually Logging into the PTT Application

### Procedure:

1. Under Apps, tap the Push-to-Talk icon.

A pop-up dialog displays to confirm that you want to login to the PTT application.

2. To login to the PTT application, tap Yes.

# <sup>2.9</sup> Application Updates

### iTunes & App Store Settings

When an update for the PTT application becomes available, your iPhone notifies you that there is an update available. When installing an update, it is recommended that you enable the **Auto-update apps** setting so that you always have the latest updates to the PTT application.

# In Application Update Notification

The PTT application may indicate that there is an update available.

You need to update the application; otherwise, it may not function properly. For more information, see Important Message on page 183.

After updating, your PTT contacts and talkgroups are always retained. When the PTT application is updated, your settings are generally retained. In some rare cases of a major update to the application, your settings reset to their default values.

### Chapter 3

# Navigate the Push-to-Talk Application

You can navigate to the Push-to-Talk (PTT) application by using the touchscreen on your phone.

The **Main** screen consists of a menu, app lock, and contacts list used for making a private call (1:1 PTT calls) followed by the talkgroup avatar, talkgroup indicator (broadcast or supervisor), talkgroup name, and call status. The center area consists of an on-screen **PTT** button, scanning indicator, earpiece button, group location pin for supervisors with group location capability, talkgroup selection buttons, talkgroup number and up to 96 talkgroups across six zones and each zone containing up to 16 channels. The lower area consists of integrated secure messaging buttons.

**NOTE:** Portrait mode is supported for handset and tablet devices. Landscape mode is only supported for tablet devices.

### <sup>3.1</sup> Main Screen

The Main screen provides an easy selection of talkgroups for PTT communication.

Figure 1: Main Screen

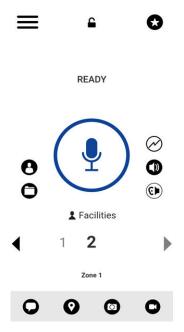

The following table describes the **Main** screen user interface and is listed by name and description. For a list of all icons, see **Icons on page 48**.

| Table 1: Main Screen | User Interface Elem | ents |
|----------------------|---------------------|------|
|----------------------|---------------------|------|

| Name | Description                                                                                                    |
|------|----------------------------------------------------------------------------------------------------|
| Menu | Displayed in the top left corner of the <b>Main</b> screen, it displays the<br>Available or Offline self-presence status, and includes the fol-<br>lowing options: |

| Name                                    | Description                                                                                                    |  |  |
|-----------------------------------------|----------------------------------------------------------------------------------------------------|--|--|
|                                         | History                                                                                                    |  |  |
|                                         | Contacts                                                                                                    |  |  |
|                                         | • Map                                                                                                    |  |  |
|                                         | Favorites                                                                                                    |  |  |
|                                         | Channels/Zones                                                                                                    |  |  |
|                                         | Talkgroup Scan                                                                                                    |  |  |
|                                         | Tones                                                                                                    |  |  |
|                                         | Loudness                                                                                                    |  |  |
|                                         | Manual Dial                                                                                                    |  |  |
|                                         | Ambient Listening (if configured)                                                                                                    |  |  |
|                                         | Switch Profile (if configured)                                                                                                    |  |  |
|                                         | Settings                                                                                                    |  |  |
|                                         | Tutorial                                                                                                    |  |  |
|                                         | About                                                                                                    |  |  |
|                                         | For more information, see Menu on page 38.                                                                                                    |  |  |
|                                         | accessible until you tap the <b>App Lock</b> toggle to the unlock state. The PTT <b>App Lock</b> does not block the use of an external or accessory PTT key.                                                                                                    |  |  |
| Favorites                               | You can tap to open your favorites to make a call.                                                                                                    |  |  |
| Talkgroup Location (if config-<br>ured) | You can tap to access the map for the talkgroup, but it requires the Geofencing and Geolocation feature to be turned on by your adminis-<br>trator.                                                                                                    |  |  |
| Contacts List                           | <ul><li>Displayed in the left-hand side of the PTT button and displays the Contacts button.</li><li>You can tap to access the contacts list and select a contact to make a 1:1 PTT call, send a message, or select the first member of a Quick Group call.</li></ul> |  |  |
|                                         | When an incoming 1:1 or quick group PTT call is received, the <b>Con-</b><br>tacts button is selected.                                                                                                    |  |  |
|                                         | When you select a contact, the <b>Contacts</b> button is selected but not active. For information on the Contacts List icon, see Call Screen Icons on page 52.                                                                                                    |  |  |
| Channels/Zones                          | Displays on the left-hand side of the PTT button. You can tap to open<br>the folder to access the channels and zones. For information on the<br>Channels/Zones icon, see Call Screen Icons on page 52.                                                               |  |  |
| Call Status                             | Displays the talker ID and call status, such as Ready, Connecting, and No Connection.                                                                                                    |  |  |
| On-screen PTT                           | You can press and hold the on-screen PTT button to make a PTT call to a single contact or talkgroup. The button state is idle until you press and hold and it becomes acquired. When someone else has                                                                |  |  |

| Name                                          | Description                                                                                                    |  |
|-----------------------------------------------|----------------------------------------------------------------------------------------------------|--|
|                                               | taken the floor, the button state is floor taken. For information on the on-screen PTT button icon, see Call Screen Icons on page 52.                                                                                                    |  |
| <b>Talkgroup Scan</b> (Available, if enabled) | You can tap to toggle <b>Talkgroup Scan</b> from the <b>OFF</b> default to <b>ON</b> . For more information, see Talkgroup Icons on page 59 and Talkgroup Scanning on page 130.                                                                                                    |  |
| Call Volume                                   | You can tap to access the <b>Volume Control</b> pop-up. For information<br>on the Call Volume icon and using <b>Volume Control</b> , see Call Screen<br>Icons on page 52 and Turning the Speaker On/Off on page 80.                                                                                                  |  |
| Earpiece/Speaker                              | You can tap the button to switch between speaker and earpiece.<br>When the speaker is off, PTT calls are heard through the earpiece of<br>the phone. For information on the Earpiece/Speaker icon and using<br><b>Volume Control</b> see, Call Screen Icons on page 52 and Turning the<br>Speaker On/Off on page 80. |  |
| Talkgroup Name                                | Displays the currently selected talkgroup name, including the Broad caster and Supervisor icons. For more information, see Talkgroup lcons on page 59.                                                                                                    |  |
| Talkgroup Channel                             | Displays the currently selected talkgroup channel. For more informa-<br>tion on using the <b>Talkgroup Channel Selector</b> , see Channels and<br>Zones on page 126.                                                                                                    |  |
| Talkgroup Zone                                | Displays the currently selected talkgroup zone. For more information on using <b>Talkgroup Zone</b> , see Channels and Zones on page 126.                                                                                                    |  |
| Integrated Secure Messaging                   | You can tap or touch to send a text message, location, photo, or<br>use the <b>Stream Video</b> buttons. For more information, see Integrated<br>Secure Messaging Icons on page 55 and Integrated Secure Mes-<br>saging on page 158.                                                                                 |  |
| <b>Emergency</b> (Available, if ena-<br>bled) | You can touch and hold to declare an emergency. For more informa-<br>tion, see Emergency Icons on page 54 and Emergency Calling and<br>Alert (Optional) on page 84.                                                                                                    |  |

# 3.2

# Menu

On the **Main** screen, you can access the menu options by tapping the **Menu** icon in the upper-left-hand corner.

# 3.2.1 Menu Options

The following table describes the **Menu** options and is listed by name and description.

#### Table 2: Menu Options

| Description                                                                                                    |  |
|----------------------------------------------------------------------------------------------------|--|
| Displays your presence status, such as Availa-<br>ble,or Offline. The Offline icon also displays<br>your No Connection presence status. For more<br>information, see Real-Time Presence on page 108. |  |
|                                                                                                    |  |

| Name                                   | Description                                                                                                    |  |
|----------------------------------------|----------------------------------------------------------------------------------------------------|--|
| History                                | You can tap to access the call history. For more information, see History on page 40.                                                                                                    |  |
| Contacts                               | You can tap to access the contacts. For more infor-<br>mation, see Contacts on page 117.                                                                                                    |  |
| Мар                                    | You can tap to access the map. For more informa-<br>tion, see Map on page 43.                                                                                                    |  |
| Favorites                              | You can tap to access the favorites. For more infor-<br>mation, see Favorites on page 40.                                                                                                    |  |
| Channel/Zones                          | You can tap to access the channels/zones. For<br>more information, see Channels and Zones on<br>page 126.                                                                                                    |  |
| Send Status                            | You can tap to access the Status Messages. For<br>more information, see Status Messaging (Optional)<br>on page 156.                                                                                                    |  |
| Active Fences                          | You can tap to access the active fences that dis-<br>plays a list of active fences. For more information,<br>see Area-Based Warning Tones on page 103.                                                                                                    |  |
| Talkgroup Scan (Available, if enabled) | You can tap the <b>Talkgroup Scan</b> toggle from <b>OFF</b><br>to <b>ON</b> . For more information, see Talkgroup Scan-<br>ning on page 130.                                                                                                    |  |
| Tones                                  | You can tap to toggle <b>Tones</b> from the <b>ON</b> default<br>to <b>OFF</b> . When <b>OFF</b> , all PTT tones are muted ex-<br>cept the broadcast tone. For more information, se<br>Tones on page 62.                                                                             |  |
| Loudness                               | You can tap to toggle <b>Loudness</b> from the <b>OFF</b><br>default to <b>ON</b> . For more information, see Enhance<br>Loudness on page 190.                                                                                                    |  |
| Ambient Listening                      | You can tap to toggle <b>Ambient Listening</b> from the <b>OFF</b> default to <b>ON</b> . A list of contacts displays, as configured by your administrator. You can select the desired contact to listen. For more information, see User Check and Monitoring (Optional) on page 90. |  |
| Manual Dial                            | You can tap to manual dial a contact. For more information, see Dialing a Manual Call to a PTT User on page 74.                                                                                                    |  |
| Tutorial                               | You can tap to access the application tutorial.                                                                                                    |  |
| Settings                               | You can tap to access the application settings. For more information, see Settings on page 182.                                                                                                    |  |
| About                                  | You can tap to access more information on the application.                                                                                                    |  |
| Switch Profile (Optional)              | You can tap to log out and re-enable username<br>and password login. Optional features may not be<br>included in your PTT service plan. For more infor-<br>mation, see Switch User for Users with User ID<br>and Password on page 33.                                                |  |

# <sup>3.3</sup> History

The **History** screen displays all your conversation history of calls, contacts, talkgroups, alerts, messages (text, image, video, and voice). You can view your history, return a call, view messages, add contacts, delete history and messages, and forward any message to a contact or talkgroup.

The **History** screen contains two-level screens: the **Main** and **Details** screens. The **Main** screen contains a high-level view. The second-level screen contains the conversation details including a time stamp. Messages from the previous day are shown with the date stamp YESTERDAY. The Date/Time (12/24 hour display) format follows the device setting for internationalization.

Each top-level history entry displays the conversation type, such as Broadcast Call, Group Call, Quick Group Call, Private Call), contact name, group name or participant names for quick groups, <message text preview> (if a text message), Voice Message, File, Image, Location, and Video.

For more information on how to manage your History, see History on page 110.

Also, for information on the History icons, the History Icons on page 55.

#### Figure 2: History

| <b>&lt;</b> н     | istory    |   |
|-------------------|-----------|---|
| earch             |           | Q |
| Central Zone      |           |   |
| Location          |           | > |
|                   | 8:07 pm   |   |
| UNIT 1102         |           | ` |
| Private Call      | YESTERDAY | 1 |
| Central Zone      |           |   |
| Video             |           | > |
| pending           | YESTERDAY |   |
| Bob Milligan      |           |   |
| Voice message     |           | > |
|                   | 24/3/2021 |   |
| Administrative St | taff      |   |
| (Voice message)   |           | > |
|                   | 24/3/2021 |   |
| South             |           |   |
| Slow traffic on   |           | > |
|                   | 24/3/2021 |   |

## <sup>3.4</sup> Favorites

The **Favorites** screen displays your favorite PTT contacts and talkgroups.

From the **Main** screen, top-right corner, you can select the **Call Favorites** button or from the **Menu**. You can quickly start a PTT call to your favorites.

For more information on how to view, add, and remove your favorite contacts, see Favorites on page 114.

For information on the Favorites icons, see lcons on page 48.

#### **Figure 3: Favorites**

| K Favorites       |                 |  |
|-------------------|-----------------|--|
| Favorite Contacts | Favorite Groups |  |
| Search Favorites  | Q               |  |
| Andrea Thomas     |                 |  |
| Bill Smith        | ĩ               |  |
| Bob Faith         | 1               |  |

+ - =

### 3.5 Contacts

Your corporate PTT contacts are accessible when you tap the **PTT Contacts** button. Once you tap the **PTT Contacts** button, it allows you to search for contacts, select a contact, displays the presence for each contact, start a quick group call, start a PTT call, or send an alert or message.

If turned on by an administrator, you can also add PTT contacts and create personal PTT talkgroups.

Icons may display to indicate if you have supervisory permissions for that user or if the user is an Land Mobile Radio user.

For more information on how to view, add, edit, and delete your personal contacts, see Contacts on page 117.

For information on the Contacts icons, see Icons on page 48.

#### Figure 4: Contacts

| < Contacts        |   |
|-------------------|---|
| Your Contact List | ~ |
| Search            | Q |
| Capt. Williams    | * |
| Cmdr. East        |   |
| Cmdr. West        |   |
| Dianne Brown      | * |
| Dispatcher-Agency | * |
| Field Manager     |   |
| ●                 | A |

## <sup>3.6</sup> Talkgroups

Your corporate talkgroups are accessible from the **Main** screen. The currently selected talkgroup and the zone is shown. Once you tap the **Channel Change +-** button, it allows you to choose a talkgroup within the same zone. Channel/Zones are accessible from the **Menu**.

For more information on Talkgroup icons and how to view your talkgroups and zones, see Talkgroups on page 124 and Icons on page 48.

#### Figure 5: Talkgroup

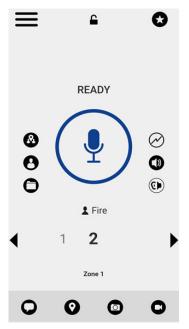

# <sup>3.7</sup> Talkgroup Rocker Switch (Motorola LEX L11 only)

The Motorola LEX L11 talkgroup rocker switch allows you to select the next talkgroup channel by pressing + or the previous talkgroup channel by pressing -.

When you reach the last assigned channel, you receive an error message and tone. Likewise, you cannot move backward from talkgroup channel one otherwise you receive an error message and tone. To access other channels, you can change zones. For more information on changing zones, see Viewing Channels on page 126.

#### 3.8

# Talkgroup Channel Select Knob (Sonim XP8 only)

The talkgroup channel select knob allows you to select talkgroup channels one to ten by rotating the knob on the Remote Speaker Microphone (RSM). The knob position corresponds to the talkgroup channel assigned.

When you change the knob position, you receive a channel announcement to let you know of the knob position and action assigned.

#### 3.9

# Мар

The **Map** screen displays your location and allows you to send your location to others. It also displays the location of your talkgroups members for which you are a supervisor and allows you to search for talkgroups or start a PTT talkgroup call.

For more information on how to search the map, recenter the map, send your location to a contact, quick group, or talkgroup, track talkgroup members, and set the boundary of the tracked group, see Map on page 133.

For information on the Map icons, see Map Icons on page 56.

#### Figure 6: Map

| <                 | N                                    | lap                   |                           |
|-------------------|--------------------------------------|-----------------------|---------------------------|
| Search Lo         | ocation                              |                       | Q                         |
| PIO               | NEER PLAC                            |                       | /ILLAGE                   |
| TAMENT<br>E - TOW | F R.                                 | GLEN EDEN             | All and the second second |
| AND A             | My Location<br>1501 10th St<br>Plano | : ×                   |                           |
| ER                | TX 75074, USA                        | م<br>20 1:44pm حاج    | FOREST<br>BELLEVII        |
| RAIL              | KUAU                                 |                       | MADISO                    |
| BIRG              | EA T                                 | <b>9</b>              |                           |
| MA                | LABY                                 |                       | Jupiter Ro                |
| E Plano Pkwy      | K Ave                                |                       |                           |
|                   |                                      |                       |                           |
| •                 | President Georg                      | e Bush Tumpike (To    | ll road) +                |
|                   |                                      |                       | -                         |
| Google            | P F Renner Rd                        | Map data ©2018 Google | Terms of Use              |
|                   |                                      |                       |                           |

# 3.10 Call Screen

The Call screen is the main screen for communication.

You make a call, make a quick group call, turn on or off the speaker, send a text message, send your location, send an alert, send a photo, and record and send a voice message.

For more information on how to make and receive calls, see Make and Receive PTT Calls on page 67.

For more information on how to send or receive streaming video, see Video Streaming (Optional) on page 149.

For more information on how to send or receive Integrated Secure Messaging, see Integrated Secure Messaging on page 158.

For information on the Call screen icons, see Icons on page 48.

#### Figure 7: Call Screen

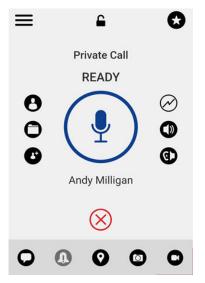

## 3.11 Actions

The **Actions** soft buttons located at the top and the bottom of the screen let you call, alert, manually dial a phone number, add a new contact or talkgroup, and more.

For more information on Actions, see Actions Icons on page 49.

# 3.12 Context Menus

Context or pop-up menus are available throughout the application based on the features provisioned for the user. To display these menus, you can touch and hold the selected history entry, favorite, contact, talkgroup, or talkgroup details.

| Location                                       | Description          |               | Condition       |
|------------------------------------------------|----------------------|---------------|-----------------|
| Call screen/History De-<br>tails Camera Option | Take Photo           |               |                 |
|                                                | Record Video         |               |                 |
|                                                | Image Gallery        |               | No conditions   |
|                                                | Video Gallery        |               |                 |
| Channels                                       | Channel Details      |               | All channels    |
|                                                | Channel History      |               | All channels    |
|                                                | Send Text            |               | All channels    |
|                                                | My Location          | All channels  |                 |
|                                                | Send Instant Persona | Il Alert      | All channels    |
|                                                | Send Document        |               | All channels    |
|                                                | Camera               | Take Photo    | All channels    |
|                                                |                      | Record Video  | All channels    |
|                                                |                      | Image Gallery | All channels    |
|                                                |                      | Video Gallery | All channels    |
|                                                | Record Voice         |               | All channels    |
| Contacts                                       | Contact Details      |               | All contacts    |
|                                                | Contact History      |               | All contacts    |
|                                                | Send Text            |               | All contacts    |
|                                                | My Location          |               | All contacts    |
|                                                | Send Instant Persona | Il Alert      | All contacts    |
|                                                | Send Document        |               | All contacts    |
|                                                |                      | Take Photo    | All contacts    |
|                                                | Comoro               | Record Video  | All contacts    |
|                                                | Camera               | Image Gallery | All contacts    |
|                                                |                      | Video Gallery | All contacts    |
|                                                | Record Voice         |               | All contacts    |
|                                                | User Check           |               | Authorized user |
|                                                | Emergency            |               | Authorized user |
| Favorite Contacts                              | Remove Favorite      |               | All entries     |
|                                                | Send Text            |               | All contacts    |

#### **Table 3: Context Menus**

| Location        | Description           |                 | Condition                      |
|-----------------|-----------------------|-----------------|--------------------------------|
|                 | My Location           | All contacts    |                                |
|                 | Send Instant Personal | All contacts    |                                |
|                 | Send Document         | All contacts    |                                |
|                 | -                     | Take Photo      | All contacts                   |
|                 |                       | Record Video    | All contacts                   |
|                 | Camera                | Image Gallery   | All contacts                   |
|                 |                       | Video Gallery   | All contacts                   |
|                 | Record Voice          |                 | All contacts                   |
|                 | User Check            |                 | Authorized user                |
|                 | Emergency             |                 | Authorized user                |
| Favorite Groups | Remove Favorite       |                 | All entries                    |
|                 | Send Text             |                 | All entries                    |
|                 | My Location           |                 | All entries                    |
|                 | Send Instant Personal | Alert           | All entries                    |
|                 | Send Document         |                 | All entries                    |
|                 | Camera                | Take Photo      | All entries                    |
|                 |                       | Record Video    | All entries                    |
|                 |                       | Image Gallery   | All entries                    |
|                 |                       | Video Gallery   | All entries                    |
|                 | Record Voice          |                 | All entries                    |
|                 | Emergency             |                 | Authorized user                |
| History         | Clear All             |                 | All history entries            |
|                 | Delete History        |                 | All history entries            |
| History Details | Forward to Contact    |                 | All messages                   |
|                 | Forward to Quick Grou | ρ               | All messages                   |
|                 | Forward to Group      |                 | All group messages             |
|                 | Reply to Sender       |                 | All messages                   |
|                 | Delete Message        |                 | All messages                   |
|                 | Copy Message          |                 | All text messages              |
| Groups          | Group Details         | Group Members   | All entries                    |
|                 |                       | Status Messages | All entries                    |
|                 |                       | Set Priority 1  | Administrator-managed<br>group |
|                 | Scan List             | Set Priority 2  | Administrator-managed group    |
|                 |                       | Set Priority 3  | Administrator-managed group    |

| Location | Description |                 | Condition                      |
|----------|-------------|-----------------|--------------------------------|
|          |             | Normal Priority | Administrator-managed<br>group |

### <sup>3.13</sup> **PTT Button**

There are two Push-to-Talk (PTT) buttons available: the external PTT button and the on-screen soft PTT button.

3.13.1

# **External PTT Button**

A PTT accessory can be used by the PTT application. While the PTT application is not visible, you can always press this button to bring the application to the foreground of the screen. With the PTT application in the foreground, you can use this button to start a PTT call or take and release the floor during a PTT call.

**NOTE:** On iOS 12.4 or higher devices, you can only initiate while the application is open (visible). To initiate a call using a PTT accessory button, you must open the application first.

For information on the **Bluetooth Low Energy** button, see Accessories and Bluetooth Use on page 180.

1

**NOTE:** This behavior assumes that Background Calling is turned off. For more information on Background Calling, see Call Behavior in Background.

### 3.13.2 On-screen Soft PTT Button

Whenever you initiate or are in a PTT call, you see an on-screen PTT button.

You can take the floor and speak during a call by touching and holding the on-screen button. You can release the floor and allow others to speak by releasing your finger from the on-screen button.

3.14

# Navigate to the Previous Screen

To navigate to the previous screen, you can tap the **Back** button located on the phone. Some screens within the application also have an on-screen button to return to the previous screen.

## 3.15 Scrolling

If you are viewing a list that has more entries than can be displayed on one screen, you can touch the list and drag your finger up or down to view the rest of the list.

3.16

# Searching

Searching allows you to quickly find history, favorites, contacts, talkgroups, or locations, including addresses, points of interest, and cross streets. The search results are displayed in a list for you to scroll and choose the desired result quickly.

#### Procedure:

1. Touch within the search bar to bring up the on-screen keyboard.

As you type, contacts or talkgroups names containing the letters or numbers entered displays automatically.

2. Tap the searched result to open it.

**NOTE:** You must be on the respective **History**, **Favorites**, **Contacts**, **Talkgroups**, or **Map** screen to search. The search function does not search outside the selected screen.

#### 3.17

# lcons

The icons available throughout the application are based on the features provisioned for the user. Refer to the following sections on different type if icons:

- Actions Icons on page 49
- Avatar Icons on page 204
- Call Screen Icons on page 52
- Contacts Icon on page 54
- Emergency Icons on page 54
- History Icons on page 55
- Integrated Secure Messaging Icons on page 55
- Talkgroup Icons on page 59
- Map Icons on page 56
- Miscellaneous Icons on page 57
- Presence Icons on page 58
- Tab Icons
- Title Bar Icons on page 60

• Video Streaming Icons on page 61

# 3.17.1 Actions Icons

The Action icon buttons are located at the top and the bottom of the screen.

| Table | 4: | Actions | Icons |
|-------|----|---------|-------|
|-------|----|---------|-------|

| lcon       | Title       | Description                                                                                                    |
|------------|-------------|----------------------------------------------------------------------------------------------------|
| Ð          | Add         | Displayed on the <b>Contacts</b> , <b>Favorites</b> , <b>Groups</b> , and <b>Quick Text</b> . You can add contacts, favorites, groups, or a quick text by tapping this button.                         |
|            | Alert       | You can send Instant Personal Alert (IPA) to a contact by tapping this button.                                                                                                    |
|            | Attach File | You can attach a file to send as an attachment by tapping<br>this button. Requires the Integrated Secure Messaging fea-<br>ture to be turned on by your administrator.                                 |
| 0          | Camera      | You can choose from taking a photo, video, or selecting<br>a file in the gallery by tapping this button. Requires the<br>Integrated Secure Messaging feature to be turned on by<br>your administrator. |
| ×          | Cancel      | You can cancel current action and go back to the previous screen by tapping this button.                                                                                                    |
| Î          | Delete      | You can delete the contact, group, and more by tapping this button.                                                                                                    |
| 6          | Details     | You can access the contact details by tapping this button.                                                                                                    |
| 8          | Filter ON   | You can toggle filter <b>ON</b> to <b>OFF</b> (default) by tapping this button.                                                                                                    |
| <b>=</b>   | Filter OFF  | You can toggle filter <b>OFF</b> (default) to <b>ON</b> by tapping this button.                                                                                                    |
|            | Gallery     | You can save to your device by tapping this button. Re-<br>quires the Integrated Secure Messaging feature to be<br>turned on by your administrator.                                                    |
| $\bigcirc$ | Location    | You can share your location by tapping this button. Re-<br>quires the Integrated Secure Messaging feature to be<br>turned on by your administrator.                                                    |

| lcon | Title         | Description                                                                                                    |
|------|---------------|----------------------------------------------------------------------------------------------------|
| 0    | Send Message  | You can send a text message by tapping this button.<br>Requires the Integrated Secure Messaging feature to be<br>turned on by your administrator.       |
|      | Forward       | You can forward an image or video by tapping this button.<br>Requires the Integrated Secure Messaging feature to be<br>turned on by your administrator. |
|      | Save          | You can save current contact or group by tapping this but-<br>ton.                                                                                      |
| 00   | Voice Message | You can send a recorded voice message by tapping this button. Requires the Integrated Secure Messaging feature to be turned on by your administrator.   |

# 3.17.2 Avatar Icons

You can use the Avatar icons to understand when avatars are assigned.

#### Table 5: Unassigned Avatar Icons

| lcon | Title   | Description                                                                                               |
|------|---------|----------------------------------------------------------------------------------------------------|
|      | Contact | The default contact icon that is used on the <b>Contact List</b> screen when there is no avatar assigned. |
|      | Group   | The default group icon used on the <b>Group List</b> screen when there is no avatar assigned.             |

#### Table 6: Assigned Avatar Icons

| lcons | Name         |
|-------|--------------|
| X     | Airplane     |
|       | Book         |
|       | Car          |
| sT)   | Construction |

| lcons    | Name          |
|----------|---------------|
| <b>.</b> | Delivery      |
|          | Desktop PC    |
| Ŷ        | Dispatcher    |
|          | Driver        |
| $\succ$  | Envelope      |
| R        | Field Service |
|          | Flower        |
|          | Front Desk    |
| *        | Housekeeping  |
|          | Laptop        |
|          | Medical       |
|          | Notepad       |
|          | PTT Phone     |
|          | Room Service  |

| lcons | Name       |
|-------|------------|
|       | Security   |
|       | Supervisor |
| ¢.    | Telephone  |
| •     | Tree       |
|       | Truck      |
|       | Warehouse  |
|       | Worker     |

# 3.17.3 Call Screen Icons

**NOTE:** For more information on Integrated Secure Messaging icons, see the Integrated Secure Messaging Icons on page 55 section.

#### Table 7: Call Screen Icons

| lcon       | Title        | Description                                              |
|------------|--------------|----------------------------------------------------------|
| $\otimes$  | Cancel Call  | You can cancel a private call by tapping this button.    |
| $\bigcirc$ | End Call     | You can end the current PTT call by tapping this button. |
| C          | Call Accept  | You can accept a call by tapping this button.            |
| 0          | Call Contact | You can call a contact by tapping this button.           |

| lcon         | Title                            | Description                                                                                                    |
|--------------|----------------------------------|----------------------------------------------------------------------------------------------------|
| $\mathbf{O}$ | Call Favorites                   | You can open your favorites to make a call by tapping this button.                                                                                                    |
| 0            | Access Channels/Zones            | You can open the folder channels and zones by tapping this button.                                                                                                    |
|              | Group Location                   | You can access the map for the group by tapping this button. Requires the Geofencing and Geolocation feature to be turned on by your administrator                                                                                                    |
| C†           | In-Call Add Participant          | You can add participants to make a temporary group be-<br>fore making a PTT call by tapping this button.                                                                                                    |
|              | Instant Personal Alert           | You can send IPA to the contact by tapping this button.                                                                                                    |
|              | Status Messaging (Op-<br>tional) | You can send a status message to an authorized dispatch-<br>er or other authorized users in a talkgroup by tapping this<br>button. Optional features may not be included in your PTT<br>service plan. For more information, see <u>Status Messaging</u><br>(Optional) on page 156. |
| ()           | Listen-only                      | Listen-only call indicator.                                                                                                    |
| •            | Idle                             | <b>PTT</b> button<br>Indicates idle state and the floor is available.                                                                                                    |
| <b>!</b>     | Floor Taken                      | <b>PTT</b> button<br>Indicates the floor taken state.                                                                                                    |
| <b>P</b>     | Acquired                         | <b>PTT</b> button<br>Indicates the acquired state and you are ready to speak.                                                                                                    |
|              | Speaker ON                       | You can toggle the Speaker from the <b>ON</b> default to <b>OFF</b> by tapping this button. When the speaker is off, PTT calls are heard through the earpiece of the phone. For more information, see Turning the Speaker On/Off on page 80.                                       |
|              | Speaker OFF                      | You can button to toggle from <b>OFF</b> to <b>ON</b> by tapping this button. When the speaker is off, PTT calls are heard through the earpiece of the phone. For more information, see Turning the Speaker On/Off on page 80.                                                     |

# 3.17.4 Contacts Icon

#### Table 8: Contacts Icon

| lcon | Title         | Description                                                                          |
|------|---------------|--------------------------------------------------------------------------------------|
| L.   | Cellular Call | Located in the contact details. You can make a cellular call by tapping this button. |
| ★    | iDEN Radio    | iDEN radio user indicator.                                                           |
|      | Interop       | Interop user indicator.                                                              |

For additional Contacts icons, see Presence Icons on page 58.

# 3.17.5 Emergency Icons

#### Table 9: Emergency Icons

|   | lcon      | Title                   | Description                                                                                                    |
|---|-----------|-------------------------|----------------------------------------------------------------------------------------------------|
|   | A         | Emergency               | You can initiate an emergency by touching and holding this<br>button, which is located at the bottom of most screens.<br>Requires the Emergency Services to be turned on by your<br>administrator. For more information, see Emergency Call-<br>ing and Alert (Optional) on page 84. |
|   | A Cancel  | Cancel Emergency State  | Displays when you cancel an emergency. You can cancel<br>the emergency by swiping the slider to the right. Requires<br>the Emergency Services to be turned on by your adminis-<br>trator.                                                                                            |
| ( | A Declare | Declare Emergency State | Displays when you declare an emergency. You can declare<br>an emergency by swiping the slider to the right. Requires<br>the Emergency Services to be turned on by your adminis-<br>trator.                                                                                           |
| - |           | Emergency Talker        | Indicates when a talker is in an emergency.                                                                                                    |

# 3.17.6 History Icons

#### Table 10: History Icons

| lcon | Title           | Description                                                                                                    |
|------|-----------------|----------------------------------------------------------------------------------------------------|
| >    | History Details | You can access history details for contact, quick group call, or group by tapping this button.                                                                                                    |
|      | Unread          | Indicates that there is an unread message. You can read<br>the message by tapping this button. The unread message<br>indicator disappears when you tap the <b>History Details</b><br>button to reply to the message. Requires the Integrated<br>Secure Messaging feature to be turned on by your admin-<br>istrator. |
| 00   | Voice Message   | Indicates the attachment is a voice message. You can play<br>the message by tapping this button. Requires the Integrat-<br>ed Secure Messaging feature to be turned on by your ad-<br>ministrator.                                                                                                    |

# 3.17.7 Integrated Secure Messaging Icons

#### Table 11: Integrated Secure Messaging Icons

| lcon         | Title                  | Description                                                                                                    |
|--------------|------------------------|----------------------------------------------------------------------------------------------------|
| $\bigcirc$   | Camera                 | You can tap to choose from taking a photo, shooting a video, or selecting from the gallery.                                                 |
|              | File Message           | You can tap to choose a file from your device to send to a contact. For more information on File Messaging, see File Messaging on page 171. |
|              | Instant Personal Alert | You can tap to send IPA to the contact.                                                                                                    |
| 0            | Message                | You can tap to send a text message to the contact or group.                                                                                 |
|              | Play                   | You can tap to start playback of a voice message.                                                                                           |
| $\mathbf{i}$ | Quick text access      | You can tap to access quick text list.                                                                                                    |

| lcon | Title             | Description                                                     |
|------|-------------------|-----------------------------------------------------------------|
| 00   | Voice Message     | You can tap to record a voice message.                          |
| 00   | Record            | You can press and hold to start recording a voice mes-<br>sage. |
|      | Send text message | You can tap to send text message.                               |
| 0    | Share Location    | You can tap to share location to the contact or group.          |
|      | Stop              | You can tap to stop playback of the voice message.              |
| 00   | Recording Voice   | You can release to stop recording a voice message.              |

## 3.17.8 Map Icons

#### Table 12: Map Icons

| lcon     | Title                           | Description                                                                                                    |
|----------|---------------------------------|----------------------------------------------------------------------------------------------------|
| 2        | Call                            | You can tap to initiate a PTT call to the talkgroup member.                                                                                         |
| <b>Q</b> | Talkgroup Member Loca-<br>tion  | Indicates the location of a talkgroup member whose pres-<br>ence is unknown.                                                                        |
| -•       | Map Recenter                    | You can tap to recenter the map to where you are. Also, you can tap on the <b>Set Boundary Settings</b> to recenter the map to the active boundary. |
| 9        | Map Boundary Enable             | You can tap to turn on the boundary and open.                                                                                                    |
|          | Offline Talkgroup Loca-<br>tion | A map pin that indicates the location of a talkgroup mem-<br>ber whose presence is offline.                                                         |

| lcon     | Title                             | Description                                                                                           |
|----------|-----------------------------------|----------------------------------------------------------------------------------------------------|
| <b>Q</b> | Available Talkgroup Loca-<br>tion | A map pin that indicates the location of a talkgroup mem-<br>ber whose presence is available.         |
| Ŷ        | Center Location                   | A map pin that indicates an arbitrary location or the intend-<br>ed center location of a boundary.    |
| <b>Q</b> | DND Talkgroup Location            | A map pin that indicates the location of a talkgroup mem-<br>ber whose presence is DND.               |
| <b>Q</b> | Quick Group Location              | A map pin that indicates the location of selected members of a quick group.                           |
| <b>Q</b> | My Location Mark                  | The <b>My Location Mark</b> pin that indicates your location on the map.                              |
| പ്       | Share                             | You can tap to share the location.                                                                    |
| ঠ্য      | Boundary Settings                 | You can tap to access the boundary settings. For more information, see Boundary Settings on page 143. |
|          | Tracked Group Selector            | You can tap to choose a talkgroup to view the location or turn on or off the boundary alerts.         |
|          | Map Boundary Enable               | You can tap to turn on the boundary and open.                                                         |
|          | Quick Group Selector              | You can tap to create a quick group.                                                                  |

## 3.17.9 Miscellaneous Icons

#### Table 13: Miscellaneous Icons

| lcon | Description            |
|------|------------------------|
|      | Check box <b>Off</b> . |

| lcon      | Description                                                                                                    |
|-----------|----------------------------------------------------------------------------------------------------|
| ✓         | Check box <b>ON</b> .                                                                                                    |
|           | <b>Favorite</b> button (unselected)<br>You can tap to toggle favorite <b>ON</b> . Indicates contact or group is not a favorite. |
| *         | <b>Favorite</b> button (selected)<br>You can tap to toggle favorite <b>OFF</b> . Indicates contact or group is a favorite.      |
| 0         | <b>Radio</b> button off icon<br>You can tap to toggle to the on state.                                                          |
|           | <b>Radio</b> button on icon<br>You can tap to toggle to the off state.                                                          |
| $\otimes$ | <b>Clear Search text</b> button<br>You can tap to cancel current inputted text and search action.                               |
| Q         | <b>Search</b> icon<br>For more information, see <u>Searching on page 48</u> .                                                   |

### 3.17.10 Presence Icons

#### Table 14: Presence Icons

| lcon | Title          | Description                                                                                                    |
|------|----------------|----------------------------------------------------------------------------------------------------|
| Ø    | Available      | A PTT contact's presence status is Available or my presence status.                                             |
| 0    | Do Not Disturb | A PTT contact's presence status is Do Not Disturb or my presence status.                                        |
| 8    | Offline        | A PTT contact's presence status is Offline or my presence status when the phone is not connected to the server. |

# 3.17.11 Talkgroup Icons

#### Table 15: Talkgroup Icons

| lcon      | Title                  | Description                                                                                                    |
|-----------|------------------------|----------------------------------------------------------------------------------------------------|
|           | Broadcast Talkgroup    | Broadcast Talkgroup indicator.                                                                                                    |
| •         | Boundary Active        | Indicates that location sharing for talkgroup members is<br>turned on, and the boundary is active. Requires Supervisor<br>Location Capabilities to be turned on by your administrator. |
| 9         | Location Sharing Group | Indicates that group member locations can be viewed and<br>no boundary is active for the group. Requires Supervisor<br>Location Capabilities to be enabled by your administrator.      |
|           | Interop Talkgroup      | Interop talkgroup indicator.                                                                                                    |
|           | Talkgroup Regroup      | Talkgroup Regroup indicator.                                                                                                    |
| $\oslash$ | Scan List No Priority  | Scan List No Priority indicator.                                                                                                    |
| 1         | Scan List Priority 1   | Scan List Priority 1 indicator.                                                                                                    |
| 2         | Scan List Priority 2   | Scan List Priority 2 indicator.                                                                                                    |
| 3         | Scan List Priority 3   | Scan List Priority 3 indicator.                                                                                                    |
|           | Group Supervisor       | Supervisor group indicator.                                                                                                    |

## 3.17.12 Title Bar Icons

#### Table 16: Title Bar Icons

| lcon         | Title  | Description                                                            |
|--------------|--------|------------------------------------------------------------------------|
| <            | Back   | You can tap to go back to the previous screen.                         |
| X            | Cancel | You can tap to cancel the operation and return to the previous screen. |
|              | Edit   | You can tap to edit.                                                   |
| $\checkmark$ | Save   | You can tap to save the current operation.                             |

### 3.17.13 User Check Icons

#### Table 17: User Check Icons

| Icon | Description                                                                                                    |
|------|----------------------------------------------------------------------------------------------------|
| •    | <b>User Check</b> button<br>You can tap to initiate User Check mode on the remote device<br>for authorized users. Requires the User Check feature to be<br>turned on by your administrator. For more information, see User<br>Check and Monitoring (Optional) on page 90. |
| 0    | <b>User Check Call</b> screen button<br>You can tap to access the call screen to begin your conversa-<br>tion.                                                                                                    |
|      | Battery 100% charged on the remote device.                                                                                                    |
|      | Battery 75% charged on the remote device.                                                                                                    |
|      | Battery 50% charged on the remote device.                                                                                                    |
|      | Battery 25% charged on the remote device.                                                                                                    |
|      | Battery less than 25% charged on the remote device.                                                                                                    |
|      | Battery charging on the remote device.                                                                                                    |

| Icon              | Description                                                            |
|-------------------|------------------------------------------------------------------------|
|                   | Unknown or unavailable state of the battery on the remote de-<br>vice. |
| ((( <u>`</u> `))) | Excellent cellular network signal strength on the remote device.       |
| ((*))             | Good cellular network signal strength on the remote device.            |
| (((••)))          | Poor cellular network signal strength on the remote device.            |
| (((••)))          | No cellular network signal on the remote device.                       |
| (((?)))           | Unknown or unavailable cellular network signal on the remote device.   |
| (î-               | Excellent Wi-Fi signal strength on the remote device.                  |
|                   | Good Wi-Fi signal strength on the remote device.                       |
| <b>~</b>          | Average Wi-Fi signal strength on the remote device.                    |
| <b></b>           | Poor Wi-Fi signal strength on the remote device.                       |
|                   | No Wi-Fi signal on the remote device.                                  |
|                   | Unknown or unavailable Wi-Fi signal on the remote device.              |

# 3.17.14 Video Streaming Icons

#### Table 18: Video Streaming Icons

| lcon | Title         | Description                                                              |
|------|---------------|--------------------------------------------------------------------------|
| Ļ    | Microphone ON | You can tap to toggle microphone from the <b>ON</b> to <b>OFF</b> state. |

| lcon | Title                 | Description                                                               |
|------|-----------------------|---------------------------------------------------------------------------|
| ×.   | Microphone OFF        | You can tap to toggle microphone from the <b>OFF</b> to <b>ON</b> state.  |
|      | Speaker ON            | You can tap to toggle speaker from the <b>ON</b> to <b>OFF</b> state.     |
| X    | Speaker OFF           | You can tap to toggle speaker from <b>OFF</b> to <b>ON</b> state.         |
|      | Stop Video Streaming  | You can tap to stop video streaming transmission.                         |
| 0    | Start Video Streaming | You can tap to start broadcasting video streaming, if previously stopped. |
| e    | Switch Camera         | You can tap to toggle camera from rear (default) to front.                |

# 3.18

# **Tones**

The PTT application plays tones to indicate various conditions. The following table lists the tones and description.

#### Table 19: Tones

| Name                                | Description                                                                                                    |
|-------------------------------------|----------------------------------------------------------------------------------------------------|
| Activation Tone                     | Played upon successful activation.                                                                                                    |
| Alert (IPA/MCA) Tone                | Played by the handset when an incoming Instant Personal<br>Alert is received or a Missed Call has occurred. Four tones<br>are required as this tone is user-selectable.                                                                        |
| Area Warning Tone - Blast Tone      | Played to indicate when a user is notified to evacuate the<br>mining site. The tone is played to escalate the priority of evac-<br>uation.<br>For iOS, the app is suspended when put into the background<br>and cannot play the periodic tone. |
| Area Warning Tone - Emergency Tone  | Played to indicate when a user is notified to immediately<br>evacuate the mining site for an impending blast.<br>For iOS, the app is suspended when put into the background<br>and cannot play the periodic tone.                              |
| Area Warning Tone - Evacuation Tone | Played to indicate when a user is notified to immediately evacuate the mining site for an impending blast.                                                                                                    |

| Name                                                | Description                                                                                                    |
|-----------------------------------------------------|----------------------------------------------------------------------------------------------------|
|                                                     | For iOS, the app is suspended when put into the background and cannot play the periodic tone.                                                                                  |
| Attention Tone                                      | Played to indicate a pop-up dialog message.                                                                                                    |
| Emergency Alert Tone                                | Played when emergency alert is received.                                                                                                    |
| Emergency Alert - Originator Tone                   | Played when an emergency alert is initiated.                                                                                                    |
| Emergency Call Tone                                 | Played upon receiving emergency call.                                                                                                    |
| Emergency Cancel Tone                               | Played when an emergency is canceled.                                                                                                    |
| Emergency Fail Tone                                 | Played if emergency cannot be declared or if emergency call cannot originate.                                                                                                  |
| Error (Floor Busy) Tone                             | Played to indicate the user cannot take the floor.                                                                                                    |
| Floor Acquired (Grant) Tone                         | Played after the user presses the PTT button to indicate it is ready for talking.                                                                                              |
| Floor Free Tone                                     | Played to listeners on a PTT call to indicate the talker has released the floor.                                                                                               |
| Floor Released Tone                                 | Played to the user after releasing the PTT button to indicate the floor is released. (Default is OFF)                                                                          |
| Floor Revoke Tone                                   | Played five seconds before the floor is revoked. The same tone is also played when the actual floor is revoked.                                                                |
| Floor Unavailable (Bong) Tone                       | Played when a user tries to get a floor that is already acquired<br>or the called party is unavailable. An appropriate visual indica-<br>tion is displayed for both scenarios. |
| Incoming Call (Talk Hint) Tone                      | Played to listeners to announce the start of a PTT call (first volley only).                                                                                                   |
| Incoming Phone Call Tone                            | Played when there is an incoming 2-way phone call. Tone is repeated every 3 seconds.                                                                                           |
| Incoming Private PTT Call (Manual An-<br>swer) Tone | Played when there is an incoming PTT private call. Tone is repeated every 3 seconds.                                                                                           |
| Incoming Video Tone                                 | Played when there is an incoming video alert waiting for user to accept. Alert is repeated every 5 seconds while alert is waiting for user action.                             |
| Phone Call Progress Tone                            | Played to caller while waiting for telephony call to answer.<br>Tone is repeated every 3 seconds.                                                                              |
| Remote Ambient Start Tone                           | Played on target user's device when ambient listening is initi-<br>ated remotely (optional tone).                                                                              |
| Status Message Sent Tone                            | Played upon successfully sending status message.                                                                                                    |
| Status Message Failure Tone                         | Played if status message is not sent successfully.                                                                                                    |
| Success Tone                                        | Played upon successful activation: valid key press.                                                                                                    |
| Voice Message Recording Tone                        | Played when recording voice message (voice message fall-<br>back).                                                                                                    |

#### **Chapter 4**

# **Network Connectivity**

This section describes the network connectivity associated with the Push-to-Talk (PTT) service.

#### 4.1

# **PTT over 4G LTE networks**

Using PTT over 4G LTE networks ensure the fastest speed, least delay, best voice quality, and best performance during PTT calls and when using PTT services.

You must use of PTT over cellular data networks less than 4G may be restricted based on a system-wide configuration. While the application is restricted, the behavior is the same as having no network connection and a No Connection message displays. You may be provided an audible and visual indication of loss of connection to the network based on the application settings. Upon detection of 4G, the application will reconnect to the PTT server and may give an audible indication based on the application settings. The tones are user-configurable in the application settings.

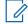

**NOTE:** Use of PTT over cellular data networks less than 3G is not recommended because the slower data rates cause a considerable amount of delay, which can cause a degradation in voice quality or even dropped calls.

### <sup>4.2</sup> **PTT over Wi-Fi**

Using PTT over Wi-Fi can provide effective in-building coverage and leveraging Wi-Fi access points within organizations and hotspots.

**NOTE:** By default, the PTT application will use Wi-Fi when it is available.

#### 4.2.1

# Switching between Cellular Data Networks and Wi-Fi Networks during a Call

Your phone may automatically switch between the cellular data network and a Wi-Fi network depending on the availability of a Wi-Fi connection. The switching is known as a handover between networks.

If you are on a PTT call when your phone switches between the cellular data network and a Wi-Fi connection (or vice versa), your PTT call automatically reconnects after the handover. During a handover, the PTT application temporarily loses connection with the servers. When this occurs, you experience a slight loss of call audio. You are notified of this condition by two short tones. The tones are dependent on the Network Up/Down Tones setting and the Network Loss Tone Repeat Setting. Once the handover is complete, and the PTT application reconnects to the data network, your call automatically continues. The handover may take more than a few seconds. In this case, a call in progress may not automatically reconnect. If this happens, you can call back from PTT history.

# 4.2.2 Authenticated Wi-Fi Connections

The PTT application can be used at any Wi-Fi location provided your phone has access to the Internet through that Wi-Fi network.

In hotels or other places that provide Wi-Fi access only to patrons, some authentication, such as a password, may be required to access the Internet, even though the phone is connected to the Wi-Fi network. In this case, PTT service is unavailable and you cannot place or receive PTT calls until you either turn off Wi-Fi or launch your mobile browser and enter the password provided by the Wi-Fi service provider.

#### Chapter 5

# **User Information Display**

User Information Display provides an avatar, display name, availability status, PTT number, and a profile name if enabled.

# 5.1 **Viewing User Information**

#### **Procedure:**

- In the upper-left corner of the display, select the Main menu located. The Menu options display.
- **2.** Located opposite the available status, select the **Information** icon. The User Information displays.

#### **Chapter 6**

# Make and Receive PTT Calls

This chapter describes how to make and receive Push-to-Talk (PTT) calls.

**NOTE:** On iOS 12.4 or higher devices, a call can be initiated only while the application is open (visible). To start a call using a **PTT** accessory button, you must open the application first. To receive an incoming call, you must bring the application to the foreground.

## <sup>6.1</sup> Making Calls

This section describes the steps to make Push-to-Talk (PTT) calls.

## 6.1.1 Making Talkgroup Calls

The talkgroup that is selected is the talkgroup you call. Ensure that the talkgroup you want to communicate with is selected.

**NOTE:** If you try to select another talkgroup, your selection changes to the newly selected talkgroup. You can only select one talkgroup at a time.

NOTE: Some corporations may automatically assign a talkgroup called all\_subscribers\_group. This talkgroup has all the PTT subscribers from your corporation.

#### Procedure:

1

1. Select the talkgroup that you want to make a PTT call.

The Call screen displays the name of the talkgroup that you are calling in the Call Status.

#### Figure 8: Place a PTT Talkgroup Call

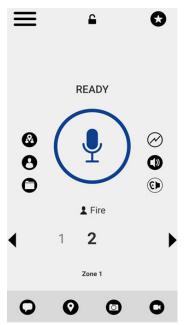

2. Press and hold the PTT button displayed on the screen.

A talkgroup PTT call starts, a chirp tone is heard, and the **PTT** button changes color indicating you have taken the floor.

- 3. Begin speaking.
- 4. To take the floor and speak, release the PTT button to allow other members of the call.
- 5. To end the call, tap the End Call button.

# 6.1.2 Making Quick Group Calls

You can make a quick group call after selecting your first contact to call by selecting the **Add Participants** button from the **Call** screen, and then selecting additional contacts to add to your quick group.

#### **Procedure:**

1. From the **Contacts**, select your first contact to call.

The Call screen displays.

#### Figure 9: Call Screen

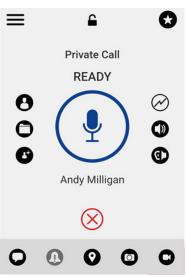

- 2. Tap the Add Participants button.
- 3. Select up to nine contacts to add to the quick group call.
- 4. When completed, in the upper right tap, the Save button located.
- 5. Press and hold the PTT button.

A quick group call starts, a chirp tone is heard and the **PTT** button changes color indicating you have taken the floor.

- 6. Begin speaking.
- 7. To take the floor and speak, release the PTT button to allow other members of the call.
- 8. To end the call, tap the End Call button.

### 6.1.3 Making Broadcast Calls

Broadcast calls make it possible to deliver important information quickly to a large talkgroup. Only designated talkgroup members, called broadcasters, may initiate a one-way high-priority call to a talkgroup with up to 500 members (based on configuration). A broadcast talkgroup call preempts any ongoing PTT call and receiving talkgroup members cannot call back or reject the call. Once a broadcaster takes the floor, the broadcaster is not preempted by another broadcaster. You only see a broadcast talkgroup if you are a designated broadcaster by your administrator.

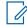

**NOTE:** Broadcast talkgroup calls interrupt ongoing PTT calls for the talkgroup members and they hear the call even if they have Do Not Disturb turned on. These calls also override the Do Not Disturb (DND) status if your administrator has set the talkgroup to do so.

#### Procedure:

1. Tap the broadcast talkgroup you want to call.

The broadcast talkgroup is identified by the broadcast talkgroup icon.

**NOTE:** If the Broadcast Call Confirmation setting is on, you receive the following confirmation dialog. For more information, see Broadcast Call Confirmation on page 187.

```
A confirmation dialog is displayed with the following message: You are about to start a broadcast call to x. Continue?
```

- 2. Perform one of the following actions:
  - To initiate the call, tap **Call**. The **PTT Broadcast Call** screen is displayed.

#### Figure 10: PTT Broadcast Call Screen

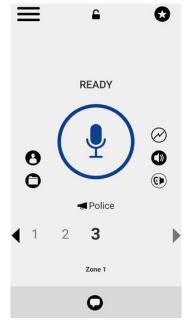

- To cancel, tap **Not now**.
- **3.** Press and hold the **PTT** button.

A broadcast call starts, a chirp tone is heard, and the **PTT** button changes color indicating you have taken the floor.

- 4. Release the PTT button when you have finished speaking.
- 5. Begin speaking.
- 6. To end the call, tap the End Call button.

# 6.1.4 Calling from History

You can make a call from History.

#### Procedure:

1. From the Menu, tap History to view the history of calls and IPAs.

#### Figure 11: History

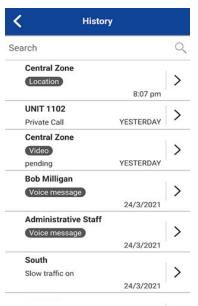

- Touch on the conversation you want to call. The Call screen displays.
- 3. Press and hold the PTT button displayed on the screen.

A PTT call starts, a chirp tone is heard and the **PTT** button changes color indicating you have taken the floor.

- 4. Begin speaking.
- 5. To take the floor and speak, release the PTT button to allow other members of the call.
- 6. To end the call, tap the End Call button.

#### 6.1.5

# Making One-to-One (1:1) Calls with Automatic Call Answer

**NOTE:** The PTT contacts are assigned by your administrator.

#### **Procedure:**

1. From the **Contacts**, tap the contact to select the one you want to start a PTT call.

The **Call** screen is displayed including the name of the contact that you are calling in the Call Status and the **Contacts List** button, is selected and active.

2. Press and hold the PTT button.

A private one-to-one PTT call starts, a chirp tone is heard and the **PTT** button changes color indicating you have taken the floor.

3. Begin speaking.

**NOTE:** Some corporations may automatically assign a talkgroup called

all\_subscribers\_group. This talkgroup has all the PTT subscribers from your corporation.

- **4.** To allow the other person on the call to take the floor and speak, release the PTT button.
- 5. To end the call, tap the End Call button.

#### 6.1.6

# Making One-to-One (1:1) Calls with Manual Call Answer

NOTE: The PTT contacts are assigned by your administrator.

#### **Procedure:**

1. From the **Contacts**, tap the contact to select the one you want to start a PTT call.

The **Call Screen** displays including the name of the contact that you are calling in the Call Status.

2. Press and hold the PTT button.

The **Call Screen** changes to a ringing state. A progress tone is heard, and the **PTT** button changes color indicating the other user is being alerted. Once the call is accepted, the other user will either talk or you can press and hold the PTT button to talk.

3. Talk when you hear the chirp tone and see the **PTT** button change color indicating you have taken the floor.

If the call is rejected, the floor returns to idle state.

**NOTE:** Some corporations may automatically assign a talkgroup called

all subscribers group. This talkgroup has all the PTT subscribers from your corporation.

4. To end the call, tap the End Call button.

#### 6.1.7

# Call a Contact that is Offline or has a Do Not Disturb (DND) Status

If the person you are trying to call has a presence status of Offline, you see the following error message: The contact you are trying to call is unavailable. Please try again later.

Similarly, if the person you are trying to call has a presence status of Do Not Disturb, you see the following message: The Contact you are trying to call is in 'Do Not Disturb' status. Please try again later.

#### 6.1.8

# Call Behavior when Contact or Talkgroup is Unavailable

When calling a contact or talkgroup that is unavailable, the application automatically records, and sends a voice message while pressing the PTT button. The message is sent as soon as you release the PTT button. There is no review, discard, or re-record.

**NOTE:** Requires the Integrated Secure Messaging feature to be turned on by your administrator. Ű.

#### One-to-One (1:1) Calls

A contact is unavailable when their presence status is Offline or Do Not Disturb (DND), or if they are temporarily not reachable due to loss of signal.

A voice message must be three seconds or longer; otherwise, the message is not sent, and you receive an information message.

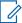

**NOTE:** When calling a contact that is temporarily not reachable due to loss of signal, the voice message recording chirp can take up to seven seconds.

### **Talkgroup Calls**

When the talkgroup you are trying to call has all members unavailable, you can record and send a voice message to the entire talkgroup.

A voice message must be three seconds or longer; otherwise, the message is not sent and you receive an information message.

**NOTE:** When all members are not available, the voice message recording chirp can take up to seven seconds if one or more members are temporarily not reachable due to loss of signal.

6.1.9

## **Calling from Missed Call Alert**

Missed Call Alert (MCA) messages initiated an alert tone followed by a pop-up message.

For more information, see Missed Call Alert on page 194.

### **Procedure:**

When receiving a missed call alert, perform one of the following actions:

- To place the call, tap the **Reply** button.
- To dismiss the message, tap the Not now button.

## 6.1.10 Calling from Instant Personal Alert

You can make a call from an Instant Personal Alert (IPA). On receiving an IPA, you receive an alert tone and a pop-up message displays.

For more information, see Instant Personal Alert on page 192.

### **Procedure:**

Perform one of the actions:

- To place the call, tap the **Reply** button.
- To dismiss the message, tap the **Not now** button.

### 6.1.11 Call to External Telephony User

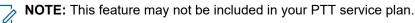

When you manually dial a call, you have the option to make a telephone call. This call acts like a cellular call. The **Call** screen allows you to change volume, switch between earpiece and speaker phone, show the keypad to send numeric (DTMF) digits, or end the telephony call.

## 6.1.12 Dialing a Manual Call to a PTT User

The Manual Dial screen allows you to call a PTT contact manually.

### **Procedure:**

1. From the Menu, tap the Manual Dial option.

The Manual Dialing Screen displays.

**Figure 12: Manual Dialing Screen** 

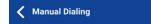

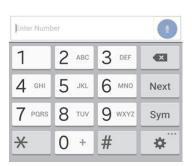

2. By using the on-screen keyboard, enter the contact number including special characters (0-9, \*, #, a-d).

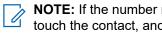

NOTE: If the number matches contacts, they display. If you want to call one of those contacts, touch the contact, and the number fills the numeric text field else continue initiating the call with the manual dialed PTT number.

3. Located at the right of the phone number, tap the on-screen PTT button.

The Call screen displays.

## 6.1.13 Dialing a Manual Call to an External Telephony User (Optional)

The Manual Dial screen allows you to call an external telephony user manually.

NOTE: This feature may not be included in your PTT service plan.

### **Procedure:**

1. From the Menu, tap the Manual Dial option. The Manual Dialing screen displays.

- **2.** Enter a 3-15 digit number associated with your contact using the on-screen keyboard.
- Located at the right of the phone number, tap the on-screen PTT button. The Call screen displays.

# 6.2 Receiving Calls

Choose one talkgroup to monitor. Calls from the selected administrator-managed talkgroup are received. Calls from user-managed talkgroups are not received. Talkgroup members automatically join a talkgroup that is in progress.

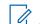

**NOTE:** To receive an incoming call, on iOS 12.4 or higher devices, you must bring the application to the foreground.

### Procedure:

1. Select the desired talkgroup on which you want to receive calls.

**NOTE:** If you want to receive calls on more than one talkgroup, see Talkgroup Scanning on page 130.

This behavior assumes that Background Calling is turned **OFF**. For more details on Background Calling, see Call Behavior in Background.

Incoming PTT calls respond differently based on the combination of the phone settings and the PTT application settings. For more information, see Interaction with Silent or Sound Mode on page 81.

If the talkgroup is not active, the Call Status displays, Ready.

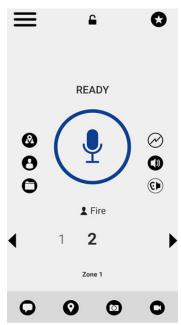

### Figure 13: Monitor a PTT Talkgroup

### Figure 14: Active Talkgroup

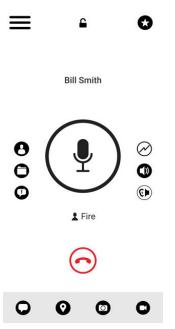

**2.** When you receive an incoming PTT call, the application is brought to the foreground, and the PTT button changes color.

Whenever the talker releases the floor, the **PTT** button changes and the PTT button changes color and the floor is available for another talker.

- 3. On the screen, to continue the conversation, touch and hold the PTT button.
- 4. To end the call, tap the End Call button.

### 6.2.1

## **Receive Broadcast Talkgroup Calls**

An incoming broadcast talkgroup call looks like any other talkgroup call but preempts other PTT calls in progress except emergency calls.

You can recognize a broadcast talkgroup call because there is a distinct tone played followed by an announcement. During the call, only the broadcaster can speak, and you cannot take the floor. These calls also override your Do Not Disturb (DND) status if your administrator has set the talkgroup to do so.

Only designated talkgroup members may make broadcast talkgroup calls. If you are not allowed to make calls to a talkgroup, you do not see it listed in the **Talkgroups** tab. If you try to call a broadcast talkgroup from history, you see a message indicating that the call cannot be completed.

## 6.2.2 Broadcast Call History

Outgoing broadcast calls are shown in call history like other calls, but with a different icon and call type indicated.

### Figure 15: Nonbroadcaster Call History

| <              | Police |        |
|----------------|--------|--------|
| Andy Milligan  |        | 9:15am |
| Broadcast Call |        | 00:14s |

| Enter Text | ≫ |
|------------|---|
|            |   |

A summary of call delivery status for the broadcaster is shown in the **Talkgroup** tab history detail for the selected talkgroup. The number of talkgroup members who received the call is shown along with the total number of talkgroup members.

### Figure 16: Broadcaster Call History

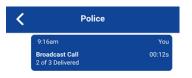

| Enter Text | $\ll$ |
|------------|-------|
|            |       |

Calls might not be delivered to everyone because a talkgroup member may be offline, engaged in a cellular call, have a Do Not Disturb status, or listening to another broadcast call. Calls are delivered in a way such that talkgroup members may receive the call at slightly different times. Once the call delivery process is complete, the delivery status shows.

## 6.2.3 One-to-One (1:1) or Quick Group Call

### 6.2.3.1

## **Receiving an Incoming Call (Automatic Answer)**

When you receive an incoming PTT call, the application is brought to the foreground, and the **Contacts** button shows selected and the PTT button changes color.

**NOTE:** This behavior assumes that Background Calling is turned **OFF**. For more details on Background Calling, see Call Behavior in Background.

Incoming PTT calls respond differently based on the combination of the phone settings and the PTT application settings. For more information, see Interaction with Silent or Sound Mode on page 81.

Whenever the talker releases the floor, the **PTT** button changes color, and the floor is available for another talker.

You can continue the conversation by touching and holding the PTT button on the screen.

### Procedure:

To end the call, tap the End Call button.

### 6.2.3.2

## **Receiving an Incoming Call (Manual Answer)**

This feature may not be included in your PTT service plan.

When you receive an incoming PTT call, the application is brought to the foreground or you receive an incoming call while the application is in the background, an Call Alert message displays.

**NOTE:** Incoming PTT calls respond differently based on the combination of the phone settings and the PTT application settings. For more information, see Interaction with Silent or Sound Mode on page 81.

### Procedure:

- 1. Perform on of the following actions:
  - To accept the call, tap the Accept button.
  - To dismiss the call, tap the **Dismiss** button.
- 2. Perform on of the following actions:
  - If your device has one or a PTT accessory, press the PTT key.
  - To accept the call, tap the Call Accept (green icon).

On the screen, you can continue the conversation by touching and holding the PTT button.

3. Tap the End Call button to end the call.

### 6.3

# External Telephony User to PTT User Calls (Optional)

This feature may not be included in your PTT service plan.

When receiving an incoming telephony call, you will hear a ringing tone and see an incoming telephony **Call** screen. You accept the call by pressing the **Call Answer** button, you accept the call by pressing the CALL ANSWER button.

## 6.4 Manual Answer Calls (Optional)

This feature may not be included in your PTT service plan.

When receiving an incoming call while the application is in the foreground, you can accept the call by pressing the PTT key or CALL ACCEPT (green icon) on the PTT application.

## 6.5 Talkgroup Affiliation (Optional)

Talkgroup Affiliation is available on PTT Radio mode only and may not be included in your PTT service plan.

When you affiliate to a talkgroup, you receive communication only on that group and not other regular talkgroups. Communication includes PTT calls, Integrated Secure Messages, and live streaming video sessions. Video call automatic late join is not supported for newly affiliating group members.

> NOTE: Broadcast talkgroups do not support affiliation queries (all members are implicitly affiliated).

### Notifications

Notifications, such as Integrated Secure Messaging, Emergency, Operational Status Messaging, Missed Call Alerts, Geofence Alerts, and more, are shown only for affiliated talkgroups and scanned talkgroups. Notifications are not shown for non-affiliated talkgroups.

Emergency Call and alert is received for the scanned talkgroup (scanning is enabled) and selected talkgroup or camped talkgroup. No emergency alerts and calls for non-affiliated talkgroups.

The following table shows feature interaction for PTT users with talkgroup affiliation.

| Event                             | PTT Call <sup>1</sup>                                                                                   | Emergency<br>Alert           | Emergency<br>Call                    | Messaging &<br>OSM     | Video Call                                                           |
|-----------------------------------|----------------------------------------------------------------------------------------------------|------------------------------|--------------------------------------|------------------------|----------------------------------------------------------------------|
| Selected<br>Group                 | Calls received.<br>MCA received<br>if user is busy.                                                     | Emergency<br>alert received. | Emergency call received.             | All messages received. | Calls received<br><sup>2</sup> MCA re-<br>ceived if user<br>is busy. |
| Non Selected<br>Scanning<br>Group | Calls received<br>on all scanned<br>groups based<br>on priority. No<br>MCA received<br>if user is busy. | Emergency<br>alert received. | Emergency<br>call not re-<br>ceived. | All messages received. | No calls re-<br>ceived.<br>No MCA re-<br>ceived.                     |
| Other Groups                      | Calls not re-<br>ceived.                                                                                | No Emergen-<br>cy alert re-  | Emergency call not re-               | No messages received.  | No calls re-<br>ceived.                                              |
|                                   | No MCA re- ceived.<br>ceived.                                                                           | ceived.                      |                                      | No MCA re-<br>ceived.  |                                                                      |

### Table 20: Services on Affiliated Talkgroup

<sup>2</sup> Max affiliation limit for video calls apply.

### 6.6

# **Remote Talkgroup Select (Optional)**

This feature may not be included in your PTT service plan.

Remote Talkgroup Select allows an authorized user to change the group affiliation for a PTT user remotely.

When changed, your current active PTT or video call ends, you observe the newly selected talkgroup, and are notified by a toast message.

You begin receiving audio from the selected talkgroup if there is active communication ongoing in the talkgroup. If you are in an active PTT call on any selected talkgroup, the PTT call ends, and you are forced to go to the authorized user's selected talkgroup.

You can initiate a PTT or video call to a new talkgroup and begin receiving messages.

### Talkgroup Scanning Turned ON

When a currently selected talkgroup is changed remotely with talkgroup scanning turned ON, the results are as follows:

- Current active PTT ends if the last selected group was not in the scanning list.
- Current active PTT call continues if the last selected talkgroup is in the scanning list.
- Newly selected talkgroup has no ongoing call and if you press the PTT key then:
  - You transmit on the last selected talkgroup that had an ongoing call.
  - An ongoing call on last selected talkgroup ends and new PTT call is initiated on the newly changed talkgroup (with Scan Talkback turned ON)
- You start receiving a PTT or video call if it is already ongoing on the new talkgroup.
- You observe the newly selected talkgroup and a pop-up message displays.
- You can also initiate a PTT or video call to the new talkgroup.
- You start receiving messages on the new talkgroup.

**NOTE:** When the user's currently selected talkgroup is changed remotely by an authorized user, you receive a channel announcement to let you know which channel it has been changed. This behavior is based on the Channel Announcement on page 187 setting.

## 6.7 Turning the Speaker On/Off

On the Call screen, there is a toggle that indicates whether the speaker is on or off for PTT calls. When the speaker is off, you can hear the PTT call audio in the earpiece of the phone. When it is on, the audio is heard through the speaker.

Figure 17: Earpiece is On

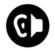

Figure 18: Speaker is On

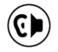

During a PTT call, the speakerphone or earpiece volume can be increased or decreased using the volume up and down keys. The volume adjusted during a PTT call is used for subsequent calls, including cellular calls.

Figure 19: Call Screen - Speaker ON/OFF Button

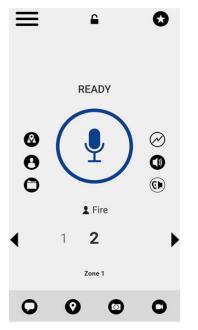

You can turn off the speaker from the application settings. For more information, see Call Screen Icons on page 52.

### 6.8

## Set the PTT Call Volume

During a PTT call, you can increase or descrease the speakerphone or earpiece volume by using the volume up and down keys. The volume adjusted during a PTT call is used for subsequent calls.

The PTT call volume that is adjusted using the earpiece also controls the corresponding volume on a cellular call.

The PTT call volume that is adjusted using the speakerphone also controls the corresponding volume on a cellular call.

### 6.9

## **Interaction with Silent or Sound Mode**

When the ringer of your phone is set to silent or vibrate-only, PTT calls are played over the earpiece of the phone. To hear a PTT call, you should hold the phone to your ear as during a cellular phone call.

You can temporarily switch to the loudspeaker using the on-screen speaker **ON/OFF** button for the current call. The next PTT call again uses the earpiece of the phone while the phone is in silent mode.

You can set the phone to vibrate for incoming PTT calls if the incoming Call Vibrate setting is **ON**. For more information on how to set incoming Call Vibrate, see Vibrate Call on page 197.

## 6.10 Interaction between PTT and Cellular Calls

### Answering a Regular Phone Call While on a PTT Call

If you receive an incoming regular phone call while you are in PTT call, the user is presented with a dialog to either accept or reject the call as per native device behavior (not controlled by PTT application). If the user answers the cellular call, the PTT call is put in the background. PTT voice is lost during ringing, which is normal device behavior for a cellular call while on a data session.

When the regular call ends, if the PTT call is still on, it comes to the foreground. The PTT call can also end silently in the background.

If you receive an incoming regular phone call while you are in PTT group call, then the user is presented with a dialog to either accept or reject the call as per native device behavior (not controlled by PTT application). If the user answers the cellular call, the PTT group call is put in the background. PTT voice is lost during ringing, that is, normal device behavior for a cellular call while on a data session.

When the regular call ends, if the PTT group call is rejoined, it comes to the foreground. The PTT group call can also end silently in the background.

### Receiving a PTT Call When on a Regular Phone Call

If you receive a PTT call while you are on a regular call, the ongoing cellular call continues, and an incoming PTT call is rejected with user busy indication. You receive a missed call alert along with an alert tone and a pop-up message is displayed as an indication that a PTT call occurred during the cellular call.

## 6.11 Call Behavior in Background

### Incoming PTT Calls with Background Mode Turned Off

While using other applications on the phone, an incoming PTT call lights up the display, the device shows a notification from the application, and you hear an incoming call tone followed by the voice of the caller. The notification shows the name of the contact or group calling.

### Incoming PTT Calls with Background Mode Turned On

When Background Mode is turned on, and you receive an incoming PTT call, the PTT application remains in the background; however, the display does not turn on if it is off, and you hear the voice of the caller. You can bring the PTT application to the foreground to use the on-screen PTT button. For more information on Background Mode, see Settings on page 182.

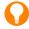

1

**TIP:** If your phone has a supported Bluetooth PTT accessory, you can press the button to take the floor while the application is in the background.

### NOTE:

If the backlight is off, it remains off during an incoming PTT call. IPAs are not visible until you access the PTT application; however, you receive audible alerts, if turned on.

### **Ongoing PTT Calls**

During a PTT call, if you navigate away to another application, you can continue to hear the PTT call, but you cannot take the floor and speak until you return to the PTT application.

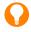

**TIP:** If your phone has a supported Bluetooth PTT accessory, you can press the button to take the floor while the application is in the background.

## 6.12 **Rejoin a PTT Talkgroup Call**

### **Rejoining a Talkgroup Call**

If you leave during a PTT talkgroup call, you can rejoin it by initiating a call to that talkgroup again either from the call history or from the talkgroup list. If the call ended before you try to rejoin, you can start a new call to that talkgroup. Any late join to a PTT talkgroup by selecting a talkgroup automatically rejoins if there is an active call on the talkgroup

### Joining a Missed Talkgroup Call

If you miss a talkgroup call, you have the option on the missed call alert to call the talkgroup directly. If the talkgroup call is still in progress, you are automatically joined to the ongoing call. Otherwise, you can start a new call.

### Chapter 7

# **Emergency Calling and Alert (Optional)**

Optional features may not be included in your PTT service plan.

For more information on Emergency icons, see Emergency Icons on page 54.

Emergency calling and alert allows you to declare an emergency to contact or talkgroup as configured by your corporate administrator.

You can press and hold the **Emergency** button on the PTT application and swipe the slider to declare an emergency. The PTT application automatically goes to the **Call** screen. You can press the PTT button to begin an emergency call. When you declare an emergency, an emergency alert is sent out to the other users in the emergency talkgroup or the contact configured by your administrator.

On the selected device or supported accessory, you can also declare an emergency by using the **Emergency** button.

To cancel an emergency, you can press and hold the EMERGENCY button again and swipe the slider to confirm the cancellation. Your administrator may disallow your ability to cancel an emergency. In that case, an authorized user needs to cancel the emergency on your behalf.

An Authorized User can remotely declare and cancel an emergency call on behalf of the remote user.

Your administrator can configure call initiation to either automatic or manual. When set to automatic, after emergency initiation, an emergency alert is sent, and the emergency call is started automatically. There is no need to press and hold the PTT button. The floor is taken for 10 seconds. During the 10 second automatic floor hold time, pressing and releasing the PTT button has the following behavior: When you release the **PTT** button, the floor releases; if you press and continue to hold the PTT button after the 10 seconds expires, the floor will continue to be held. Your network operator may have configured this service to ignore the PTT button press and release during the automatic floor hold time. When set to manual, an emergency alert is sent. However, to initiate the emergency call, you must press and hold the PTT button.

Multiple users can declare an emergency in the same talkgroup. When a user declares an emergency in the same talkgroup, they preempt the PTT floor from another user in an emergency. Participating users in an emergency talkgroup call receive an alert from all users in an emergency and can view all members at any time except for late joiners.

Depending on how your network operator has configured the service, you may be able to use the emergency button for initiating and canceling the emergency toggle or send a repeated emergency alert after you have declared an emergency to get automatic PTT floor. A repeated emergency alert by the same user is only sent to dispatchers. If your administrator has configured automatic call initiation, each time you declare emergency your microphone will unmute for a period of 10 seconds without having to press and hold the PTT button.

For more information on who is your configured primary and secondary emergency contacts, see Settings on page 182.

## 7.1 Emergency Icons

For more information on Emergency icons, see Emergency Icons on page 54.

# <sup>7.2</sup> **Declare an Emergency**

An emergency can be declared from any screen where there is an **Emergency** button or by using an external emergency button on the device or accessory when supported. Any PTT key pressed during automatic configuration (default 10 seconds) is ignored. You must press and hold the PTT key to continue to talk after the automatic timer is expired.

Your administrator configures the emergency destination. The destination can be a current channel/talkgroup, preassigned talkgroup or an individual.

You can perform an emergency initiation while in two-way call. When an emergency is declared the two-way call ends immediately.

### 7.2.1

## **Declaring an Emergency**

Incoming alert tones, such as IPAs, OSMs, MCAs, PTX are not played while you have declared an emergency.

### Procedure:

1. Touch and hold the EMERGENCY button.

|  | NOTE: |
|--|-------|
|--|-------|

The **Declare emergency** slider displays.

2. To declare an emergency, swipe the slider to the right.

A message is shown and a special emergency alert tone is played to indicate that an emergency has been initiated. The **PTT Call** screen is displayed.

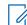

**NOTE:** If the emergency cannot be declared, the emergency fail tone is played, and a toast message is displayed.

3. After declaring an emergency, an emergency alert is sent.

You are now locked into the emergency call until the emergency is canceled.

**NOTE:** On iOS 12.4 or above, when an emergency call is originated with automatic call initiation enabled by your administrator, locally with PTT accessory button, the handset will initiate an emergency call, give the talk permit chirp and hold the floor for 10 seconds without sending audio. Subsequent attempts for the user in an emergency to take the floor will also be unsuccessful if using a PTT accessory button. The user must open the app to the foreground before taking the floor.

4. Press and hold the PTT button.

A chirp tone is heard, and the **PTT** button changes color indicating you have taken the floor.

- 5. Begin speaking.
- 6. To cancel an emergency, see Emergency Cancellation on page 87.

## <sup>7.3</sup> Authorized User Remotely Declaring an Emergency on your Behalf

An authorized user if configured by your administrator, can remotely declare an emergency on your behalf.

You see that an authorized user has declared an emergency, an emergency alert is received similar to the following: Remote emergency declared by x.

You are now locked into the emergency call until the emergency is canceled.

For more information on authorized users, see Authorized User on page 94 section.

### 7.4

## **Receive an Emergency**

When a user declares an emergency, other users receive an alert indicating that an emergency is declared. The alert is sent to all users who are part of the talkgroup where the emergency call occurs.

Your administrator configures the talkgroup or single PTT contact that receives emergency calls. An emergency alert notifies you that another user has declared an emergency state. Generally, an emergency call follows an emergency alert on the talkgroup indicated, unless the emergency is canceled. When the application is in the background, use the notification bar to access emergency alert and emergency cancellation alert.

An emergency alert, similar to the following, indicates which user is in emergency and the talkgroup they are using: Emergency Declared by x from x talkgroup.

If the emergency call goes only to a single user, no talkgroup is shown in the alert.

### 7.4.1

## **Receiving an Emergency Call**

You receive an emergency call while you are on the talkgroup or if you change talkgroups to one in which an emergency is active.

Your administrator may also configure your application to automatically change talkgroups when an emergency call starts on another talkgroup.

The recipient can leave an emergency call, make a private call, or call on another talkgroup. Incoming emergency calls, preempt other ongoing calls, except an emergency call.

### Procedure:

1. To remove the alert from appearing on the **Emergency Alert** screen, tap or touch **Dismiss**.

You can continue to use the application normally.

When the emergency originator starts a call or takes the floor during an ongoing call after declaring an emergency, you see an emergency call in progress screen: There is a special emergency call tone played.

**2.** During an emergency call, take the floor by pressing the PTT button.

**NOTE:** If you leave the emergency call, you receive an emergency call from the same emergency if another call starts.

An incoming emergency call interrupts an ongoing PTT call, except another ongoing emergency call.

## 7.4.2 Receiving an Emergency Cancel Notification

If the application is in the background, select the notification to access the emergency cancel notification. Follow this procedure when you receive an emergency cancel notification.

### **Procedure:**

To remove the alert from appearing on the screen, tap the **Dismiss** button.

You can continue to use the application normally.

### 7.5

# **Emergency Cancellation**

To end the emergency, you as the emergency originator must cancel the emergency state. An authorized user, typically a supervisor or dispatcher, may cancel the emergency on your behalf. Your administrator may disable permission for you to cancel the emergency. In this case, an authorized user must cancel the emergency.

# 7.5.1 Canceling Emergencies

### **Procedure:**

1. While in an emergency, touch and hold the EMERGENCY button.

The Cancel Emergency window displays.

2. To cancel emergency, swipe the Cancel slider to the right.

Before canceling the emergency, you are asked if the emergency was a real emergency or a false alarm.

A dialog, similar to the following, displays: Please select reason for Emergency Cancellation.

- 3. Touch or tap the desired option for canceling the emergency as follows:
  - If the emergency was a real emergency, tap Valid.
  - If the emergency was a false, tap **False**.
- 4. Touch or tap Send.

**Result:** The emergency is canceled, a message indicating that the emergency is canceled is displayed, and an **Emergency Cancel** tone is played.

## 7.6 Authorized User

An authorized user is typically a dispatcher or supervisor which may have permissions the do the following:

- Allow or disallow remote supervision for assigned contacts.
- Remotely declare and cancel an emergency call on behalf of a remote user.
- Access user check for the remote user.
- Enable or disable PTT service.

- Activate ambient listening for the remote user.
- Activate discreet listening for the remote user.

### 7.6.1

## **Declaring an Emergency on Behalf of Another User**

Your administrator may give you the ability to declare an emergency for another user remotely. The authorized user touches the Emergency start.

**NOTE:** If you can remotely start an emergency for one or more users, you are called an authorized user.

While a user is in an emergency, you can view information about the user such as location, battery level, and signal strength that is sent at the beginning of the emergency call.

For more information, see User Check and Monitoring (Optional) on page 90.

#### **Procedure:**

- From the Main screen, tap or touch the Contacts icon located in the upper-right of the screen. The Contacts displays.
- **2.** Tap or touch the contact.

The Private Call Screen displays.

3. On the Call screen, tap or touch the User Check icon.

The User Check screen displays.

Figure 20: User Check

| <        | User Check                                                                 |                       |
|----------|----------------------------------------------------------------------------|-----------------------|
| Andy M   | illigan                                                                    | $\bigcirc$            |
| ш        | Sept. 12 2018 9:33am                                                       | <b>?</b> (?))         |
| AND /    | GRINDSTONE<br>APARTMENTS<br>TIN<br>Plano<br>CASA BLAN<br>APARTMEN<br>LROAD |                       |
| E ey twy | ALABY                                                                      | Jupiter Rd            |
| Googl    | President Geor Map data ©201                                               | B Google Terms of Use |

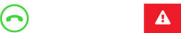

 Touch and hold the EMERGENCY button. The Declare emergency slider displays. 5. Swipe the Declare slider to the right to declare an emergency.

A message similar to the following displays: Remote emergency declared by authorized user X.

6. To cancel an emergency, see Emergency Cancellation on page 87 section.

You can cancel the emergency locally or an authorized user can cancel on your behalf remotely.

# 7.6.2 Cancel an Emergency on Behalf of Another User

You can cancel an emergency on behalf of another user from a **Contact Context Menu** or the **Call** screen.

To end the emergency, you as the emergency originator must cancel the emergency state. An authorized user, typically a supervisor or dispatcher, may cancel the emergency on your behalf. Your administrator may disable permission for you to cancel the emergency. In this case, an authorized user must cancel the emergency.

### 7.6.2.1 Canceling an Emergency from the Context Menu

### Procedure:

- 1. Touch and hold a contact from the **Contacts**.
  - A Context Menu displays.
- Tap the Emergency button.
   The emergency Context Menu displays.
- Tap the Cancel Emergency option.
   The Cancel Emergency window displays.
- 4. To cancel emergency, swipe the **Cancel** slider to the right.

Before canceling the emergency, you are asked if the emergency was a real emergency or a false alarm.

- 5. Touch or tap the desired option for canceling the emergency.
- 6. Touch or tap Send.

The emergency is canceled, and a message is displayed that indicates that the emergency is canceled.

### Chapter 8

# **User Check and Monitoring (Optional)**

Optional features may not be included in your PTT service plan.

User check allows an authorized user to view the device status for a remote device. User check is typically used as a welfare check for a user. An authorized user is typically a supervisor or dispatcher.

**NOTE:** Your administrator configures authorized users for Remote Supervision.

The User Check feature allows you to view information or initiate actions as follows:

- User Check Icons on page 91
- Enabling User Check from the Main Screen on page 91
- Enabling User Check from the Contacts on page 92
- Monitor Device Location on page 93
- Monitor Device Cellular Network Signal Strength on page 94
- Monitor Device Wi-Fi Signal Strength on page 94
- Monitor Device Battery Level on page 94
- Authorized User on page 94
  - Enabling PTT Service for Another User on page 94
  - Disabling PTT Service for Another User on page 95
  - Declare an Emergency on behalf of Another User on page 96
  - Enable or Disable Ambient Listening of Another User on page 96
    - Enabling Ambient Listening of Another User on page 97
    - Disabling Ambient Listening of Another User on page 98
  - Enable or Disable Discreet Listening of Another User on page 98
    - Disabling Discreet Listening of Another User on page 100
    - Enabling Discreet Listening of Another User on page 99

## 8.1 User Check Icons

For more information on User Check icons, see User Check Icons on page 60.

## 8.2 Enabling User Check from the Main Screen

On your device, you can enable the user check through the **Context Menus** or **Main** screen **User Check** icon.

**NOTE:** User Check can be enabled from the **Main** screen during an emergency.

### **Procedure:**

- From the Main screen, located in the upper-right of the screen, tap or touch the Contacts icon. The Contacts displays.
- 2. Tap or touch the contact.

The Private Call screen displays.

3. Located to the right of the PTT button, tap or touch the User Check icon.

The following message displays: Loading User Check The User Check screen displays.

### Figure 21: User Check

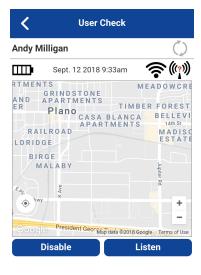

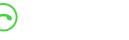

## 8.3 Enabling User Check from the Contacts

On your device, you can enable user check through the Context Menus or Main screen User Check icon.

### Procedure:

1. From the **Contacts**, touch and hold the contact.

The Context Menu displays.

### Figure 22: Contacts

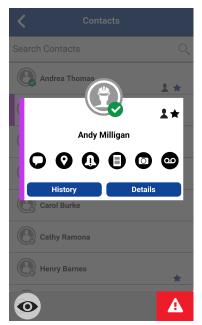

2. Tap or touch the User Check icon on the action bar.

The following message displays: Loading User Check The User Check screen displays.

### Figure 23: User Check

| <                                | User Check                                                                                     |                                  |
|----------------------------------|------------------------------------------------------------------------------------------------|----------------------------------|
| Andy M                           | lilligan                                                                                       | $\bigcirc$                       |
| AND<br>ER<br>RAI<br>LDRID<br>BIR | GRINDSTONE<br>APARTMENTS TIN<br>Plano<br>CASA BLANI<br>APARTMENT<br>LROAD<br>GE<br>GE<br>ALABY |                                  |
| Ģeorg                            | President Georman data e 201<br>Disable                                                        | 8 Geogle, Terms of Use<br>Listen |

# 8.4 Monitor Device Location

The **User Check** screen displays the location of the user on a map if the location is available. The information is not updated in real-time. The time is shown next to the battery level indicator when the user sent the

location. You can request the device of the user to send the current location and update the user check information by taping the **Refresh** button to the right of the name of the user.

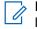

**NOTE:** When location data is not received, the PTT application shows map around self-location but no location pin.

### 8.5

# Monitor Device Cellular Network Signal Strength

If available, the **User Check** screen displays the current cellular network signal strength of the remote user device.

**NOTE:** Signal strengths are available only for Android devices. iOS devices, signal strength for cellular and Wi-Fi are not available.

### 8.6

# Monitor Device Wi-Fi Signal Strength

If available, the User Check screen displays the current Wi-Fi signal strength of the remote user device.

**NOTE:** Signal strengths are available only for Android devices. iOS devices, signal strength for cellular and Wi-Fi are not available.

## 8.7 Monitor Device Battery Level

If available, the User Check screen displays the current battery level of the remote user device.

## 8.8 Authorized User

An authorized user is typically a dispatcher or supervisor which may have permissions the do the following:

- Allow or disallow remote supervision for assigned contacts.
- Remotely declare and cancel an emergency call on behalf of a remote user.
- Access user check for the remote user.
- Enable or disable PTT service.
- Activate ambient listening for the remote user.
- Activate discreet listening for the remote user.

### 8.8.1

# **Enabling PTT Service for Another User**

If you are an authorized user, you can enable or disable PTT service for the user(s) you are authorized. Once service is disabled, the user can no longer use PTT service. Authorized users are configured by the administrator and can be dispatchers or other mobile users. The remote device can also be enabled to access to PTT and other services.

### Procedure:

1. Initiate User Check. See Enabling User Check from the Main Screen on page 91 or Enabling User Check from the Contacts on page 92 section for more details.

The message, Loading User Check displays. The User Check screen displays.

### Figure 24: User Check

| <                                       | User Check                                                                     |                        |
|-----------------------------------------|--------------------------------------------------------------------------------|------------------------|
| Andy M                                  | illigan                                                                        | $\bigcirc$             |
| E C C C C C C C C C C C C C C C C C C C | Sept. 12 2018 9:33am                                                           | <b>?</b> (?)           |
| ER                                      | GRINDSTONE<br>APARTMENTS<br>TIMI<br>Plano<br>CASA BLANC<br>APARTMENTS<br>LROAD |                        |
| EAL                                     | ALABY                                                                          | Jupiter Rd             |
| ¢ ''''<br>ومتع                          |                                                                                | Google    Terms of Use |
|                                         | Disable                                                                        | Listen                 |
| $\bigcirc$                              |                                                                                | A                      |

- 2. Tap or touch the Enable button. The remote device must run the PTT application to communicate.
- 3. Tap or touch the **Refresh** button to see the user's location data.

## 8.8.2 Disabling PTT Service for Another User

### Procedure:

1. Initiate User Check. See Enabling User Check from the Main Screen on page 91 or Enabling User Check from the Contacts on page 92 section for more details.

The message, Loading User Check displays. The User Check screen displays.

### Figure 25: User Check

| <                           | Us                          | er Check          |                       |
|-----------------------------|-----------------------------|-------------------|-----------------------|
| Andy Mi                     | lligan                      |                   | $\bigcirc$            |
| E B                         |                             | 018 9:33am        | <b>?</b> (?))         |
| AND A                       | RINDSTO<br>PARTMEN<br>Plano | ITS               | TS 14th St<br>MADISC  |
| LDRIDG                      | GE                          |                   | ESTATE                |
| EDIA                        | ALABY                       |                   | Jupiter Rd            |
| © <sup>t</sup> wy<br>Coogle | President Ge                | eor Map data ©201 | 8 Google Terms of Use |
| D                           | isable                      |                   | Listen                |
| $\frown$                    |                             |                   |                       |
| $(\frown)$                  |                             |                   | A                     |

2. Tap or touch the Disable button.

A confirmation window displays stating that the remote device cannot use PTT services while disabled.

- 3. Perform one of the actions:
  - Yes to confirm that you want to disable PTT service for the user.
  - No to cancel.

While the user's PTT service is disabled, they see a message indicating that PTT service is suspended. If the remote device attempts to run the PTT application, a Service Suspended message is displayed, PTT Service is currently suspended. Please contact your Corporate Administrator.

# <sup>8.8.3</sup> Declare an Emergency on behalf of Another User

When an Authorized User remotely declares an emergency call on behalf of another user, the Authorized user enters the User Check mode. The Authorized User touches the Emergency start.

For more details, see Emergency Calling and Alert (Optional) on page 84 section.

### 8.8.4

## **Enable or Disable Ambient Listening of Another User**

An authorized user or device user can remotely activate the Ambient Listening feature to open the microphone of a device to listen to the remote user's surroundings. Your administrator configures Ambient Listening.

4

**NOTE:** A call end message displays when an ambient listening call is ended on the authorized user PTT application and receives the following indication: Normal call end - displays with a green banner or Call end with error - displays with a Red banner.

This feature is not supported for iOS 12.4 and above.

The device user does not receive any indication for ambient listening call (OS restrictions apply).

**NOTE:** This feature is available in the PTT Radio mode only in the mobile application. Remote users receive and make calls normally; however, they have no indication that they are being listened. All PTT calls override ambient listening call on the remote device.

You remain in Ambient Listening mode until you disable it. If you try to leave this screen using the **Cancel** button, the following status message displays, Ambient Listening session has ended.

## 8.8.4.1 Enabling Ambient Listening of Another User

### **Procedure:**

1. Initiate User Check. See Enabling User Check from the Main Screen on page 91 or Enabling User Check from the Contacts on page 92 section for more details.

The message, Loading User Check displays. The User Check screen displays.

| <          | User Check                                                                                  |                                                |
|------------|---------------------------------------------------------------------------------------------|------------------------------------------------|
| Andy       | Milligan                                                                                    | Q                                              |
|            | Sept. 12 2018 9:33am                                                                        | <b>?</b> (?))                                  |
| LDRI<br>BI | GRINDSTONE<br>APARTMENTS TIM<br>Plano<br>APARTMENT<br>APARTMENT<br>NILROAD<br>DGE<br>MALABY | S 14th St<br>MADISC<br>ESTATE<br>Juppler<br>Rd |
|            | Disable                                                                                     | Listen                                         |
| 6          | )                                                                                           | A                                              |

Figure 26: User Check

2. Tap or touch the Listen button.

The **Choose** window displays a selection of types of listening.

3. Tap or touch the Ambient Listening button.

The message, Ambient Listening session activated. and the Ambient Listening window displays.

### Figure 27: Ambient Listening

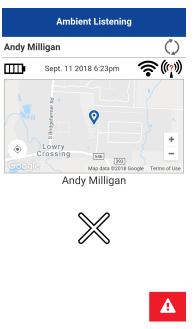

### 8.8.4.2 Disabling Ambient Listening of Another User

### Procedure:

From the Ambient Listening screen, tap or touch the Cancel button.

The message, Ambient Listening session ended displays.

### 8.8.5

## **Enable or Disable Discreet Listening of Another User**

An authorized user can remotely activate Discreet Listening to listen to any call, to and from the selected target user. Once activated, Discreet Listening begins with the next PTT call that a target user makes or receives. The authorized user receives an incoming call when the target user makes or receives any PTT calls (except broadcast or emergency calls). Your administrator configures Discreet Listening.

While discreet listening call is in progress, the authorized user will not be preempted except for broadcast or emergency calls. When you receive an emergency or broadcast call, discreet listening is disabled. You have to reenable discreet listening to listen to the target user.

Discreet listening is transparent to the selected target user and typically used for training purposes.

If you try to leave this screen using the **Stop Listening** button, the following status message displays, Discreet Listening session has ended.

## 8.8.5.1 Enabling Discreet Listening of Another User

### Procedure:

1. Initiate User Check. See Enabling User Check from the Main Screen on page 91 or Enabling User Check from the Contacts on page 92 section for more details.

The message, Loading User Check displays. The User Check screen displays.

Figure 28: User Check

| <            | User Check                                                |                                                  |
|--------------|-----------------------------------------------------------|--------------------------------------------------|
| Andy Milliga | an                                                        | $\bigcirc$                                       |
| Se Se        | pt. 12 2018 9:33am                                        | <b>?</b> (?))                                    |
| AND APA      | NDSTONE<br>RTMENTS<br>TIMBER<br>CASA BLANCA<br>APARTMENTS | FOREST<br>BELLEVI<br>14th St<br>MADISC<br>ESTATE |
|              | esident Geor Map data & 2018 Google                       |                                                  |
| Disal        | ble Liste                                                 | en                                               |

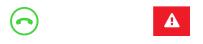

2. Tap or touch the Listen button.

The **Choose** window displays a selection of types of listening.

3. Tap or touch the Discreet Listening button.

The message, Discreet Listening session activated. and the Discreet Listening window displays.

### Figure 29: Discreet Listening

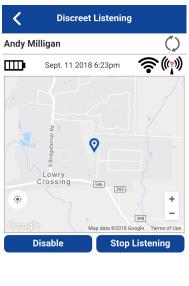

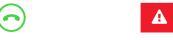

When the authorized user activates Discreet Listening for the target user, any new PTT call to or from the target user is monitored. When a target user makes or receives a new call, the authorized user receives the regular 1:1 (private) listen-only call. While a Discreet Listening call is in progress, the authorized user can listen to any emergency calls initiated or received by the target user.

Discreet listening calls to an authorized user are preempted by any incoming broadcast and emergency call to the authorized user. Discreet listening calls are not preempted for any other call types. Discreet Listening to broadcast calls and full-duplex calls is not supported.

You remain in Discreet Listening Mode until you disable it. If you try to leave this screen using the **Back** button, the following confirmation message displays, Listening mode is active. Please stop to move back. or using the **Stop Listening** button, the following status message displays, Discreet Listening session has ended.

## 8.8.5.2 Disabling Discreet Listening of Another User

**Prerequisites:** Initiate Discreet Listening of another user. See Enabling Discreet Listening of Another User on page 99 section.

### Figure 30: Ambient Listening

| <          | Discre                                                                                                    | et Listening                  |                       |
|------------|----------------------------------------------------------------------------------------------------|-------------------------------|-----------------------|
| Andy Mi    | lligan                                                                                                    |                               | $\bigcirc$            |
| <b>⊡</b> ∎ | Sept. 11 20                                                                                                    | 18 6:23pm                     | <u> </u>              |
| Google     | Per Jaumana Barnara Barnara Ba | S46 593 E Map data €2018 Good | t<br>gle Terms of Use |
| D          | isable                                                                                                    | Stop L                        | istening              |
|            |                                                                                                    |                               |                       |

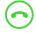

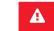

### Procedure:

From the **Discreet Listening** screen, tap or touch the **Stop Listening** button.

The message, Discreet Listening session ended displays.

### **Chapter 9**

# **Self-Initiated Ambient Listening** (Optional)

Optional features may not be included in your PTT service plan.

You can activate the Ambient Listening feature to open the microphone of your phone and send the audio to a specific authorized user typically a supervisor or dispatcher. Your administrator configures ambient listening and is available in the PTT Radio mode only.

This feature is not supported for iOS 12.4 and above.

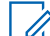

NOTE: Ambient listening turns off when pressing the PTT button.

PTT calls made to a PTT user that is in Self-Ambient Listening mode go to the voice message.

## 9.1 **Turning on Ambient Listening**

### **Procedure:**

- 1. In the PTT application, from the Menu, tap Ambient Listening option. The Authorized User List screen displays.
- 2. Select an authorized user to receive your ambient audio.

The Call screen displays and your audio is sent to the authorized user.

## 9.2 **Turning off Ambient Listening**

### **Procedure:**

1. From the Menu, tap Ambient Listening option in the PTT application.

A confirmation message displays the following: Are you sure you want to disable Ambient Listening?

- 2. Perform on of the following actions:
  - To disable ambient listening, tap **Disable**. • The following message displays: Ambient Listening session ended.
  - To cancel, navigate to **Cancel** and press the OK key.

### Chapter 10

# **Area-Based Warning Tones**

The Area-Based Warning Tones feature allows a dispatcher to configure a continuously playing warning tone on your device when you are within a particular area, also known as Geofence. For example, a mining company needs to inform workers of a situation where a blast is happening, an emergency exists, or evacuation is necessary.

**NOTE:** If you have subscribed to the MCPTT feature set, Blast Tones are delivered only when affiliated with the Talkgroup. The tone may not play even when you are inside the Geofence for an unaffiliated talkgroup.

The Area-Based Warning Tones are listed in the following table:

| Name                                | Description                                                                                                    |
|-------------------------------------|----------------------------------------------------------------------------------------------------|
| Area Warning Tone - Blast Tone      | Played to indicate when you are within a blast area.<br>For iOS, the app is suspended when put into the back-<br>ground and cannot play the periodic tone.                                                                                                    |
| Area Warning Tone - Emergency Tone  | Played to indicate to when the user to follow emergency<br>procedures. This tone is played to escalate the priority<br>from the blast notification to a mining emergency notifica-<br>tion.<br>For iOS, the app is suspended when put into the back-<br>ground and cannot play the periodic tone. |
| Area Warning Tone - Evacuation Tone | Played to indicate when you are notified to immediately<br>evacuate the mining site for an impending blast.<br>For iOS, the app is suspended when put into the back-<br>ground and cannot play the periodic tone.                                                                                 |

#### Table 21: Area-Based Warning Tones

The dispatcher manages area-based tones. The dispatcher can change the tone type while the tone is active, in which case you will hear the tone change. The highest priority tone will play if you are in an area in which more than one area-based tone is active.

**NOTE:** The area-based tone will pause during Emergency or Broadcast calls and will resume once call ends.

You are able to initiate and receive PTT or Video calls and perform any PTT operation.

## <sup>10.1</sup> Enter a Geofence

When you enter a geographical fence area based on the location of your device, you can receive a tone and you see a banner that displays the type of tone that is active and the name of the fence that the dispatcher gave it. For example, Blast Tone Active - Blast Site 1.

# 10.2 **Exit a Geofence**

When you exit a geographical fence area based on your location, the area-based tone stops playing and you can see a message displayed on the **Call** screen. For example, You have exited the 'Blast Site 1'.

### 10.3

# **Viewing Active Geofences**

**Prerequisites:** Ensure to enable location services. If not, you may receive the Unknown Location message.

### Procedure:

- 1. You can view any active Geofences by selecting the Menu  $\rightarrow$  Active Fences.
- 2. From the Menu, tap Active Fences.

You can see the currently active fences, the type, the dispatcher maintaining the fence, the group name and you can see whether you are inside or outside the fence. You can see an indication that the fence tone (Bell icon) is active. If no fences are active, the following message displays: No record found

### Chapter 11

# **Supervisory Override**

A supervisory override allows a talkgroup member to be designated by an administrator as a supervisor and be able to take the floor and speak at any time during a call, even if someone else has the floor.

One or more members of a talkgroup can be designated as a supervisor. If there are two or more supervisors in the same talkgroup, each supervisor can interrupt the other(s).

### 11.1

## **Supervisor Talkgroup**

A talkgroup supervisor sees a supervisor icon displayed next to the name of the talkgroup and next to the word You in the status bar when they take the floor.

## <sup>11.2</sup> Non-supervisor Talkgroup Members

A non-supervisor talkgroup member can identify supervisors by an icon next to the name of the supervisor.

### Chapter 12

# Alerts

This section describes the alerts used in the Push-to-Talk (PTT) application.

### 12.1

## **Instant Personal Alert (IPA)**

An Instant Personal Alert (IPA) is a notification that you can send to another PTT contact to request a callback or receive from a PTT contact. You can only send or recieve IPAs by individual contacts.

NOTE: App Lock must be set to OFF to act on the IPA.

### 12.1.1 Sending an Alert

### Procedure:

1. From the Contacts list, select the contact.

**NOTE:** You can send alerts from **History** and **Call** screens by using the **Alert** button.

2. Touch and hold on the contact name.

The Context Menu displays.

3. To send the alert to the selected person, tap the Alert button.

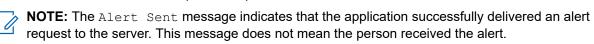

### 12.1.2

## **Receiving an Alert**

Whenever someone else sends you an alert, the PTT application notifies you with a persistent alert dialog displayed, and an audible tone is played (subject to Silent Mode behavior).

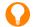

TIP: Whenever you receive an alert, it shows in the call history.

### Procedure:

Perform one of the follow actions when you receive an alert:

- To call the person back, tap the **Reply** button.
   While the IPA is displayed, pressing the PTT key on the device calls the selected group or contact, not the originator of the IPA.
- To dismiss the alert without calling back, tap the **Not Now** button.

Result: The IPA behavior is one of the following based on the setting:

- A persistent alert dialog is displayed, and an audible tone is played (default)
- A persistent alert tone is played, but no alert dialog is displayed.

- A persistent alert dialog is displayed, but no alert tone is played.
- No alert dialog is displayed, and no alert tone is played.

For more information on the Instant Personal Alert, see Settings on page 182.

**NOTE:** When you are on a cellular call or PTT call, the IPA is deferred until after the call ends and displays when PTT is idle (not in a call). Only last IPA is displayed (no queuing).

## <sup>12.2</sup> Missed Call Alert (MCA)

Your phone alerts you whenever you miss a PTT call for the following reasons:

- You are on a regular cellular call when a one-to-one or talkgroup PTT call is made that includes you.
- You are already on a PTT call, and another one-to-one call is made that includes you.
- Your phone receives a one-to-one PTT call, and you do not reply by taking the floor and speaking back. You cannot receive a missed call alert if you do not reply to a talkgroup call.
- Your self-presence is DND. In this case, the history updates silently. You will not receive a pop-up notification.

For more information on configuring the Missed Call Alert, see Settings on page 182.

**NOTE:** You cannot receive a missed call alert for a one-to-one PTT call if you end the PTT call before speaking back.

## 12.2.1 Replying to a Missed Call Alert

### **Procedure:**

When a Missed Call Alert is displayed, perform one of the following actions:

- To make a PTT call, tap **Reply**.
- To dismiss the message, tap **Not now**.

### 12.3

## Multiple Missed Call Alerts or Instant Personal Alerts per Caller

When you receive multiple Instant Personal Alerts (IPAs), only the latest alert shows on the display after the call ends. All the previously received IPAs are available in the PTT call history.

Similarly, when you receive multiple missed call alerts from a single caller or talkgroup, only the latest alert shows on the display. All the previously received missed call alerts are available in the PTT call history.

### 12.4

## Set the PTT Alert Volume

You can set the **PTT Alert Volume** by adjusting the phone ringer and alerts volume under the **Settings**  $\rightarrow$  **Sounds**  $\rightarrow$  **Ringer and Alerts** 

For more information on your phone volume controls, refer to the manual of your phone.

### Chapter 13

# **Real-Time Presence**

This section describes the real-time presence using the Push-to-Talk (PTT) application.

With real-time presence, you can tell at a glance if the person you want to call is Available or Offline. Offline contacts do not receive PTT calls. However, they can send and receive Integrated Secure Messages. The presence indicator is displayed next to the name of the contact. When you turn off your phone, you are automatically marked as Offline to others.

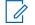

**NOTE:** Contacts may display with Do Not Disturb status if you have contacts that are using Standard mode. These contacts cannot receive PTT calls.

### <sup>13.1</sup> My Presence

You can see the My Presence or self-presence status on the **Menu** just below the name and in the notification bar.

For more information on the icons, see Presence Icons on page 58.

### 13.2

## **PTT Contact Presence**

You can see the contact presence in the **Contact** list indicated by an icon next to the name of the contact. The following image shows an example:

### Figure 31: Contacts

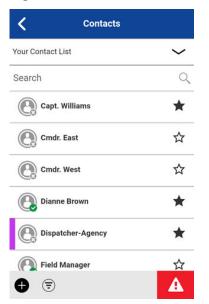

### Available

The PTT contact is logged into the PTT application, ready to receive PTT calls Instant Personal Alerts and Integrated Secure Messages.

#### Do Not Disturb (DND)

The PTT contact is logged into the PTT application in Standard mode, not willing to receive PTT calls but receives Instant Personal Alerts and Integrated Secure Messages.

#### Offline

The PTT contact is logged out from the PTT application, and cannot receive PTT calls, alerts, and Integrated Secure Messages.

For a description and list of all icons, see lcons on page 48.

#### **Calling Restrictions**

When a contact is in the DND state, you cannot place a PTT call to that contact. If you try to make a call to a contact with the DND status, you see the following message: The Contact you are trying to call is in 'Do Not Disturb' status. Please try again later.

**NOTE:** Depending on how your service provider has configured the service, you may see all or most of your contacts as Online even though some may be in a Do Not Disturb or Offline state. In this case, you may try to call any contact. If the called subscriber is unavailable, you may receive an error message. For more information, see Call a Contact that is Offline or has a Do Not Disturb (DND) Status on page 72.

#### **Using Instant Personal Alerts for DND contacts**

To contact a person with a DND status, you can send an Instant Personal Alert to request a callback.

#### Chapter 14

## **History**

The **History** screen displays all your conversation history of calls, contacts, talkgroups, alerts, messages, such as text, image, video, and voice.

You can view and search your history, return a call, view messages, add contacts, delete history and messages, and forward any message to a contact or talkgroup. The **History** screen contains two-level screens: the **Main** screen and **Details** screen. The main screen contains a high-level view, while the second-level screen contains the conversation details including a time stamp. Messages from the previous day are shown with the date stamp YESTERDAY. The Date/Time (12/24 hour display) format follows device setting for internationalization.

Each top-level history entry displays the conversation type, such as Broadcast Call, Emergency Alert, Group Call, Quick Group Call, or Private Call, contact name, talkgroup name or participant names for quick groups, <message text preview> (if a text message), Voice Message, File, Image, Location, and Video.

#### Figure 32: History

| arch                 |           | C |
|----------------------|-----------|---|
| Central Zone         |           |   |
| Location             |           | > |
|                      | 8:07 pm   |   |
| UNIT 1102            |           | ~ |
| Private Call         | YESTERDAY | 1 |
| Central Zone         |           |   |
| Video                |           | > |
| pending              | YESTERDAY |   |
| Bob Milligan         |           |   |
| (Voice message)      |           | > |
|                      | 24/3/2021 |   |
| Administrative Staff | F         |   |
| Voice message        |           | > |
|                      | 24/3/2021 |   |
| South                |           |   |
| Slow traffic on      |           | > |
|                      | 24/3/2021 |   |

# Access History

You can access **History** screen by tapping the **History** tab located at the upper left of the screen.

## <sup>14.2</sup> Search History

You can use the search box to search for history.

For more information on searching on the History screen, see Searching on page 48.

## 14.3 History Icons

Understanding the history icons can help you access the information you need. For more information on the history icons, see History Icons on page 55.

#### 14.4

## **Access Conversation Details**

To access the conversation details, tap the History Details button located to the right of the entry.

From the Conversation Details screen, you can view history, send alerts, read, and send messages.

For more information, see Integrated Secure Messaging on page 158.

For additional information on sending and receiving multimedia content, see Integrated Secure Messaging on page 158.

## <sup>14.5</sup> Making a PTT Call

#### Procedure:

To make a PTT call, tap the History Entry and perform one of the following actions:

- To talk, press and hold the PTT button.
- To talk, press and hold the on-screen PTT button.

#### **Result:**

The Call screen displays.

For more information, see Calling from History on page 70.

#### 14.6

## **Adding a PTT Contact (Optional)**

If enabled by your administrator, you can add a contact from your **History** list if the contact is not already in your **Contact** list.

For more information, see Contact Additions on page 120.

#### Procedure:

1. From the top-level screen, tap and hold the HISTORY ENTRY.

A Context Menu displays.

2. Tap the Add Contact option.

The New Contact screen displays.

## <sup>14.7</sup> Adding a Phone Contact (Optional)

If enabled by your administrator, you can add a outgoing VoIP contact from your **History** list if the contact is not already in your **Contact** list.

#### Procedure:

1. From the top-level screen, tap and hold the HISTORY ENTRY.

A Context Menu displays.

2. Tap the Add as Phone Contact option.

The New Contact screen displays.

# <sup>14.8</sup> **Deleting History**

You can delete any history entry.

#### **Procedure:**

1. From the top-level screen, tap and hold the History Entry.

A Context Menu displays.

2. Tap the Delete History option.

The following confirmation message displays: The History for this contact or group will be removed. Continue?

- 3. Perform one of the following actions:
  - To delete, tap Yes.
  - To cancel, tap No.

## <sup>14.9</sup> Clearing All History

You can clear all history entries.

#### **Procedure:**

1. From the top-level screen, tap and hold a history entry.

A Context Menu displays.

2. Tap the Clear All option.

The following confirmation message displays,

You are about to clear all the history. All your prior history with all groups and contacts will be deleted. Are you sure?

- 3. Perform one of the following actions:
  - To delete, tap Yes.

• To cancel, tap **No**.

# Deleting a Message

You can delete a message to a contact on the **History Details** screen.

#### Procedure:

- 1. Tap the History Details button.
- 2. Tap and hold the history entry. A Context Menu displays.
- Tap the Delete Message option.
   A delete confirmation message displays.
- 4. Perform one of the following actions:
  - To delete, tap Yes.
  - To cancel, tap No.

## 14.11 Forward a Message

You can forward messages. For more information, see Integrated Secure Messaging on page 158.

## <sup>14.12</sup> Photo and Video Sending

You can send photos and videos. For more information, see Integrated Secure Messaging on page 158.

#### Chapter 15

## **Favorites**

The Push-to-Talk (PTT) favorite contacts and favorite groups are separate from the group list on the phone.

The maximum number of favorite contacts allowed on your device is 300.

The maximum number of favorite groups allowed on your device is 50.

#### Figure 33: Favorite Contacts

| K Favorites       |                 |  |
|-------------------|-----------------|--|
| Favorite Contacts | Favorite Groups |  |
| Search Favorites  | Q               |  |
| Andrea Thomas     |                 |  |
| Bill Smith        | 1               |  |
| Bob Faith         | 1               |  |

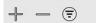

## 15.1 **Favorite Icons**

The favorite icons can help you locate information you need. For more information on the Favorites icons, see lcons on page 48.

## 15.2 **Search Favorites**

You can use the search box to search for favorites.

For more information on searching favorites, see Searching on page 48.

#### 15.3

## View or Edit Favorite Contacts

The Favorite Contacts screen shows a list of all your favorite PTT contacts, as well as their current presence status. You can view or edit favorite contacts by using the Menu or Contact Details screen.

**NOTE:** You can also access your favorites from any **Call** screen. The Favorites icon is located in the your right-hand of the Call screen.

## 15.4 **Adding Favorite Contacts**

#### **Procedure:**

1. To open the Add Favorites Contacts screen, from the Favorite Contacts screen, tap Add on the action bar.

NOTE: You cam add contacts to Favorites from the Contacts List. U.

- 2. Scroll and select one or more contacts to add as a favorite.
- 3. To save your favorite and open the Favorite Contacts screen, on the action bar, tap Save.

## 15.5 **Removing Favorite Contacts**

#### **Procedure:**

- 1. From the Favorites Contacts screen, on the action bar, tap the Remove. The Remove Favorites screen displays.
- 2. Select the contacts to remove.
- 3. On the action bar, tap Save.

#### A confirmation message displays the following:

You are about to remove n contact from favorites. Are you sure?

4. Perform one of the actions:

- To remove the contact from favorites, tap **Yes**.
- To cancel to the action, tap **No**.

# View or Edit Favorite Groups

The **Favorite Groups** screen shows a list of all your favorite PTT groups. You can view or edit favorite groups by using the **Group Details** screen.

# Adding Favorite Groups

#### Procedure:

 From the Favorite Groups screen, on the action bar, tap Add and select one or more groups. The Add Favorites screen displays.

**NOTE:** You can also add talkgroups from the **Talkgroups List**.

To save the group, on the action bar, tap Save.
 The group is shown in the Favorites Groups screen.

## 15.8 Removing Favorite Groups

The list of personal favorite groups is shown on the Favorite Groups screen.

#### Procedure:

- From the Favorites Groups screen, on the action bar, tap Remove. The Remove Favorite option displays.
- 2. Select one or more favorite to remove.
- 3. To remove the group as a favorite, on the action bar, tap Save.

A confirmation message displays the following: You are about to remove n group from favorites. Are you sure:

- **4.** Perform one of the following actions:
  - To continue, tap **Yes**. The group is removed from the **Favorites Groups** screen.
  - To cancel, tap **No**. The action is canceled.

#### **Chapter 16**

## Contacts

This section describes Push-to-Talk (PTT) contacts using the PTT application.

The PTT contacts are separate from the Contacts on the phone.

#### **Administrator-Managed Contacts**

Your administrator manages PTT contacts. Administrator-managed contacts cannot be deleted or changed from within the PTT application.

#### **Maximum Number of Allowed Contacts**

The maximum number of contacts allowed on your phone is 1000.

# <sup>16.1</sup> Contact Icon

The contacts icon can help you locate the information you need.

For more information on the Contacts icon, see Contacts Icon on page 54.

### 16.2 Search Contacts

You can use the search box to search for your contacts or contacts within your corporate global directory.

## 16.2.1 Your Contact List

Your contact list contains corporate contacts and personal contacts. Your administrator manages corporate contacts and you manage personal contacts. These contacts display the user name and their presence status. To search for your contacts, you can touch within the search bar to bring up the on-screen keyboard. As you type, contacts names containing the letters or numbers entered automatically display.

16.2.2

## **Searching Corporate Global Directory Contacts**

Corporate global directory contacts contain all contacts within your corporation. These contacts display the user name and number. No presence status is shown. You can use the search for contacts in the global directory as follows:

#### Procedure:

- 1. Within the Contacts list, touch the Your Contact List drop-down menu.
- 2. From the pop-up, select the Global Directory option.
- **3.** Touch within the search bar to bring up the on-screen keyboard. Type a minimum of three characters of the contact you are searching for into the search field.

4. Tap the Search icon.

**NOTE:** If enabled by your administrator, you can also add a contact by touching and holding the CONTACT.

The contacts names containing the letters or numbers entered display.

# <sup>16.3</sup> View Contacts

The **Contacts** shows your PTT contacts added by an administrator. You can view and sort the contacts based on alphabetical order or based on the availability of the contacts from the application settings. You can toggle the favorite state of each contact.

#### Figure 34: Contacts

| < Contacts        |   |
|-------------------|---|
| Your Contact List | ~ |
| Search            | Q |
| Capt. Williams    | * |
| Cmdr. East        |   |
| Cmdr. West        | ☆ |
| Q Dianne Brown    | * |
| Dispatcher-Agency | * |
| Field Manager     | ☆ |
| €                 | A |
|                   |   |

### 16.3.1 Sorting the Contact List

Normally you can see all your PTT contacts listed in alphabetical order when you view the contact list. When the **Contact Sorting** setting option is changed to By Availability, Available, and Do Not Disturb, they are sorted alphabetically first followed by Offline. The **Contacts** list updates each time a contact changes from online to offline or vice versa.

#### Procedure:

- 1. From within the Menu, tap the Settings option.
- 2. Scroll down and tap the Contacts Sorting setting.

The Contact Sorting Settings Options displays.

- 3. Perform one of the following actions:
  - Select **By Alphabetical**. Contacts are sorted by alphabetically.
  - Select **By Availability**. Contacts are sorted by availability.

4. Located on the top of the screen, tap Back.

The **Contacts** list is sorted according to your selection.

## 16.3.2 Show or Hide Offline Contacts

Normally you can see all your PTT contacts when you view the contact list. You have the option to hide offline contacts and show only contacts whose presence status is Available or Do Not Disturb. While showing only online contacts, the Contacts list update each time a contact changes from online to offline or vice versa.

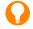

**TIP:** If all your contacts are currently offline, you see the message, No Online Contacts displayed. If you wish to see all your contacts, follow the steps later in this section that describes how to show all contacts.

### 16.3.2.1 Showing only Online Contacts

If you want, you can show only online contacts.

#### **Procedure:**

While showing the contacts list, tap the Hide Offline button located on the bottom of the screen.

The contact list shows only the contacts that are either Available or Do Not Disturb, .

## 16.3.2.2 Showing all Contacts

If you want, you can show all contacts.

#### Procedure:

While showing only the online contacts in the contacts list, tap the **Show Offline** button at the bottom of the screen.

The contact list shows all the contacts, including those that are Available or Do Not Disturb, Offline.

## <sup>16.4</sup> Viewing Contact Details

#### Procedure:

1. Select a contact from the **Contacts**, touch and hold.

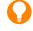

**TIP:** You can also access the **Contact Details** from the **Call** screen by tapping the **Details** button located at the top of the screen.

A Context Menu displays.

2. Tap the Details option on the Context Menu.

The Contact Details screen displays.

**NOTE:** To edit the contact details, see Edit Contact Details on page 122.

## 16.5 Contact Additions

You can add PTT contacts and add phone contacts in the following ways:

- Adding a personal PTT contact manually.
   For more information, see Adding a New PTT Contact Manually on page 120.
- Adding a personal PTT contact by importing. For more information, see Importing a PTT Contact from the Device's Contact List on page 121.
- Adding an administrator-managed contact from corporate global directory.
   For more information, see Searching Corporate Global Directory Contacts on page 117.
- Adding a PTT contact from history.
   For more information, see Adding a PTT Contact (Optional) on page 111.
- Adding a phone contact from history. For more information, see Adding a Phone Contact (Optional) on page 112.
- Adding a new phone contact manually.
   For more information, see Adding a New Phone Contact Manually (Optional) on page 121.
- Adding an outgoing phone contact by importing.
   For more information, see Importing a New Phone Contact from Device's Contact List (Optional) on page 122.

# Adding a New PTT Contact Manually

If enabled by your administrator, you can add personal PTT contacts by manually entering the contact information.

To view contacts, see View Contacts on page 118.

#### Procedure:

1. Located at the bottom of the screen, tap Add.

A Context Menu displays.

2. To add the contact details manually, select the New PTT Contact option.

The New Contact screen displays.

3. Type a PTT number and tap **Save**.

You can also assign the contact with an avatar, a unique color, and can mark it as a favorite. After saving, the contact appears in the contact list.

#### 16.5.2

## Importing a PTT Contact from the Device's Contact List

If enabled by your administrator, you can add a personal PTT contact by importing from your device contact list.

To view contacts, see View Contacts on page 118.

#### Procedure:

1. At the bottom of the screen, tap Add.

A Context Menu displays.

2. To add a PTT contact from your phone contact list, select the Import PTT Contact option.

**NOTE:** The first time you try to import a contact, you may be asked to allow the application permission to access the contact list.

The Select Contact screen displays.

3. Select a contact from Contacts.

You can also assign the contact with an avatar, a unique color, and can mark it as favorite. The **New Contact** screen displays.

To save the new contact, tap Save.
 The contact appears in the PTT Contacts list.

## 16.5.3 Adding a New Phone Contact Manually (Optional)

If enabled by your administrator, you can add personal contacts by manually entering the contact information.

#### **Procedure:**

1. At the bottom of the screen, tap Add.

A Context Menu displays.

- 2. Tap the New Phone Contact option.
- 3. Type the new contact name.
- 4. Navigate down to the Phone Number.
- 5. Type a phone number.
- 6. To save the contact, tap the **Save** option.

You can also assign the contact with an avatar, a unique color, and can mark it as a favorite.

#### 16.5.4

## Importing a New Phone Contact from Device's Contact List (Optional)

If enabled by your administrator, you can add an outgoing VoIP contact from your device contact list that you can use to make an outgoing VoIP call from within the application. This feature is optional and may not be available from your service provider.

#### Procedure:

1. At the bottom of the screen, tap the Add.

A Context Menu displays.

2. To add a contact from your phone contact list, select the Import Phone Contact option.

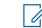

**NOTE:** The first time you try to import a contact, you may be asked to allow the application permission to access the contact list.

3. Select a contact from Contacts.

The New Contact screen displays.

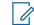

- **NOTE:** You can also assign the contact with an avatar, a unique color, and can mark it as a favorite.
- 4. To save the new contact, tap Save.

The contact appears in the PTT Contacts list.

## 16.6 Edit Contact Details

You can only edit contacts that you create yourself. An administrator-managed contact name cannot be edited. However, you can add or change an avatar, add or change a color, and add a contact to favorites.

A user-managed PTT contact number cannot be edited. To change an existing phone number of a contact, the contact needs to be deleted and added back with a new number.

To view the Contact Details, see View Contacts on page 118.

From the **Contact Details** screen, you can perform any of the following tasks listed within this section:

- Editing a Contact Name on page 122
- Adding or Changing a Contact Avatar on page 123
- Changing Contact Color on page 123
- Make Contact a Favorite or Remove as a Favorite on page 123

### 16.6.1 Editing a Contact Name

#### Procedure:

1. Tap the contact name field.

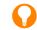

**TIP:** A contact name with an underline indicates that you can edit the field. Administratormanaged contacts cannot be edited.

2. Type the contact name by using the on-screen keyboard.

3. When finished, tap **Save** or continue to change other contact details.

# Adding or Changing a Contact Avatar

#### **Procedure:**

1. Tap the Avatar option.

For a list of all avatars available and their definitions, see Avatar Icons on page 204.

The Select Avatar screen displays.

2. Select an avatar from the list.

You can also take a photo or select an image from your phone's gallery using the buttons at the bottom of the screen.

**NOTE:** The first time you try to take a photo, you may be asked to allow the application permission to access the gallery.

3. On the Contact Details screen, tap the Save.

The selected avatar is assigned to the contact and displayed next to the contact name.

### 16.6.3 Changing Contact Color

#### **Procedure:**

- 1. Select a color from the list.
- 2. In the Contact Details screen, tap the Save.

Result: The selected color is assigned to the contact.

16.6.4

## Make Contact a Favorite or Remove as a Favorite

You can add contacts to the favorites list. You can add contacts by using the **Contact Details** screen. Additionally, you can make the contact a favorite or remove it from the **Favorites**.

Favorites can also be added using the Favorites. For information, see Favorites on page 114.

#### Chapter 17

## **Talkgroups**

This section describes the Push-to-Talk (PTT) talkgroups by using the PTT application. Your administrator manages the talkgroups and position assignments.

#### Maximum Number of Allowed Talkgroups

The maximum number of talkgroups allowed on your phone is **96**. The maximum number of is **250**.

## 17.1 Talkgroup Icons

Talkgroup icons can help you locate the information you need. For more information on the Talkgroup icons, see Talkgroup Icons on page 59.

## <sup>17.2</sup> Search Talkgroups

You can use the search box to search for talkgroups.

For more information on searching for talkgroups, see Searching on page 48.

## <sup>17.3</sup> View Talkgroups

The **Talkgroups** tab shows a list of all your personal talkgroups and talkgroups added by an administrator. Icons are shown next to the talkgroups, which are a broadcaster, supervisor, an Interop talkgroup, location

tracking, and talkgroup scan priority. You can toggle the favorite state of the talkgroup from the **Channel** List .

#### Figure 35: Talkgroups

| <      | Channels/Zones     |        |
|--------|--------------------|--------|
| Searc  | h                  | Q      |
| Zone 1 | (4)                | $\sim$ |
| 0      | Central District   | *      |
|        | North District     | ☆      |
|        | Northeast District | ☆      |
|        | South District     | ☆      |

# 17.4 Call Permissions

There are three types of call permissions can be assigned by an administrator to a talkgroup member as follows.

#### Table 22: Call Permissions

| Function        | Permission      | Description                                                                                                    |
|-----------------|-----------------|----------------------------------------------------------------------------------------------------|
| In Call         | Listen and Talk | The PTT user is allowed to listen to the<br>PTT call, as well as to transmit or talk to<br>the active PTT call. Listen and Talk is<br>the default permission to all the talkgroup<br>members.                                                                                                    |
|                 | Listen Only     | The PTT user is only allowed to listen to the PTT call but not allowed to transmit or talk to the active PTT call.                                                                                                    |
| Call Initiation | Allow           | The PTT user is allowed to initiate a new<br>PTT call to the predefined talkgroup. The<br>PTT user is also allowed to rejoin to the<br>call that is missed due to network issues,<br>busy in another call, and other reasons.<br>Allow is the default permission for all talk-<br>group members. |
|                 | Do not Allow    | The PTT user is not allowed to initiate new PTT call or rejoin existing active PTT call.                                                                                                    |

| Function       | Permission   | Description                                                                                                    |
|----------------|--------------|----------------------------------------------------------------------------------------------------|
| Call Receiving | Allow        | The PTT user is configured to receive all<br>the calls on the predefined talkgroup that<br>user is a member. The PTT user is paged<br>for all the calls that are initiated on the talk-<br>group by other members. There is no retry<br>for paging if the user missed the call for<br>any reason. Allow is the default permis-<br>sion to all the talkgroup members. |
|                | Do not Allow | The PTT user is not allowed to receive any incoming PTT calls. The PTT user is not paged for any calls that are initiated on that talkgroup by other members.                                                                                                    |

# <sup>17.5</sup> Channels and Zones

A zone is used to categorize channels into logical groupings. A zone includes talkgroups assigned to channel numbers. Each talkgroup is assigned to one channel and zone by your administrator. A single zone can be configuration system-wide with up to 96 channels.

# 17.5.1 Viewing Channels

#### **Procedure:**

To view your assigned channels, from the Main screen, tap or touch Channel/Zone.

**Result:** The list of channels in the currently selected zone are shown. Favorite talkgroups can be assigned or unassigned by toggling the **Favorites** status. The current status of favorites is also shown. Indicators showing supervisor status, location watching, Interop groups, and more are shown on the channel list.

#### Figure 36: View Channels

| Channels/Zones     |        |
|--------------------|--------|
| Search             | Q      |
| Zone 1 (4)         | $\sim$ |
| Central District   | *      |
| North District     | ☆      |
| Northeast District | ☆      |
| South District     | ☆      |

# 17.5.2 Viewing Zones

#### Procedure:

- 1. To view your assigned zones, from the Main screen, tap or touch the Channel/Zone.
- 2. Tap or touch the **Zones** drop-down menu.

The list of available zones are displayed. The number of configured channels within each zone is also shown.

#### 17.6

## **Dynamic Area-Based Talkgroups (Optional)**

Optional features may not be included in your PTT service plan.

Dynamic area-based talkgroups are setup and managed by a dispatch user. It is available to members dynamically while the user is in a geographical area, as defined by a dispatch user. As talkgroup members enter a geographic area, the talkgroup is shared and shown in the top of the channel list. The member list cannot be viewed by talkgroup members. Members are allowed PTT call origination and messaging within the talkgroup. Members receive notifications upon entering and exiting the talkgroup. Area-based talkgroups are in addition to the maximum number of configured talkgroups for the device.

You receive calls for area-based talkgroups when talkgroup scanning is turned off or on. Dynamic area-based talkgroup calls are received while they are active and your selected talkgroup is not in an active call.

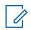

**NOTE:** PTT users leaving the area while on a call, do not automatically drop. Similarly, when entering the area, if there is an existing call, PTT users are not added to the call but start receiving new calls after entering the area.

## 17.7 Talkgroup Regroup (Optional)

Talkgroup Regroup is a feature that enables Push-to-talk, messaging, and video across two or more talkgroups by regrouping them into a new group called a "super group." Talkgroup Regroup is only applicable to MCPTT SafeGuard Multi-Role users.

Talkgroup regroup applies to PTT calls, messaging, and live stream video calls. When a talkgroup is included in a super group, the call screen shows an icon to indicate that this group is linked to other groups. The conversation history for each super group is placed under a new history thread. The conversation history for the super group thread is also accessible from the call screen while regroup is active for that selected group for messaging service. The history thread for a group included in the super group is updated with a history event when regrouped and ungrouped.

# <sup>17.8</sup> Viewing Talkgroup Details

You can view talkgroup details from the Talkgroups screen.

#### Procedure:

- Select a talkgroup from the Talkgroups, touch and hold. A Context Menu displays.
- 2. Tap the **Details** option in the menu.

The Talkgroup Details screen displays.

### <sup>17.8.1</sup> Broadcast Talkgroup Details (Broadcasters only)

Broadcast talkgroups are managed by your administrator and can have a large number of members. Talkgroup members cannot be viewed, but a count of talkgroup members is provided while viewing talkgroup details.

17.9

## **Editing Talkgroup Details**

An administrator-managed talkgroup name cannot be edited. However, you can add or change an avatar, add or change a color, and add a talkgroup to favorites.

To view the Group Details, see Viewing Talkgroup Details on page 128.

#### Procedure:

From the Group Details screen, you can perform any of the following tasks listed within this section:

- Changing Talkgroup Color on page 129
- Make Talkgroup a Favorite or Remove as a Favorite on page 129

## 17.9.1 Changing Talkgroup Color

You can edit the talkgroup colors for the talkgroups that you created yourself and talkgroups that are administrator-managed.

#### Procedure:

- 1. Select a color from the list.
- 2. On the Group Details screen, tap Save, otherwise, continue.

The selected color is assigned to the talkgroup.

#### 17.9.2

## Make Talkgroup a Favorite or Remove as a Favorite

You can add talkgroups to the favorites list for the talkgroups that you created yourself and talkgroups that are administrator-managed. Talkgroups can be added using the **Group Details** screen.

Favorites can also be added using the Favorites tab. For more information, see Favorites on page 114.

# Deleting a Talkgroup

You can only delete personal talkgroups you have created. Administrator-managed talkgroups cannot be removed.

#### Procedure:

- 1. From the Group Details, located at the bottom of the screen, tap Delete.
- 2. Perform one of the following actions:
  - To delete the talkgroup, tap Yes.
     The talkgroup is removed from the Talkgroups list.

#### NOTE:

If you are removing a talkgroup, which is also a favorite, you can see the following confirmation message:

The group x is a favorite, deleting it will result in deleting the favorite also, are you sure?

- To cancel without deleting the talkgroup, tap No.
- 3. To delete the talkgroup, tap Yes.

The talkgroup is deleted from the Talkgroups list.

#### Chapter 18

## Talkgroup Scanning

This section describes Talkgroup Scanning using the Push-to-Talk (PTT) application and is organized as follows:

- Turning Scanning On or Off on page 131
- Talkback While Scanning on page 132

Talkgroup Scanning allows the phone of a subscriber to scan through the scan list. A scan list consists of up to 16 talkgroups with up to three talkgroups that can be assigned as priority (1–3) groups. The scan list feature is setup and managed by your administrator. The higher priority talkgroup calls take precedence over lower priority talkgroup calls.

The following table lists the call precedence by highest priority and description.

| Highest Priority   | Description                                               |
|--------------------|-----------------------------------------------------------|
| Emergency          | Takes precedence over all calls.                          |
| Broadcast          | Takes precedence over all calls except emergency.         |
| Selected Talkgroup | Takes precedence over priority calls.                     |
| Priority 1         | Takes precedence over priority 2-3 and no priority calls. |
| Priority 2         | Takes precedence over priority 3 and no priority calls.   |
| Priority 3         | Takes precedence over no priority calls.                  |
| No Priority        | All other calls take precedence.                          |

While you have Talkgroup Scanning turned on, you can see the following behavior:

- Only one talkgroup can be the selected talkgroup. You can change selected talkgroup at any time (in call
  or while idle). When you press the side PTT button or accessory PTT button, the floor is taken if selected
  talkgroup is active talkgroup or call is initiated on selected talkgroup (rejoin may occur) and the active call
  is ended. If you want to talk on the active talkgroup, press the on-screen PTT button.
- An ongoing talkgroup call is preempted by a higher priority call (according to the above table).
- An ongoing 1:1 or quick group call continues unless there is a priority scan list call detected. In this case, the priority scan list call preempts the ongoing 1:1 or quick group call.
- An ongoing talkgroup call is not preempted by an incoming 1:1, quick group call, or non-priority scan list call.
- Calls from the scanned talkgroup are received normally. When the current scanned talkgroup call ends, you automatically hear the next active scanned talkgroup call in progress.

## <sup>18.1</sup> Turning Scanning On or Off

To turn on Talkgroup Scan, you can tap the **Talkgroup Scan** toggle on the menu from the **OFF** state to the **ON** state.

#### Procedure:

• To turn on Talkgroup Scan, tap the **Talkgroup Scan** toggle on the menu from the **OFF** state to the **ON** state.

When Talkgroup Scan is turned **ON**, a scan list icon shows on the **Talkgroup** tab row, and during a call, the title bar shows the priority of the talkgroup. Also, if any talkgroups have priorities that you have assigned, the priority (1-3) is displayed on the talkgroup button. When Talkgroup Scan is turned off, the Scan List icon disappears from the **Call Status** on the **Main** screen, and all assigned priorities disappear.

The talkgroup list shows in priority order at the top followed by the rest of the talkgroups in alphabetical order.

#### Figure 37: Talkgroup Scanning

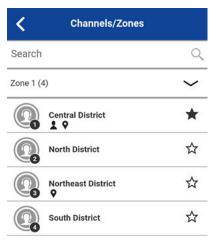

**NOTE:** When Talkgroup Scan is ON, pressing a PTT key accessory ends the current call if active and allow you to originate a call on the selected talkgroup.

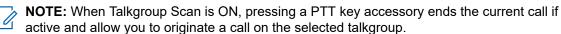

• To turn off Talkgroup Scan, tap the **Talkgroup Scan** toggle on the menu from the **ON** state to the **OFF** state.

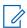

**NOTE:** When Talkgroup Scan is **OFF**, talkgroup calls are only received on the selected talkgroup. However, private calls can also be received.

## 18.2 Talkback While Scanning

When the Scan Talkback setting is **ON**, pressing the PTT key while a talkgroup call is in progress, allows you to take the floor on the active talkgroup call.

When the Scan Talkback setting is **OFF**, scan list calls are Listen-Only and pressing the PTT key while a talkgroup call is in progress allows you to originate (or rejoin) a call on the selected talkgroup, ending the currently active call if it is not the selected talkgroup.

For more information on Scan Talkback, see Settings on page 182.

#### Chapter 19

## Мар

This section describes the Push-to-Talk (PTT) Map and share their location or send an arbitrary location. The map is available to all individuals. The map is accessible when you select a contact or talkgroup. However, a talkgroup supervisor that has Location Capability turned on by your administrator can view talkgroup members' location on the map.

This section is organized as follows:

- Map Icons on page 133
- Search Map on page 134
- Recenter the Map on page 134
- Individuals on page 134
  - Sending My Location or an Arbitrary Location to a Contact on page 134
  - Sending My Location or an Arbitrary Location to a Quick Group on page 135
  - Sending My Location or an Arbitrary Location to a Talkgroup on page 135
- Supervisor with Location Capability on page 136
  - Talkgroup Member Location on page 136
  - Boundary on page 140
  - Creating a Quick Group from the Map on page 145

#### Figure 38: Map

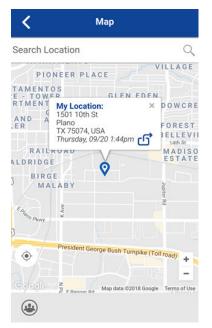

## 19.1 Map Icons

Map icons can help you locate information you need.

For more information on the map icons, see Map Icons on page 56.

#### 19.2

## Search Map

You can use the search box to search for addresses or places.

For more information on searching in the map, see Map Icons on page 56.

#### 19.3

## **Recenter the Map**

You can recenter the map to your current location. The **My Location** button shows whenever the map is not centered on your current location at the default zoom. When recentering the map, the zoom level is set to the default zoom.

You can tap the My Location button located on the map. The map returns to the center.

### 19.4 Individuals

The map display allows an individual to check their current location on the map and share their location or send an arbitrary location. You can share your location with a contact, quick group, or talkgroup. You can only share your location or some other location.

Ω

**TIP:** You can also share your location from the **Call** screen by tapping the **Map Pin** located at the bottom of the screen. The **My Location** screen displays. You can share your location, by tapping**Share Location**.

## 19.4.1 Sending My Location or an Arbitrary Location to a Contact

#### Procedure:

1. Tap the My Location Pin (Blue).

The My Location displays.

#### Figure 39: My Location

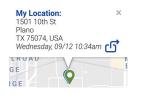

- 2. Perform one of the following actions:
  - Move the map.
  - Use a location search to find an arbitrary location.

- Tap the Share button to share my location. Share my location menu displays.
- Choose the Send to Contact option.
   The Send to Contact displays.
- Tap the contact to select the one you want to share your location. The following message displays: Location Sent

## <sup>19.4.2</sup> Sending My Location or an Arbitrary Location to a Quick Group

#### Procedure:

1. Tap the My Location Pin (Blue).

The **My Location** displays.

Figure 40: My Location

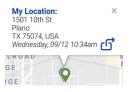

- 2. Perform one of the following actions:
  - Move the map.
  - Use a location search to find an arbitrary location.
- Tap the Share button to share my location. Share my location menu displays.
- Choose the Send to Quick Group option.
   The Send to Quick Group displays
- Tap the two or more contacts to select the one you want to share your location. The following message displays: Location Sent

## <sup>19.4.3</sup> Sending My Location or an Arbitrary Location to a Talkgroup

#### Procedure:

- 1. Tap the My Location Pin (Blue).
  - The **My Location** displays.

#### Figure 41: My Location

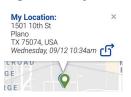

- To share my location, tap the Share button.
   The Share My Location menu displays.
- 3. Choose the Send to Group option.

The Send Location to Group displays.

**4.** Tap the talkgroup to select the one you want to share your location.

The following message displays: Location Sent.

## <sup>19.5</sup> Supervisor with Location Capability

The supervisor can share their location, not share the location of talkgroup members, or send an arbitrary location.

A supervisor can also create a boundary for a talkgroup, receive notifications when members enter or leave the boundary, view talkgroup presence of members, and call a talkgroup member. Multiple supervisors in a talkgroup can have Location Capability.

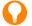

**TIP:** As a supervisor, you can also access the map from the **Channel List** or **Favorite Groups** by tapping the talkgroup, which has a map pin. The **Call** screen displays. To access the map, you can tap **Talkgroup Location**.

#### 19.5.1

## **Talkgroup Member Location**

A supervisor can view the current talkgroup member location on the map with automatic refresh of the location. Location Capability must be turned on by your administrator at the talkgroup level. Multiple supervisors per talkgroup are allowed to have Location Capability.

#### 19.5.1.1 Viewing Talkgroup Member Locations

#### Procedure:

1. From within the Map tab, tap Tracked Group Selector.

The **Tracked Group Selector** button is turned off for anyone who is not a supervisor with Location Capability privilege.

A pop-up menu listing all groups you have permission to locate is displayed.

2. Tap the talkgroup to locate the talkgroup member location.

The map displays with all members of the selected talkgroup and their location.

#### Figure 42: Talkgroup Member Location

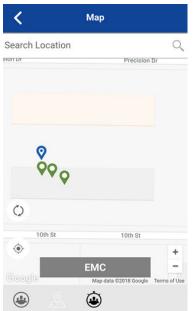

# 19.5.1.2 Viewing Talkgroup Member Location Details

Prerequisites: You must complete the procedure in Viewing Talkgroup Member Locations on page 136.

#### Procedure:

Tap any **Pin**.

The name of the member and location displays.

#### Figure 43: View a Talkgroup Members Location Details

| Мар                                                                             |                                                                                                    |
|---------------------------------------------------------------------------------|----------------------------------------------------------------------------------------------------|
| Location                                                                        | Q                                                                                                    |
| Bob Faith<br>1501 10th St<br>Plano<br>TX 75074, USA<br>Wednesday, 09/12 11:15an | x<br>a 3                                                                                                    |
| 10th St                                                                         | 10th St                                                                                                    |
| EMC<br>Map data ©201                                                            | 8 Google Terms of Use                                                                                                    |
|                                                                                 | Location<br>Bob Faith<br>1501 10th St<br>Plano<br>TX 75074, USA<br>Wednesday, 09/12 11:15an<br>Vednesday, 09/12 11:15an<br>10th St<br>EMC |

**TIP:** Tap the pin again or x or anywhere on the map to dismiss.

### 19.5.1.3 Calling a Talkgroup Member

**TIP:** You can also access the map from the **Groups** tab by tapping the talkgroup, which has a map pin. The **Call** screen displays.

#### Procedure:

- 1. To access the map, tap the Talkgroup Location.
- 2. Follow the procedure in Viewing Talkgroup Member Location Details on page 137.
- 3. Tap any Pin.

The talkgroup members Location Details screen displays with the name of the member and location.

#### Figure 44: View a Talkgroup Members Location Details

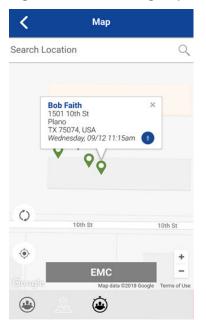

4. Tap Call.

The Call screen displays.

#### 19.5.1.4

# Sharing Your Location or an Arbitrary Location to a Talkgroup with Location Capability

Move the map or search the map for a location. The pin turns orange and details show Pin Location. You can tap **Share**.

#### Procedure:

1. Tap Tracked Group Selector.

The list of talkgroups with Location Capability pop-up displays.

#### Figure 45: Groups with Location Capability

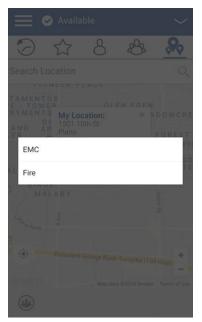

- 2. Choose a talkgroup to view talkgroup member locations from the list.
- 3. Tap the My Location Pin (Blue).

To send an arbitrary location, move the map or search for a location.

The My Location displays.

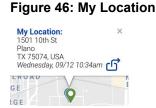

4. To share your location, tap Share.

The pin location is sent to the talkgroup.

### 19.5.2 Boundary

Allows a PTT supervisor to create a boundary for a talkgroup and receive notifications when members enter or leave the boundary. Members can optionally receive notifications when they enter or leave. You can also refresh the location and modify an existing boundary set for a talkgroup. The **Active Boundary Time** setting controls how long a boundary is active.

This section is organized as follows:

- Creating a Boundary on page 141
- Recentering Boundary on the Map on page 142
- Recentering the Map to your Location on page 143

- Boundary Settings on page 143
  - Changing Boundary Settings on page 143
  - Changing Update Interval on page 144
  - Changing Active Boundary Time on page 144
  - Changing Notify Me Setting on page 144
  - Changing Notify Me Setting on page 144
  - Changing Notify Member Setting on page 145
  - Changing Initial Member Notification Setting on page 145

### 19.5.2.1 Creating a Boundary

#### **Procedure:**

- From within the Map tab, tap Tracked Group Selector. The list of talkgroups displays.
- 2. Choose a talkgroup to view talkgroup member locations from the list.

The Set Boundary pop-over displays.

#### Figure 47: Set Boundary Popover

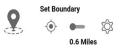

3. Tap Set Boundary.

The Set Boundary pop-over displays along with a boundary preview (blue circle).

#### Figure 48: Boundary Preview

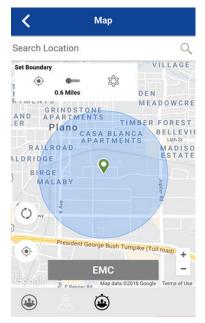

4. Set the boundary size by zooming in or out.

You can see the boundary radius in the pop-over.

- 5. Set the boundary center by moving the map or searching.
- 6. Tap the Set Boundary toggle to turn ON the boundary.

If you are setting a boundary at your current location as shown by the My Location Pin (Blue), you can set the boundary type. If you set a boundary at some other location, then boundary stays at that location.

The following confirmation message displays: A boundary will be created around your current location. Do you want the boundary center to move with you or stay here?

- 7. Select one of the following boundary types:
  - **Stay here**: The **Stay here** boundary type is created at an arbitrary location and a static boundary with center selected.
  - Follow me: The Follow me boundary type is created at your current location, and the boundary moves as you move.

The Fence boundary on status message displays and the map is updated with the boundary ON.

#### Figure 49: Boundary ON

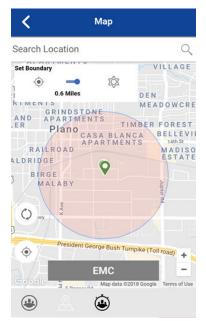

#### 19.5.2.2 Recentering Boundary on the Map

When the boundary is **ON** (active), you can recenter the map with the boundary visible.

#### Procedure:

In the Set Boundary pop-over, to recenter the boundary on the map, tap My Location.

#### 19.5.2.3 Recentering the Map to your Location

When the boundary is **ON** (active), you can recenter the map to your location.

#### **Procedure:**

On the lower left side of the map, tap the My Location button located.

**Result:** The map recenters to my location while the boundary is off and the map recenters to boundary center while the boundary is on.

#### 19.5.2.4

### **Boundary Settings**

All **Boundary** settings are shown in the default state. You can change the **Boundary** settings while the boundary is inactive.

**NOTE:** Changing the **Boundary** settings requires you to turn off the boundary. You can change the **Boundary** settings while the boundary is inactive. To turn off the boundary, you can tap the **Set Boundary** toggle to the **OFF** state.

This section contains the following boundary settings:

- Changing Boundary Settings on page 143
- Changing Update Interval on page 144
- Changing Active Boundary Time on page 144
- Changing Notify Me Setting on page 144
- Changing Notify Member Setting on page 145
- Changing Initial Member Notification Setting on page 145

#### 19.5.2.4.1

#### **Changing Boundary Settings**

All **Boundary** settings can be changed in the map set boundary settings.

#### **Procedure:**

1. From within the Map, tap Map Boundary Enable.

The Set Boundary pop-over displays.

#### Figure 50: Set Boundary Popover

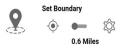

2. Tap the Settings button.

The Boundary Settings displays.

3. Find the settings you want to change and follow the instructions.

19.5.2.4.2

### **Changing Update Interval**

This setting allows you to set how often each talkgroup member location reports their location. Range: 1 to 60 minutes.

**NOTE:** Smaller intervals shorten the battery life for talkgroup members.

#### **Procedure:**

1. From the Boundary Settings screen, scroll to and tap the Update Interval settings.

The Update Interval Settings Options displays.

- 2. Tap the minutes text box.
- **3.** To set how often the talkgroup member location is updated, type a number in the range from 1 to 60 minutes using the on-screen keyboard.
- 4. Located in the upper-left screen to return to the map, tap **Back**.

#### 19.5.2.4.3 Changing Active Boundary Time

This setting allows you to set how long the boundary is active. The boundary automatically turns off after the boundary time has expired. Range: 1 hour to 7 days.

#### Procedure:

- From the Boundary Settings screen, scroll to and tap the Active Boundary Time settings. The Active Boundary Time Settings Options displays.
- 2. To set how long the boundary is active, tap the **Days** text box.

The time must be up to seven days.

3. To set how long the boundary is active, tap the **Hours** text box.

The time must be up to 168 hours.

>> NOTE: You cannot exceed a maximum total of seven days or 168 hours combined.

4. To return to the map, located in the upper-left screen, tap Back.

#### 19.5.2.4.4 Changing Notify Me Setting

This setting allows you to set if you, as the boundary owner, are notified when a talkgroup member crosses the boundary when the boundary is on.

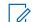

**NOTE:** Boundary alerts are simple notifications and are included in history.

#### Procedure:

- 1. From the Boundary Settings screen, scroll to the Notify Me settings.
- 2. To toggle the state of the setting, tap the On/Off.

#### 19.5.2.4.5 Changing Notify Member Setting

This setting allows you to set if a talkgroup member is automatically sent a notification when entering and leaving the defined boundary when the boundary is active.

#### Procedure:

- 1. From the Boundary Settings screen, scroll to the Notify Member settings.
- 2. To toggle the state of the setting, tap On/Off.
- 3. Continue with Changing Initial Member Notification Setting on page 145.

#### 19.5.2.4.6

## **Changing Initial Member Notification Setting**

This setting allows you to set if talkgroup members automatically receive an initial notification when a boundary is created for those inside or outside the boundary.

**Prerequisites:** The **Notify Member** setting must be turned on to use this setting. For more information, see Changing Notify Member Setting on page 145

#### Procedure:

1. Scroll to and tap the Initial Member Notification settings.

The Initial Member Notification Setting Options displays.

- 2. Perform one of the following actions:
  - To send the first notification to members outside the boundary, tap **Outside Boundary**.
  - To send the first notification to members inside the boundary, tap Inside Boundary.
- 3. Tap OK.

## <sup>19.5.3</sup> Creating a Quick Group from the Map

You can create a Quick Group by selecting members from the map. This action allows you to choose members based on their location. You can also add other members from your contacts.

#### Procedure:

1. From the map, tap the Tracked Group Selector button on the action bar.

#### Figure 51: Map

| <            | Мар                                                                                                    |                                                                                                    |  |
|--------------|----------------------------------------------------------------------------------------------------|----------------------------------------------------------------------------------------------------|--|
| Search Lo    | Arch Location<br>PIONEER PLACE<br>WENTOS<br>TOWFP<br>GLENEDEN<br>MENT<br>My Location:<br>D A<br>Plano<br>TX 75074, USA<br>Thursday, 09/20 1:44pm<br>RAILRUAD                                                                                                    |                                                                                                    |  |
| PIO          | NEER PLACE                                                                                                    | VILLAGE                                                                                                    |  |
| TAMENTO      |                                                                                                    | NEDEN                                                                                                    |  |
|              | My Location:<br>1501 10th St                                                                                                    | And and the set of the set of the |  |
| .ER          | TX 75074, USA                                                                                                    | BELLEVII                                                                                                    |  |
| RAIL         | RUAU                                                                                                    | MADISO                                                                                                    |  |
| BIRG         | A second second se |                                                                                                    |  |
| MA           | LABY                                                                                                    | Jupiter Rd                                                                                                    |  |
| E Plano Pkwy | K Ave                                                                                                    |                                                                                                    |  |
|              | President George Bush T                                                                                                    | umpike (Toll road)                                                                                                    |  |
|              |                                                                                                    |                                                                                                    |  |
| Google       | P F Renner Rd Map data 6                                                                                                    | 2018 Google Terms of Use                                                                                                    |  |
|              |                                                                                                    |                                                                                                    |  |

- 2. On the action bar, tap Quick Group.
- 3. Zoom in until you view all the contacts that you want to select.

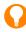

TIP: You can also tap any group member to select them and add them to the member list.

**NOTE:** A Quick Group can have up to 10 members. If you have more than 10 members in view, you cannot select all at once. You can zoom in so that there are less than 10 members in view, select all or select the members individually,

#### Figure 52: Create Quick Group from Map

| <b>〈</b> Create Qui | ck Group                         |
|---------------------|----------------------------------|
| 0 of 10 S           | elected                          |
| Search Location     | Q                                |
| Fire                | 2                                |
|                     |                                  |
|                     |                                  |
|                     | >                                |
|                     | ନ<br>ଜନ                          |
|                     | Q                                |
| 0                   |                                  |
|                     |                                  |
| 0th St 10th         | St 10th S                        |
| Select All 3        | +                                |
| Google              | p data ©2018 Google Terms of Use |
| Add Members         | Quick Group List                 |

**4.** Tap the **Select All in View** for a Mobile Quick Group. All selected contact pins turn purple.

#### Figure 53: Create Quick Group from Map

| 🕻 Create Quick Group 🗸         | •   |
|--------------------------------|-----|
| 3 of 10 Selected               |     |
| Search Location                | 2   |
| Fire                           |     |
|                                |     |
|                                |     |
|                                |     |
| ~                              |     |
|                                |     |
|                                |     |
|                                |     |
| it 10th St 10th St             |     |
| DeSelect All 3 in View         | -   |
| Map data ©2018 Google Terms of | Jse |
| Add Members Quick Group List   |     |

5. After selecting the group members, in the title bar, tap the Save.

The Call screen displays.

6. Press and hold the PTT button.

A Quick Group Call is started, a chirp tone is heard and the **PTT** button changes color, indicating you have taken the floor.

- 7. To allow the other members of the group to take the floor and speak, release the **PTT** button.
- 8. To end the call, tap the End Call.

### 19.5.3.1 Adding Members to a Quick Group

Prerequisites: You must follow the procedure in Creating a Quick Group from the Map on page 145.

#### **Procedure:**

1. Tap or touch Add Members.

The Add Members screen displays.

- 2. Select the additional members to add from the Group Members or Contacts.
- 3. Tap or touch Save.

## 19.5.3.2 Removing Quick Group Members

#### Procedure:

- Tap or touch the Quick Group List button. The Quick Group List displays.
- **2.** Tap or touch the members to remove.
- Tap or touch Save.
   The Quick Group Call screen displays.

#### **Chapter 20**

# Video Streaming (Optional)

Optional features may not be included in your PTT service plan.

Video streaming feature allows you to send a one-way, live streaming video with audio to another PTT user, dispatcher, or a corporate talkgroup.

Recipients can be any PTT contact or corporate talkgroup assigned to you capable of receiving video calls. To receive group video, your administrator must enable the feature. Only a limited number of participants can receive a group video stream. Anyone with the video feature can originate a live video stream.

**NOTE:** Depending on the PTT service plan, some users can receive streaming video from a group only while affiliated to the talkgroup. For more information, see Talkgroup Affiliation (Optional) on page 79.

You can stream video from the device integrated camera(s) and choose which camera to broadcast. Each video session allows you to stream, and each participant can have a single active video call at a time.

When streaming video to a talkgroup, the video stream is available to any talkgroup member that has group video receive permission and begins streaming as soon as the first recipient accepts the invitation.

Talkgroup members may leave and rejoin a video call at any time.

During a private (1:1) video call, if the recipient of the call leaves the video session, it ends.

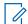

**NOTE:** Incoming video calls are not delivered to users in Do Not Disturb. You cannot send a live stream to a broadcast talkgroup.

You must bring the application to the foreground to send video and see the preview.

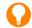

**TIP:** Keep the **Video Call** screen in the foreground; otherwise, the camera video transmission becomes blank even though you can hear audio.

For more information on video call settings, see Settings on page 182.

This section is organized as follows:

- Video Streaming Icons on page 149
- Minimizing a Video Call on page 150
- Making a Video Call to a Contact on page 150
- Making a Video Call to a Quick Group on page 151
- Making a Video Call to a Talkgroup on page 152
- Receive an Incoming Video Call on page 153

#### 20.1

## Video Streaming Icons

For more information on Video Streaming icons, see Video Streaming Icons on page 61.

## <sup>20.2</sup> Minimizing a Video Call

A user can minimize ongoing streaming video calls to participate in other activities, such as PTT, messaging, location, and more. The minimized video thumbnail on the PTT application can be dragged to any corner of the PTT application to allow users to perform other actions within the PTT application.

#### **Procedure:**

1. Tap the Video Call screen.

The Video Call screen is minimized.

2. Tap the Video Call screen again to return to full size.

# <sup>20.3</sup> Making a Video Call to a Contact

#### Procedure:

- 1. Tap Contacts to display the PTT Contacts list.
  - NOTE: Your administrator assigns PTT contacts. You can mix PTT call audio and video audio, or PTT call audio can have priority. For information on PTT audio, see Changing the Audio Interaction Setting on page 185.
- 2. Tap on the contact to select the one you want to start a video call.

The **Call** screen displays the name of the contact that you are calling in the Call Status, and the **Contacts** button is selected, and active.

3. Located at the bottom of the screen, tap the Video icon.

#### Figure 54: Transmitting a Live Video Stream to a Contact

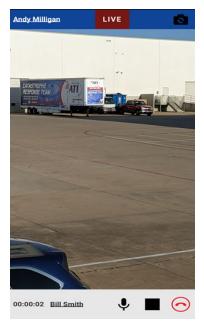

A private one-to-one video call is started, dialing, then ringing the contact. When the contact accepts the incoming video call, the video call begins.

- **4.** Optional: To mute or unmute the microphone audio sent with the live video stream, tap the **Microphone** icon.
- 5. Optional: To switch your camera from the rear camera (default) to front camera, at the top of the screen, tap **Change Camera**.
- 6. When it cannot be displayed completely, a video with a long Contact name and Streamer ID displays with ... and is underlined. To see the full name, tap the **Contact** name or **Streamer ID**.

A pop-up message on the screen disappears after three seconds.

7. To end the video call transmission, tap End Call.

## <sup>20.4</sup> Making a Video Call to a Quick Group

#### **Procedure:**

1. From the Contacts, select your first contact to call.

**NOTE:** You can mix PTT call audio and video audio, or PTT call audio can have priority. For information on PTT audio, see Changing the Audio Interaction Setting on page 185.

The **Call** screen displays.

2. Tap the Add Participants button.

The Select Contacts screen displays.

- 3. Select up to nine contacts to add to the quick group call.
- 4. When completed, located in the upper right, tap **Save**.
- 5. Located at the bottom of the screen, tap the Video icon.

Figure 55: Transmitting a Live Video Stream to a Quick Group

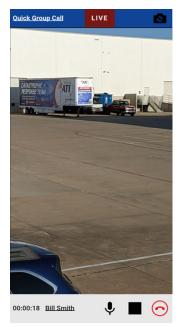

A quick group video call is started, dialing, then ringing the group. When the first contact accepts the incoming video call, the video call begins.

- 6. To mute or unmute the microphone audio sent with the live video stream, tap the Microphone icon.
- 7. To switch your camera from the rear camera (default) to front camera, at the top of the screen, tap Change Camera.
- 8. When it cannot be displayed completely, a video with a long Quick Group Call and Streamer ID displays with ... and is underlined. To see the full name, tap the **Contact** name or **Streamer ID**.

A pop-up message on the screen disappears after three seconds.

9. To end the video call transmission, tap End Call.

## <sup>20.5</sup> Making a Video Call to a Talkgroup

#### Procedure:

1. Ensure that the talkgroup you want to communicate with is selected.

The talkgroup that you select is the talkgroup you call.

**NOTE:** Corporate talkgroup size is limited to talkgroup members receiving the call. You can mix PTT call audio and video audio, or PTT call audio can have priority. For information on PTT audio, see Changing the Audio Interaction Setting on page 185.

**TIP:** If you try to select another talkgroup, your selection changes to the newly selected talkgroup. You can only select one talkgroup at a time.

2. Located at the bottom of the screen, tap the Video icon.

**NOTE:** Some corporations may automatically assign a talkgroup called all subscribers group; this talkgroup has all the PTT subscribers from your corporation.

#### Figure 56: Transmitting a Live Video Stream to a Talkgroup

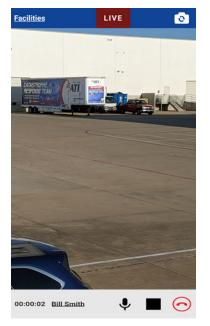

A talkgroup video call is started, dialing, then ringing the talkgroup. When the first member accepts the incoming video call, the video call begins.

3. To mute or unmute the microphone audio sent with the live video stream, tap the Microphone icon.

- 4. To switch your camera from the rear camera (default) to front camera, tap the **Change Camera** button at the top of the screen.
- 5. When it cannot be displayed completely, a video with a long Talkgroup name and Streamer ID displays with ... and is underlined. To see the full name, tap the **Contact** name or **Streamer ID**.

A pop-up message on the screen disappears after three seconds.

6. To end the video call transmission, tap End Call.

#### 20.6

## **Receive an Incoming Video Call**

You can receive incoming video calls from a private 1:1 or talkgroup. To receive a talkgroup video call, your administrator must enable you to receive group video calls. You can originate a talkgroup video even if you cannot receive talkgroup video calls. As long as you have the video streaming feature enabled, you can receive private 1:1 and Quick Group video calls. You can manually accept or decline calls that you receive based on the **Auto Answer Video Call** setting.

For more information on the Auto Answer Video Call settings, see Settings on page 182.

You can receive an incoming video call from any talkgroup you are assigned. Unlike talkgroup PTT voice calls, video calls are received regardless of your selected talkgroup or talkgroup scanning mode.

**NOTE:** You can mix PTT call audio and video audio, or PTT call audio can have priority. For information on PTT audio, see Changing the Audio Interaction Setting on page 185.

## 20.6.1 Receiving an Incoming Video Call

When you receive a video call, your device begins to alert.

#### Procedure:

- 1. Perform one of the following actions:
  - To accept the call, from the Incoming Video Call Request, select Accept.
  - To reject the call, from the Incoming Video Call Request, select **Decline**.
     When declined, a missed video call entry is added to your conversation history.

**NOTE:** Incoming video calls respond differently based on the combination of the phone settings and the PTT application settings. For more information, see Interaction with Silent or Sound Mode on page 81.

If you receive a video call while transmitting on a PTT call (holding the floor), you will receive a system notification to indicate the incoming video call.

- 2. To mute or unmute the microphone audio sent with the live video stream, tap the Microphone icon.
- 3. To switch your camera from the rear cam (default) to front cam, tap the **Change Camera** button at the top right-hand of the screen.
- 4. When it cannot be displayed completely, a video with a long Contact name and Streamer ID displays with ... and is underlined. To see the full name, tap the **Contact** name or **Streamer ID**.

A pop-up message on the screen disappears after three seconds.

5. To end the video call transmission, tap End Call.

#### 20.6.2

## **Receiving a Video Stream Request**

A dispatcher may request that you live stream video. If you accept the request, the video is sent as a private 1:1 video call to the dispatcher. When you receive an incoming video stream request, you can manually accept or decline based on the **Auto Answer Video Call** setting.

For more information on the **Auto Answer Video Call** settings, see Changing the Audio Interaction Setting on page 185.

#### Procedure:

- 1. When you receive a video stream request, perform one of the actions:
  - To answer the call, select **Accept**. Accepting the request immediately starts a video session to the dispatcher.
  - To reject the call, select **Decline**.
- 2. To mute or unmute the microphone audio sent with the live video stream, tap the Microphone icon.
- **3.** To switch your camera from the rear cam (default) to front cam, at the top right-hand of the screen, tap **Change Camera**.
- **4.** When it cannot be displayed completely, a video with a long Contact name and Streamer ID displays with ... and is underlined. To see the full name, tap the **Contact** name or **Streamer ID**.

A pop-up message on the screen disappears after three seconds.

5. To end the video call transmission, tap End Call.

#### 20.6.3

## **Receive an Unconfirmed Video Stream Request**

There may be a situation where a dispatcher wants to initiate a video automatically. Before this function can be used, your administrator must enable it for the dispatcher.

When you receive an unconfirmed video stream request, the call is automatically accepted. For more information on the **Allow Unconfirmed Video Transmission** settings, see <u>Settings on page 182</u>.

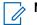

**NOTE:** Unconfirmed video pull is not supported with iOS 12.4 and later.

#### 20.6.4

## Interaction between Video Calls and Cellular Calls

#### Answering a Regular Phone Call While on a Video Call

If you receive an incoming regular phone call while you are in video call, you are presented with a dialog to either accept or reject the call as per native device behavior that is not controlled by PTT application. If the you answer the cellular call, the video call is put in the background and PTT voice is lost during ringing, which is normal device behavior for a cellular call while on a data session.

When the regular call ends, if the 1-1 video call is still on, it comes to the foreground. When the regular call ends, if the video group call is rejoined, it comes to the foreground. The video group call can also end silently in the background.

If you receive an incoming regular phone call while you are in video call, an incoming phone call is rejected (device restrictions apply), and the video call continues if the **Call Priority** setting is set to phone.

#### Receiving a Video Call When on a Regular Phone Call

If you receive a video call while you are on a regular call, the ongoing cellular call continues, and an incoming video call is rejected with user busy indication. You do not receive a missed call alert for that video call that occurred during the cellular call. However, a missed video call event is added to the conversation history.

#### Chapter 21

# **Status Messaging (Optional)**

The Status Messaging feature allows you to report your status to authorized dispatchers or other authorized users in a selected talkgroup.

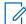

- **NOTE:** Optional features may not be included in your PTT service plan.
- You can send status messages on broadcast talkgroups, location-based dynamic talkgroups, or quick group talkgroups.

Status messages can indicate that you have started a job, arrived on site, completed a task, and more. There are up to 100 status messages available that are configured by your administrator. Status messages consist of short and long message descriptions. You can choose how status messages are displayed in the application settings.

Status messages can be sent as follows:

• To selected talkgroups

Additionally, received status messages display the following information:

- Sender name and talkgroup name
- Time message was originated (UTC)
- A short description
- A long description
- Additional notes, if any in the form of a message

Incoming messages are logged in to talkgroup history and no reply or user acknowledgment is allowed. Some messages allow you to add more information before sending the message. If your administrator allows, you can add up to 15 characters (10 default).

#### 21.1

## Sending a Short or Long Status Message

A form status message can be edited before sending and are indicated in the Status Messages list.

#### Procedure:

1. From the talkgroup Call screen, tap Status Message.

The **Status Message** list displays for the selected talkgroup.

2. Tap the desired status message to send.

The status message is sent and a notification is displayed.

# Appending a Short or Long Status Message

You can edit a form status message before sending.

#### Procedure:

1. From the talkgroup Call screen, tap the Status Message icon.

The Status Message list displays for the selected talkgroup.

2. Ensure that you select a status message that is a form message.

The Append Status Message displays.

- 3. Enter the appended note text in the text field by using the on-screen keyboard.
- 4. To send, tap Send.

The status message is sent and a notification is displayed.

**NOTE:** The default text does not change.

# Receive a Status Message

Status messages received from a dispatcher or other authorized users are displayed using notifications. Status messages are also located in history. The information you see can be customized in the application settings.

For more information, see Status Messages on page 195.

#### Chapter 22

## **Integrated Secure Messaging**

This section describes Push-to-Talk (PTT) Integrated Secure Messaging.

This section is organized as follows:

- Integrated Secure Messaging Icons on page 159
- Multimedia Content on page 159
  - Text Messages on page 159
    - Image Messaging on page 169
    - Video Messaging on page 169
    - Voice Messaging on page 170
    - File Messaging on page 171
    - Receiving a Location Message on page 173
- Message Actions on page 173

3GPP MCData compliant Integrated Secure Messaging allows you to send and receive secure text messages, multimedia content, and location information to and from other PTT users.

Messages are delivered to recipients while they are online. If a recipient is offline, then messages wait to be delivered for up to a week until the recipient logs in and becomes online. After a message notification is received for multimedia messages, you have up to 30 days to download the image, video, voice message, or file.

For MCPTT users, messages are only delivered to recipients who are affiliated to the group. Delivery of messages while offline does not apply.

**NOTE:** Release 12.3 introduces the 3GPP MCData compliant messaging solution. Users upgrading from previous release versions go under migration – one-time, one-way migration – when logged in for the first time to the 12.3 version of the application. All existing messages that are downloaded to the device up to 20,000 within two years and all messages stored in the cloud for shared device users are migrated. Previously unread messages are marked read during the migration.

#### **Users with Talkgroup Affiliation**

Users with group affiliation receive secure text messages from a group only while affiliated to the group. Delivery of messages while offline does not apply for talkgroup messages for those users. See Talkgroup Affiliation (Optional) on page 79 for more details.

 $\Box$ 

**NOTE:** The notification time for messages to be delivered may vary depending on the service provider. The time a multimedia message is available for download is set by the service provider.

Multimedia content can include text, images, videos, voice, and files. Location messages allow you to send and receive location information.

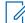

**NOTE:** You can send messages to other users if you have the feature enabled. However, your administrator may disable your ability to send and receive text, text and multimedia, or location messages.

Your network operator may not allow a user to save any incoming message attachments to the local device memory; therefore, the SAVE button would not be visible.

While drafting a message if the PTT application is interrupted by another application or by an incoming PTT call, the user can continue with composing the message after the user returns to the PTT application or when the PTT call ends.

When you send messages, you see the status of the message. The message status shows one of the following:

#### Pending

Indicates that the message is waiting to be sent. Any messages that are created while the network connection is not available are preserved until the network connection is restored and then sent.

#### Sent

Indicates that the message was sent from your device.

#### Delivered

For 1:1 messages only, indicates that the message was delivered to the recipient. This status does not mean that the user downloaded any multimedia, however 3GPP MCData messaging marks messages as delivered when multimedia attachment is downloaded.

#### Failed

Indicates that the message could not be sent. This failure can happen if the recipient is not allowed to receive messages or if there was a problem sending the message from your device.

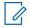

**NOTE:** There is no delivery status for talkgroup messages.

## <sup>22.1</sup> Integrated Secure Messaging Icons

You can use the integrated secure messaging icons to locate the information you need.

For more information on the Integrated Secure Messaging icons, see Integrated Secure Messaging Icons on page 55.

## 22.2 Multimedia Content

Multimedia content includes files as a message attachment. All multimedia content is automatically compressed before sending. Multimedia messages are also shown in threaded history along with call history.

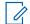

**NOTE:** The multimedia attachment size configuration includes the messaging overhead. For example, with 20 MB of size configuration, actual multimedia that can be sent are approximately 17-18 MB in size.

The maximum multimedia attachment size that can be transferred (originated or received) is set by your service provider. If file size is exceeded, you receive an error message.

 $\Box$ 

**NOTE:** The multimedia attachment size configuration includes the messaging overhead. For example, with 20 MB of size configuration, actual multimedia that can be sent will be approximately 17-18 MB in size.

### 22.2.1

## **Text Messages**

Text messages let you send a text to other PTT users, even if they are offline. You can reply to the sender and reply all for talkgroup messages. Messages can be forwarded to other PTT users, and delivery receipts allow the sender to see that a message was delivered.

Broadcasters can send a one-way text message to other broadcast talkgroup members. Broadcast talkgroup members cannot reply or send text messages to the talkgroup.

Text messages also show in threaded history along with call history and are sent by selecting a contact or a talkgroup.

You can also perform any of the following text message actions:

- Sending a Text Message on page 160
- Selecting Quick Text on page 162
- Adding Quick Text on page 163
- Deleting Quick Text on page 166
- Deleting a Message on page 113
- Receiving a Text Message on page 167

#### 22.2.1.1

## Sending a Text Message

You can send text messages by using the **Call** screen for a selected contact, a selected talkgroup, or a contact or talkgroup context menu.

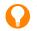

TIP: Alternatively, you can send messages from the History.

#### **Procedure:**

- 1. Perform one of the following actions:
  - Select a contact from the **Contacts List** and touch and hold.
  - Select a talkgroup from the **Channel List** and tap and hold.

A Context Menu displays.

#### Figure 57: Contact Context Menu

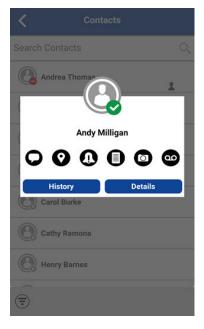

Figure 58: Talkgroup Context Menu

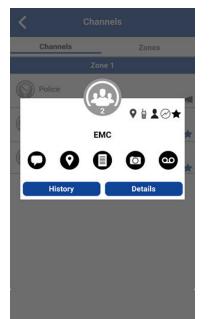

- 2. To initiate a text message, on the **Context Menu**, select the **Message** button.
- 3. Type your message using the on-screen keyboard.
- 4. Located to the right of the message box, tap Send.

You can also add Quick Text. For more information, see Adding Quick Text on page 163.

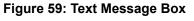

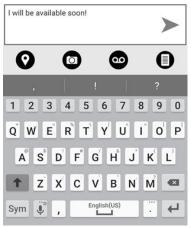

**NOTE:** While drafting a text message and tapping the **Back** button, a confirmation message display the following: Message has not been sent. You can either tap **Yes** to discard or **No** to cancel.

5. Your text message displays in the history details.

# 22.2.1.2 Selecting Quick Text

Quick text is a feature that lets you save the text you can use to respond to messages quickly. You can add up to 20 messages.

#### Procedure:

1. Tap the Message button.

TIP: To create a quick text, see Adding Quick Text on page 163.

The text box displays.

2. Located in the text box, tap the Quick Text Access button.

#### Figure 60: Text Box

| Enter Text | $\ll$ |  |
|------------|-------|--|

The Select Quick Text displays.

#### Figure 61: Edit Quick Text

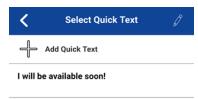

3. Tap the desired quick text.

The selected quick text is added to your message, and the message entry box displays again.

#### Figure 62: Send Quick Text

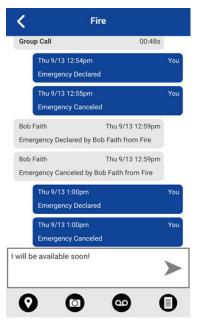

4. To send the text, tap the Send Text Message button.

### 22.2.1.3 Adding Quick Text

Quick text is a feature that lets you save the text you can use to respond to messages quickly. You can add up to 20 messages.

#### Procedure:

1. Tap the Message button.

The text box displays.

Figure 63: Text Box

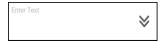

2. Located in the text box, tap the Quick Text Access button.

The Select Quick Text screen displays.

#### Figure 64: Select Quick Text

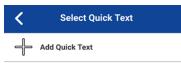

Tap the Add Quick Text button.
 The Enter Quick Text screen displays.
 Figure 65: Enter Quick Text

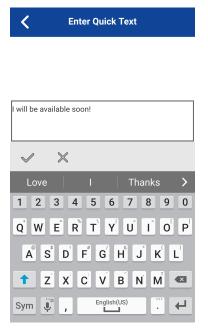

- **4.** Type the quick text to use.
- **5.** Perform one of the following actions:
  - To save the quick text, tap the **Save** button.

#### Figure 66: Created Quick Text

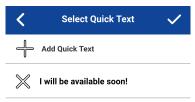

- To cancel the operation, tap the **Cancel** button. The following message displays: Your entered quick text will be cleared. Do you wish to continue?
- 6. If finished, tap Save.
- 7. Tap the newly created quick text.

The selected quick text is added to your message, and the message entry box displays again.

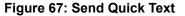

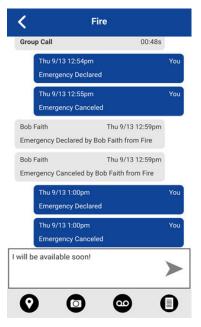

8. To send the text, tap the Send Text Message button.

## 22.2.1.4 Deleting Quick Text

#### Procedure:

1. Tap the **Message** button.

The text box displays.

Figure 68: Text Box

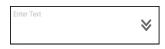

2. Located in the text box, tap the Quick Text Access button.

The **Select Quick Text** screen displays.

Figure 69: Edit Quick Text

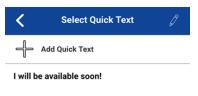

Located in the upper right of the screen, tap the Edit button.
 The Select Quick Text screen displays.

#### Figure 70: Delete Quick Text

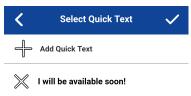

**4.** To delete, next to the quick text, tap the **X**. A confirmation dialog displays.

Figure 71: Delete Quick Text Confirmation

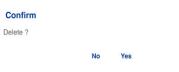

- 5. Perform one of the following actions:
  - To delete quick text, tap **Yes**.
  - To cancel action, tap **No**.
- 6. Tap Save.

### 22.2.1.5 Receiving a Text Message

When you receive a text message, you receive a system notification showing the name of the sender and a preview of the text message. You can tap the notification, and the PTT application opens the history for that sender or talkgroup. You can reply to the sender and reply to all for talkgroup messages or forward them to other PTT users. Text messages are shown in threaded history along with call history.

#### Procedure:

- 1. Perform one of the following actions:
  - Tap the system notification for the message.
  - From the **History** screen, scroll down and locate any unread messages to read. Unread messages are indicated by an unread message indicator (dot). The unread message indicator disappears when you tap the **History Details** button to reply to the message.

#### Figure 72: History

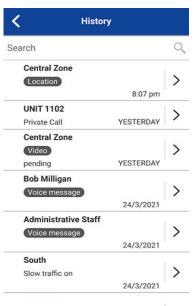

2. Tap the History Details button to read the message content.

Result: The History Details displays.

#### Figure 73: History Details

| < ₽          | Bob Milligan                  |        |       |
|--------------|-------------------------------|--------|-------|
| Private Call |                               | 00:03s |       |
| 2:51pm       |                               |        | You   |
| What are the | t are the traffic conditions? | deli   | vered |
| Bob Milligan |                               | 2:51pm |       |
|              |                               |        |       |
| Bob Milligan |                               | 2:52pm |       |
| <b>Q</b>     |                               |        |       |
| 2:52pm       | D:06                          |        | You   |
|              |                               | deli   | vered |
| Enter Text   |                               |        | ≽     |
| 00           |                               |        | 0     |

**TIP:** You can also reply to the sender and reply all (for talkgroup messages) and forward the message to other PTT users.

You can also perform any of the following message actions:

- Forwarding a Message to a Contact or Talkgroup on page 174
- Forwarding a Message to a Quick Group on page 174
- Replying to a Sender on page 175
- Replying to Talkgroup (Talkgroup Messages) on page 175

- Sharing my Location from History on page 178
- Sending a Photo or a Video from History on page 176
- Sending a Voice Message from History on page 177
- Sending a Text Message from History on page 176
- Sending a File from History on page 177
- Deleting a Message on page 113
- Copying a Text Message from History on page 176

## <sup>22.2.2</sup> Image Messaging

When you receive an image message, a notification displays. Thumbnails are shown for photos, and the automatic download of attachments is based on the application settings. The recipient can reply to the sender and reply to all for talkgroup messages. You can forward messages to other PTT users, and delivery receipts allow you to see if the message was delivered.

You can also perform any of the following message actions:

- Saving an Image Message on page 169
- Forwarding a Message to a Contact or Talkgroup on page 174
- Forwarding a Message to a Quick Group on page 174
- Replying to a Sender on page 175
- Replying to Talkgroup (Talkgroup Messages) on page 175
- Deleting a Message on page 113

## 22.2.2.1

### Saving an Image Message

You can save a received image from any history entry on the **Details** screen from the **History** tab.

#### **Procedure:**

- 1. From the **History** tab, find the conversation that contains the image you want to save and tap the **History Details** button.
- 2. Tap the Image.

The Photo Preview screen displays.

- 3. To save to the device PTT application album in the Gallery, tap the Gallery button.
- 4. Perform any of the following actions:
  - To forward the image to a contact, quick group, or talkgroup, tap the **Forward** button.
  - To view the name, sender, date, size, and resolution, tap the **Details** button.
  - To delete the image, tap the **Delete** button.

# <sup>22.2.3</sup> Video Messaging

When you receive a video message, a notification displays. Thumbnails are shown for videos, and the automatic download of attachments is based on the application settings. The recipient can reply to the sender

and reply to all for talkgroup messages. You can forward messages to other PTT users, and delivery receipts allow you to see if the message was delivered.

You can also perform any of the following message actions:

- Saving a Video Message on page 170
- Forwarding a Message to a Contact or Talkgroup on page 174
- Forwarding a Message to a Quick Group on page 174
- Replying to a Sender on page 175
- Replying to Talkgroup (Talkgroup Messages) on page 175
- Deleting a Message on page 113

#### 22.2.3.1

### Saving a Video Message

You can save a received video message from any history entry on the **Details** screen from the **History** tab.

#### **Procedure:**

- 1. From the **History** tab, find the conversation that contains the video you want to save and tap the **History Details** button.
- 2. Tap the Video.

The Video Preview screen displays.

- 3. To save to the device to the Gallery, tap the Gallery button.
- 4. Perform any of the following actions:
  - To play the video, tap the **Play** button.
  - To forward the video to a contact, quick group, or talkgroup, tap the Forward button.
  - To view the name, sender, date, size, and duration, tap the **Details** button.
  - To delete the video, tap the **Delete** button.

### 22.2.4 Voice Messaging

A notification displays when a user receives a voice message. You can reply to the sender and reply to all for talkgroup messages. You can forward messages to other PTT users, and delivery receipts allow you to see if the message was delivered. Automatic download of attachments is based on the user settings.

#### 22.2.4.1

### **Receiving a Voice Message**

You can play a received voice message by tapping the message. The **Audio preview** screen displays. Tap the **Play** option to play the voice message.

#### Procedure:

- 1. Tap the **Play** button to play the voice message.
  - **NOTE:** If the message is not downloaded, tap the message and wait for the download, then tap again to display the **Audio Preview** screen.

The Audio Preview screen displays.

- 2. Optional: Perform any of the following message actions:
  - Forwarding a Message to a Contact or Talkgroup on page 174
  - Forwarding a Message to a Quick Group on page 174
  - Replying to a Sender on page 175
  - Replying to Talkgroup (Talkgroup Messages) on page 175
  - Deleting a Message on page 113

**NOTE:** You cannot save a received voice message on an iOS device.

22.2.4.2 Sending a Voice Message from History

You can send a voice message by recording and sending from within the PTT application. When you decide to send a voice message, you can record, preview, rerecord, erase, and send the voice message. Also, you can record a voice message from any history entry on the **History Details** screen from the **History** tab.

#### **Procedure:**

- 1. From the **History** tab, find the conversation that contains the message you want to forward and tap the **History Details** button.
- 2. Located in the actions, tap the Voice Message button.

A Ready Record screen displays.

- 3. Press and hold the RECORD button and begin speaking your voice message.
- 4. When complete, release the RECORD button.
- 5. To review your message, tap the Playback button.
- 6. Perform one of the following actions:
  - Located in the upper-right, tap the **Save** button.
  - To open a Discard Confirmation message, in upper-left, tap Cancel button.
- 7. Perform one of the following actions:
- 8. Perform one of the follow actions:
  - To discard voice message, tap Yes.
  - To return to the recorded message and the message is sent, tap No.

# File Messaging

A notification displays when a user receives a file message. The recipient can reply to the sender and reply to all for talkgroup messages. You can forward messages to other PTT users, and delivery receipts allow you to see if the message was delivered. The automatic download of attachments is based on the application settings.

#### 22.2.5.1 Send a File Message

You can send a file message from within the PTT application. File messages support Microsoft Office files and PDF.

To send a file message, see Sending a File from History on page 177.

#### 22.2.5.2

## **Receive a File Message**

You can view a received file message by tapping the message. The **File Preview** screen displays. You can tap the **File** icon, located in the center of the screen to view, and the native file viewer opens.

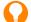

**TIP:** If the message is not downloaded, tap the message and wait for the download and tap again to display to **File Preview** screen.

You can also perform any of the following message actions:

- Forwarding a Message to a Contact or Talkgroup on page 174
- Forwarding a Message to a Quick Group on page 174
- Replying to a Sender on page 175
- Replying to Talkgroup (Talkgroup Messages) on page 175
- Deleting a Message on page 113

#### 22.2.5.3

## Saving a File Message

You can save a received file from any history entry on the **Details** screen from the **History** tab.

#### **Procedure:**

- 1. From the **History** tab, find the conversation that contains the file you want to save and tap the **History Details** button.
- 2. Tap the File.

The File Preview screen displays.

3. Located in the center of the screen to view, tap the File icon.

The native file viewer opens.

- **4.** Tap the **Share** icon and choose an option for sending the document, such as any installed application.
- 5. Tap Save to Files or browse a location on where to save the file.

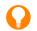

TIP: Use the File Manager application to access the saved files.

NOTE: You can access files from your device storage or other installed applications, such as
 Apple iCloud, Dropbox, and Google Drive, and more.
 For more information, see the device user manual.

- 6. Perform any of the following actions:
  - Located in the center of the screen to view, tap the **File** icon. The native file viewer opens.
  - To forward the voice message to a contact, quick group, or talkgroup, tap the Forward button.

- To view the name, sender, date, and size, tap the **Details** button.
- To delete the voice messag, tap the **Delete** button.

# Receiving a Location Message

When a user receives a location message, a notification displays. The recipient can reply to the sender and reply to all for talkgroup messages. You can forward messages to other PTT users, and delivery receipts allow you to see if the message was delivered. Location messages can also show in threaded history, along with the call history.

If you want to share your location on the map within the PTT application, you can select the location **Pin** icon. Your device provides the location.

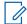

**NOTE:** Location services must be turned on in the device and the application must be granted permission to use Location Services.

#### **Location Message Delivery**

If you want to share your location, see Sharing my Location from History on page 178.

#### **Receive a Location Message**

You can view a a received location message by tapping the message. The Map screen displays.

You can also perform any of the following message actions:

- Forwarding a Message to a Contact or Talkgroup on page 174
- Forwarding a Message to a Quick Group on page 174
- Deleting a Message on page 113

# Message Actions

You can send messages to offline users, who receives the messages the next time they become online. You can also send messages to any history entry.

Additionally, you can perform any of the following message actions:

- Forwarding a Message to a Contact or Talkgroup on page 174
- Forwarding a Message to a Quick Group on page 174
- Replying to a Sender on page 175
- Replying to Talkgroup (Talkgroup Messages) on page 175
- Sharing my Location from History on page 178
- Sending a Photo or a Video from History on page 176
- Sending a Voice Message from History on page 177
- Sending a Text Message from History on page 176
- Sending a File from History on page 177
- Deleting a Message on page 113
- Copying a Text Message from History on page 176

#### 22.3.1

## Forwarding a Message to a Contact or Talkgroup

You can forward a message to a contact on the History Details from the History tab.

#### Procedure:

- 1. From the **History**, find the conversation that contains the message you want to forward and tap the **History Details** button.
- 2. Tap and hold the message entry you want to forward.

A Context Menu displays.

- **3.** Perform one of the following actions:
  - To open the Select Contact to Message screen, tap the Forward to Contact option.
  - To open the Select Group to Message screen, tap the Forward to Group option.
- 4. Tap the contact or talkgroup to select.

The message is copied into the text field.

5. Tap Send Message button.

The message is sent to the contact or talkgroup.

#### 22.3.2

## Forwarding a Message to a Quick Group

You can forward a message to a Quick Group on the History Details from the History tab.

#### **Procedure:**

- 1. From the **History** tab, find the conversation that contains the message you want to forward and tap the **History Details** button.
- **2.** Tap and hold the history entry.

A Context Menu displays.

- 3. To open the Select Contacts to Message screen, tap the Forward to Quick Group option.
- 4. Tap one or more contacts.
- Located in the upper right, tap the Save button.
   The message is copied into the text field.
- 6. Tap Send Message button.

The message is sent to the Quick Group.

- 7. Perform one of the folloowing actions:
  - To continue, select **OK**. The message is sent to the contact or talkgroup.
  - To cancel, select **No**.

# Replying to a Sender

You can reply to sender for a talkgroup on the Details screen from the History.

#### Procedure:

- 1. From the History, find the conversation that contains the message you want to reply and tap the **History Details** button.
- 2. Tap and hold the history entry to open a Context Menu.
- 3. To open the Group screem, tap the Reply to Group option.
- 4. Enter the text using the on-screen keyboard.
- 5. Tap Send Message button.

The message is sent to the talkgroup.

## 22.3.4 Replying to Talkgroup (Talkgroup Messages)

You can reply to a talkgroup on the **Details** screen from the **History** tab.

#### Procedure:

- 1. From the **History** tab, find the conversation that contains the message you want to reply and tap the **History Details** button.
- 2. Tap and hold the history entry to open a Context Menu.
- 3. To open the Group screen, tap the Reply to Group option.
- 4. Enter the text using the on-screen keyboard.
- 5. Tap Send Message button.

The message is sent to the talkgroup.

# 22.3.5 **Deleting a Message**

You can delete a message on the History Details screen.

#### Procedure:

- Navigate to the history details, and tap the message.
   The following confirmation message: Delete message?
- 2. Perform one of the following actions:
  - To delete, select Yes.
  - To cancel, select **No**.

## 22.3.6 History Message Actions

You can send messages to any history entry.

You can also perform any of the following message actions:

- Sending a Text Message from History on page 176
- Copying a Text Message from History on page 176
- Sending a Photo or a Video from History on page 176
- Sending a Voice Message from History on page 177
- Sending a File from History on page 177
- Sharing my Location from History on page 178

#### 22.3.6.1

## Sending a Text Message from History

You can send a text message from the History Details screen.

#### Procedure:

- 1. From the **History** tab, find the conversation and tap the **History Details** button.
- Tap in the Enter Text field.
   An on-screen keyboard displays.
- 3. Enter the message using the on-screen keyboard.
- 4. Tap Send Message button.

The message is sent to the talkgroup.

## 22.3.6.2 Copying a Text Message from History

You can copy a text message and send to a contact on the History Details screen from the History tab..

#### Procedure:

- 1. From the **History** tab, find the conversation that contains the message you want to forward and tap the **History Details** button.
- **2.** Tap and hold the history entry.

A Context Menu displays.

- 3. Tap the Copy Message option. The message is copied to the clipboard.
- 4. Paste the message into any message and send.

### 22.3.6.3 Sending a Photo or a Video from History

You can send a photo or a video from any history entry on the **Details** screen from the **History** tab.

#### Procedure:

- 1. From the **History** tab, find the conversation that contains the message you want to forward and tap the **History Details** button.
- 2. Tap the Camera button located in the actions to open the Context Menu.
- **3.** Select any of the following options:
  - Tap the Take a photo.
     The camera displays and allows you to take a photo.

- Tap **Gallery**. The gallery displays and allows you to select any photo in the gallery.
- Tap **Record a Video**. The video displays and allows you to record a video.
- 4. Tap OK.

A send confirmation message displays.

- **5.** Perform one of the following actions:
  - To send, tap **Yes**.
  - To cancel, tap **No**.

#### 22.3.6.4

## Sending a Voice Message from History

You can send a voice message by recording and sending from within the PTT application. When you decide to send a voice message, you can record, preview, rerecord, erase, and send the voice message. Also, you can record a voice message from any history entry on the **History Details** screen from the **History** tab.

#### Procedure:

- 1. From the **History** tab, find the conversation that contains the message you want to forward and tap the **History Details** button.
- 2. Located in the actions, tap the Voice Message button.

A Ready Record screen displays.

- **3.** Press and hold the RECORD button and begin speaking your voice message.
- 4. When complete, release the RECORD button.
- 5. To review your message, tap the **Playback** button.
- 6. Perform one of the following actions:
  - Located in the upper-right, tap the **Save** button.
  - To open a **Discard Confirmation** message, in upper-left, tap **Cancel** button.
- 7. Perform one of the following actions:
- 8. Perform one of the follow actions:
  - To discard voice message, tap Yes.
  - To return to the recorded message and the message is sent, tap No.

#### 22.3.6.5

## Sending a File from History

You can send a file from any history entry on the History Details screen from the History tab.

#### Procedure:

1. From the **History** tab, find the conversation for a contact or talkgroup to which you want to send a file and tap the **History Details** button.

2. Tap the Attach File button located in the Action Bar.

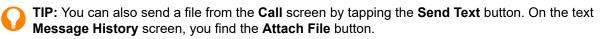

NOTE:

You can access files from your device storage or other installed applications such as Apple iCloud, Dropbox, and Google Drive, etc.

**3.** Navigate to the location of the file to attach and tap.

A send confirmation message displays.

- 4. Perform one of the following actions:
  - To send, tap **OK**.
  - To cancel, tap **Cancel**.

## 22.3.6.6 Sharing my Location from History

You can share my location from any history entry on the Details screen from the History tab.

#### Procedure:

- 1. From the **History** tab, find the conversation that contains the message you want to forward and tap the **History Details** button.
- 2. To open the My Location screen, tap the Location button located in the actions.
- 3. Tap the Share button on the My Locationscreen.

The location is sent.

#### **Chapter 23**

# **Airplane Mode**

Your phone provides a special mode called Airplane Mode, which disables ability of the phone to communicate over cellular, Wi-Fi, and Bluetooth connections. When you turn on Airplane Mode, you disconnect from the Push-to-Talk (PTT) service.

When you have Airplane Mode enabled on your phone:

- You cannot receive PTT calls or messages.
- You cannot receive alerts from others.
- Other users can see you as offline in their PTT contact list and cannot call or send you an alert.

#### Chapter 24

## **Accessories and Bluetooth Use**

This section describes using accessories and Bluetooth associated with the Push-to-Talk (PTT) application and is organized as follows:

- Using a Wired Audio Headset on page 180
- Using Bluetooth on page 180
- Using a Remote Speaker Microphone on page 181

#### 24.1

## **Using a Wired Audio Headset**

You can use a headset plugged into your phone for Push-to-Talk (PTT) calls.

Whenever you connect the headset, PTT calls are heard automatically over the headset instead of the loudspeaker. You must still use the **PTT** button on the phone to take the floor to speak, even if your headset has a multimedia control button on it. When you disconnect the headset, the loudspeaker again is used for PTT calls.

#### 24.2

## **Using Bluetooth**

By default, whenever your phone connects to a compatible Bluetooth device, the PTT application uses that Bluetooth device for calls. If you turn off or unpair your Bluetooth device, the PTT call automatically switches to the loudspeaker.

The PTT application supports the following Bluetooth profiles:

- Hands-Free (HFP)
- Headset (HSP)
- Advanced Audio Distribution Profile (A2DP)

When using PTT over Bluetooth, you must use the PTT button on the phone to take the floor and speak.

### 24.2.1

## Car Kit

Many cars allow you to connect your phone to the car audio system using Bluetooth.

You should check the owner manual for your car to see if your phone is compatible. Once you connect your phone to the audio system of your car, PTT calls also use the Bluetooth audio.

You must use the PTT button on the phone to take the floor.

### 24.2.2 External PTT Button

You can use a compatible **Bluetooth Smart (Low Energy Bluetooth) PTT** button with your PTT service. This button can be used in addition to the on-screen PTT button.

### 24.2.3 Bluetooth for PTT

If your phone can connect to your car audio system and you receive regular cellular calls, PTT calls also work. In the rare circumstance that there is a compatibility problem using PTT with your car audio, but you still want to use Bluetooth for regular cellular calls, you can turn off PTT over Bluetooth from within PTT application settings.

For more information on how to turn off Bluetooth, see Use Bluetooth on page 197.

### <sup>24.3</sup> Using a Remote Speaker Microphone

A Remote Speaker Microphone (RSM) is an accessory made especially for handling PTT calls. The RSM has a loudspeaker and **PTT** button built-in which lets you remotely control the PTT application on your phone.

There are two types of RSMs:

- Those that connect by wire to the headset connector of the phone.
- Those that use Bluetooth.

24.3.1

### Wired

A wired RSM connects to the USB-C connector of the phone. The RSM has a loudspeaker and microphone, along with a **PTT** button.

The **PTT** button allows you to take the floor during a PTT call and speak. The **PTT** button on the RSM works just like the **PTT** button on the phone. Depending on the RSM, there may also be a connection for you to use a headset with the RSM.

You should ceck the RSM owner manual for information specific to the accessory. With a wired RSM, you control the loudspeaker volume using the volume keys on the phone and using the volume buttons on the RSM.

**NOTE:** The PTT application must be in the foreground to take the floor using the wired accessory.

### 24.3.2 Bluetooth

A Bluetooth-connected RSM gives you all the features of a wired RSM without being tethered by a cord. In addition to having a loudspeaker and **PTT** button, a Bluetooth RSM also has a volume control. You do not use the volume buttons on your phone to control the volume, but rather the volume control on the RSM itself.

A Bluetooth RSM must be paired to your phone before it can be used. For instructions on how to pair the RSM with your phone, see the documentation that comes with the RSM.

### Chapter 25

## **Settings**

This section describes the settings within the Push-to-Talk (PTT) application and is organized as follows:

- Accessing the PTT Application Settings on page 183
- Important Message on page 183
- Alert Repeat on page 184
- Alert Tone on page 184
- Allow Unconfirmed Video Transmission on page 185
- Audio Interaction on page 185
- Auto Answer Video Call on page 185
- Auto Download on page 186
- Broadcast Call Confirmation on page 187
- Background Mode on page 186
- Capacity on page 188
- Channel Announcement on page 187
- Contact Sorting on page 188
- Display Name on page 188
- Emergency on page 189
- Enhanced Loudness on page 190
- History Sorting on page 190
- In Call Tones on page 191
- Instant Personal Alert on page 192
- Location Change Accuracy on page 192
- Logout on page 193
- Message Alert on page 193
- My PTT Number on page 195
- Network Loss Tone Repeat
- Network Up/Down Tones
- Restore Defaults on page 195
- Scan Talkback on page 196
- Status Messaging (Optional) on page 156
- Use Bluetooth on page 197
- Voice Message Fallback on page 198
- Vibrate Alert on page 197
- Volume Boost on page 198

25.1

## **Accessing the PTT Application Settings**

You can change all settings, except for the Boundary settings in the PTT application settings.

#### **Procedure:**

1. From within the Menu on page 38, tap the Settings option.

For more information on how to change the **Boundary** settings, see the Boundary Settings on page 143 section.

The Menu icon is in the upper-left-hand corner of the Main screen.

2. Find the settings you want to change and follow the instructions.

0

**NOTE:** All settings show in the default state.

### 25.2 Important Message

Notifications are sent periodically to ensure that the application is up-to-date with the most current software.

When an update is available, you receive a message when you login to the PTT application. Important Message notifications show with a yellow star on the **Menu** settings option, and the **Important Message** settings. If there are no important message notifications are available, you do not receive a message nor see the setting.

For more information, see Application Updates on page 35.

### 25.2.1 Upgrading the PTT Application

### Procedure:

- 1. From the Settings screen, scroll to and tap the Important Message setting.
- 2. From the Important Message Notification, perform one of the following actions:

**NOTE:** The **Important Message Notifications** may vary in content.

- To download the latest application, tap the Upgrade button to be directed to the Apple App Store.
- To dismiss the notification, tap the **Dismiss** button.

### <sup>25.3</sup> Alert Repeat

The **Alert Repeat** setting affects how often you are reminded that you have Instant Personal Alerts and Missed Call Alerts waiting.

#### 25.3.1

### **Changing the Alert Repeat Setting**

You can change your Alert Repeat setting as needed.

#### Procedure:

- 1. From the Settings, scroll to and tap on the Alert Repeat setting.
- 2. To select how often you want your alerts to repeat, perform one of the following actions:
  - To have alerts play once when you receive the alert, select **Once (default)**.
  - To have alerts play every 20 seconds for 10 minutes, select Repeat.
  - To have alerts play every 20 seconds until you clear the alert, select Continuous.

**NOTE:** This option drains the battery faster than the other options.

3. Tap OK.

### 25.4

## **Alert Tone**

The **Alert Tone** setting allows you to select the missed call alert and Instant Personal Alert tone from a list of choices. The tone is played when you select it.

### 25.4.1

## **Changing the Alert Tone Setting**

You can change your Alert Tone setting as needed.

#### Procedure:

1. From the Settings, scroll to and tap the Alert Tone setting.

TIP: When you preview an alert tone, it does not play even if the phone ringer is silent.

2. Select the desired alert tone.

**NOTE:** A **Device Tone** option shows additional tones are available from your device.

- 3. Perform one of the following actions:
  - To select the tone, tap **Select**.
  - To go back to the previous screen, tap Cancel.
- 4. Tap OK.

### 25.5 Allow Unconfirmed Video Transmission

When turned on, the **Allow Unconfirmed Video Transmission** setting allows an authorized dispatcher to start sending video from this device without your confirmation automatically. When turned off, an authorized user cannot send video from your device automatically without you accepting or declining the video session. This setting requires the Streaming Video feature to be turned on. It is an optional feature and may not be included in your PTT service plan.

**NOTE:** This feature is not supported for iOS 12.4 and above.

### 25.5.1 Changing the Allow Unconfirmed Video Transmission Setting

You can change your Allow Unconfirmed Video Transmission setting as needed.

### Procedure:

- 1. From the Settings, scroll to the Allow Unconfirmed Video Transmission setting.
- 2. To toggle the state of the setting, tap the On/Off switch.

### 25.6

## Audio Interaction

The **Audio Interaction** setting sets the audio interaction for PTT and video calls. You can mix both PTT call audio and video audio, or PTT call audio can have priority. When PTT Preemption is set, the PTT audio preempts the video audio. Audio interaction is set to Mix by default. This setting requires the Streaming Video feature to be turned on. It is an optional feature and may not be included in your PTT service plan.

### 25.6.1

## **Changing the Audio Interaction Setting**

You can change your Audio Interaction setting as needed.

### Procedure:

- 1. From the Settings, scroll to and tap the Audio Interaction setting.
- 2. Select one of the following desired audio interaction setting options:
  - To preempt the video audio while a PTT call member has the floor, select the **PTT Preemption** option.
  - To mix both the PTT audio and video audio, select the **Mix** option.
- 3. Tap OK.

### 25.7

## **Auto Answer Video Call**

When you turn on the **Auto Answer Video Call** setting, video calls are automatically accepted and played. When you turn off this setting, an incoming video session alert provides you the option to accept or decline

the video session. This setting requires the Streaming Video feature to be turned on. It is an optional feature and may not be included in your PTT service plan.

### 25.7.1

## Changing the Auto Answer Video Call Setting

You can change your Auto Answer Video Call setting as needed.

#### Procedure:

- 1. From the Settings, scroll to the Auto Answer Video Call setting.
- 2. To toggle the state of the setting, tap the On/Off switch.

#### 25.8

## Auto Download

When you turn on the **Auto Download** setting, message attachments automatically download to the **PTT Call History**. When you turn off this setting, you must manually download by tapping the message attachment. This feature is turned off by default. Requires the Integrated Secure Messaging feature to be turned on by your administrator.

#### 25.8.1

## **Changing the Auto Download Setting**

You can change your Auto Download setting as needed.

#### **Procedure:**

- 1. From the Settings, scroll to the Auto Download setting.
- 2. To toggle the state of the setting, tap the On/Off switch.

#### 25.9

## **Background Mode**

The **Background Mode** setting allows you to choose if an incoming call shows a notification. By pressing a supported Bluetooth PTT accessory takes the floor while the application is in the background. You must bring the PTT application to the foreground to use the on-screen **PTT** button. This feature is turned off by default.

For more information, see Call Behavior in Background.

### 25.9.1

## **Changing the Background Mode Setting**

You can change your Background Mode setting as needed.

- 1. From the Settings, scroll to the Background Mode setting.
- 2. To toggle the state of the setting, tap the On/Off switch.

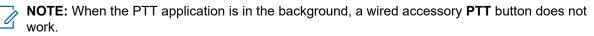

### 25.10 Broadcast Call Confirmation

The **Broadcast Call Confirmation** setting allows you to enable or disable a broadcast call confirmation dialog before initiation of broadcast call.

### 25.10.1

## **Changing the Broadcast Call Confirmation Setting**

You can change your **Broadcast Call Confirmation** setting as needed.

#### Procedure:

- 1. From the Settings, scroll to and tap the Broadcast Call Confirmation setting.
- 2. Perform one of the following actions:
  - To have a confirmation dialog (pop-up) displayed before the initiation of a broadcast call, tap **ON**.
  - To have a confirmation dialog (pop-up) not displayed and have the initiation of a broadcast call be instantaneous, tap **OFF**.

### 25.11 Channel Announcement

The **Channel Announcement** setting provides one-handed operation for selecting the desired talkgroup channel. This setting controls the channel announcement of the selected channel from a list of choices to offer, such as **Off** (default), **Channel Number**, **Talkgroup Name**, or **Number and Name**.

**NOTE:** The **Channel Announcement** setting is only available on Motorola LEX L11 devices.

### 25.11.1 Changing Channel Announcement Setting

- 1. From the Settings, scroll to and tap the Channel Announcement setting.
- **2.** To select the desired channel announcement option that is played when the channel is changed , perform one of the following actions:
  - To have no channel announcement play, select Off (default).
  - To have the channel number announcement play, select Channel Number .
  - To have the talkgroup name announcement play, select Talkgroup Name.
  - To have both the channel number and name announcement play, select Number and Name.
- 3. Tap OK.

### 25.12 Capacity

The **Capacity** setting allows you to view how many PTT contacts, talkgroups, and favorites store on your phone. These numbers include both personal and administrator-managed.

To see the maximum capacity for your phone, you can refer to the table in Contacts on page 117, Talkgroups on page 124, and Favorites on page 114.

Also, you can dismiss the pop-up displayed by pressing the BACK button on the title bar.

# **Viewing the Phone Capacity Setting**

You can view your Phone Capacity setting as needed.

### Procedure:

From the Settings, scroll to and tap the Capacity setting.

Result: The Capacity screen displays.

### 25.13 Contact Sorting

With the Contact Sorting setting, you can choose to view your contacts in a sorted manner.

There are two contact sorting options: sorting according to the alphabetical order of your contacts (default) or sorting according to the availability of your contacts. When contacts are sorted by availability, online contacts show first alphabetical, followed by offline contacts alphabetical. Online contacts include contacts who are Available and Do Not Disturb. The contact list updates each time a contact changes from online to offline or vice versa.

### 25.13.1

## **Changing the Contact Sorting Setting**

You can change the Contact Sorting setting as needed.

#### **Procedure:**

- 1. From the Settings, scroll to and tap the Contacts Sorting setting.
- 2. Perform one of the following actions:
  - To sort the contacts alphabetically, tap the **By Alphabetical** option.
  - To sort the contacts by availability, tap the **By Availability** option.
- 3. Tap OK.

25.14

## **Display Name**

The **Display Name** setting allows you to view and change the name that others, including the corporate administrator, see in their contact list. The administrator may change your name at any time. Your

administrator may also restrict the ability for you to set your name. The display name can be changed if it has an underline.

#### 25.14.1

## Viewing or Changing Your Display Name Setting

You can view or change your display name as needed.

#### **Procedure:**

- 1. From the **Settings**, scroll to and tap the **Display Name** setting. Your current name displays.
- 2. To dismiss the display name window or continue to set your display name, tap the Cancel button.
- 3. To clear the display name, tap the Clear Text button.
- 4. Type your display name using the on-screen keyboard.
- 5. To save the display name, tap the Save button.

#### 25.15

### Emergency

The Emergency setting is an optional feature and may not be included in your PTT service plan.

The **Emergency** settings allow you to view a preset list of your primary and secondary emergency contact and talkgroup. This setting is displayed when your emergency destination is assigned by your administrator and not by the user and requires Emergency Services to be turned on by your administrator.

**NOTE:** You cannot change your emergency contacts set by your administrator.

#### 25.15.1

## **Viewing Your Emergency Contacts Setting**

You can view your Emergency Contacts setting as needed.

#### Procedure:

From the **Settings**, scroll to and tap the **Emergency** settings.

### 25.16 Emergency Alert

The **Emergency Alert** setting allows you to control new emergency alert notifications and to select the behavior of incoming emergency alerts.

Emergency alerts are received when another user declares emergency. **Emergency Alert** setting options include, **Tone and Display** (default), **Tone Only**, **Display Only**, or **Off** that provides no alert dialog and no alert tone.

This feature requires that the Emergency Services feature is turned on by your administrator.

### 25.16.1 Changing the Emergency Alert Setting

You can change the **Emergency Alert** setting as needed.

#### Procedure:

- 1. From the Settings, scroll to the Emergency Alert setting.
- 2. Select one of the following desired emergency alert options:
  - To have a persistent alert dialog display, an audible tone play, and the alert added to history, select ٠ Tone and Display (default).
  - To have an audible alert tone play, and the alert added to history, select **Tone Only**.
  - To have a persistent alert dialog display, no alert tone play, and the alert added to history, select Display Only.
  - To have no alert dialog display, no alert tone play, and the alert added to history, select Off.
- 3. Tap OK.

### 25.17 Enhanced Loudness

When you turn on the Enhanced Loudness setting, the perceived audio volume of PTT calls increases using the speakerphone. This feature is only available on supported devices.

### 25.17.1 Changing the Enhanced Loudness Setting

You can change the Enhanced Loudness setting as needed.

#### **Procedure:**

- 1. From the Settings, scroll to the Enhanced Loudness setting.
- 2. To toggle the state of the setting, tap the **On/Off** switch.

#### 25.18

## **History Sorting**

With the **History Sorting** setting, you can view your history in a sorted manner.

The following are the two History Sorting setting options that you can select from:

- Sorting from oldest to newest (default), which displays your history with the newest entries at the bottom of the history list.
- Sorting from newest to oldest, which displays the newest entries in the top of the history list.

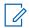

NOTE: This feature applies to conversation details. The first-level history always shows the newest conversations at the top of the list.

### 25.18.1 Changing the History Sorting Setting

You can change the History Sorting setting as needed.

### Procedure:

1. From the **Settings**, scroll to and tap the **History Sorting** setting.

The History Sorting screen displays.

- 2. Perform one of the following actions:
  - To sort the history from newest to oldest entries, tap Newest to oldest.
  - To sort the history from oldest to newest entries, tap Oldest to newest.
- 3. Tap OK.

# In Call Tones

When you turn on the **In Call Tones** setting, tones play during a PTT call. However, when you turn off the **In Call Tones** setting, the tones do not play during a PTT call.

### 25.19.1 Changing the In Call Tones Setting

You can change the In Call Tones setting as needed.

#### Procedure:

- 1. From the Settings, scroll to and tap the In Call Tones setting.
- 2. Select any of the following In Call Tones setting behavior options:
  - To have a tone play when you receive a PTT call, select **Incoming Call Tone**. The default selection is set to ON.
  - To hear a specific tone when the floor is granted or acquired, select **Floor Grant Tone**. This tone also indicates you can speak. The default selection is set to ON.
  - To hear a specific tone when the floor is free, select Floor Free Tone.

The default selection is set to ON.

• To hear a specific tone when the user who has the floor releases the floor, select **Floor Release Tone**.

The default selection is set to OFF.

- **NOTE:** The Floor Release Tone is played when the user who has the floor releases the floor. The tone is the same as the Floor Free Tone. This floor tone condition is not supported in clients before release 8.3.
- To hear a specific tone when the floor is busy, select Floor Error/Busy Tone.

The default selection is set to ON.

• To hear a specific tone when you recieve a voice message, select **Voice Message Tone** . The default selection is set to ON.

#### 25.20

## **Instant Personal Alert**

The **Instant Personal Alert** setting allows you to select the instant personal alert from a list of choices, such as **Tone and Display** (default), **Tone Only**, **Display Only**, or **Off** that provides no alert dialog and no alert tone.

### 25.20.1

## **Changing the Instant Personal Alert Setting**

You can change the Instant Personal Alert setting as needed.

#### **Procedure:**

- 1. From the Settings, scroll to and tap the Instant Personal Alert setting.
- 2. Select any of thee following Instant Personal Alert setting options:
  - To have a persistent alert dialog display, an audible tone play (subject to Silent Mode behavior), and the alert added to history, select **Tone and Display** (default).
  - To have an audible alert tone play (subject to Silent Mode behavior), and the alert added to history, select **Tone Only**.
  - To have a persistent alert dialog display, no alert tone play, and the alert added to history, select **Display Only**.
  - To have no alert dialog display, no alert tone play, and the alert added to history, select Off .
- 3. Tap OK.

### 25.21

## **Location Change Accuracy**

The **Location Change Accuracy** setting changes the timeliness and accuracy of reporting the location of the device.

By default, the setting option is set to Approximate, which provides less accurate location and has less impact on battery life. If more accurate location changes are needed, you can select the **GPS** option, which reports location more accurately but reduces battery life. When you select the **GPS** option, an informational message displays to remind you that you may experience decreased battery life.

#### 25.21.1

## **Changing the Location Change Accuracy Setting**

You can change the Location Change Accuracy setting as needed.

#### **Procedure:**

- 1. From the **Settings**, scroll to and tap the **Location Change Accuracy** setting.
- 2. Select any of the following Location Change Accuracy setting options:
  - To provides less accurate location reporting and drain the battery less, select Approximate.
  - To have location changes detected by using GPS, select **GPS**.

Use this setting when location changes should be reported on a more timely and accurate basis

**NOTE:** Setting the mode to GPS results in decreased battery life.

### 3. Tap OK.

# 25.21.2 Approximate (default)

The **Approximate** option for the **Location Change Accuracy** setting provides less accurate location reporting and drains the battery less.

#### 25.21.3

### **Changing the GPS Setting Option**

Location changes are detected using GPS. You should use this setting when location changes should be reported on a more timely and accurate basis.

**NOTE:** Setting location change accuracy mode to GPS results in decreased battery life.

### Procedure:

Тар **ОК**.

25.22

### Logout

While you are logged out, you show as "Offline" to others, and you cannot receive PTT calls, alerts, or secure messages.

If you log out before powering off your phone, you remain logged out after your phone is powered on again. To send or receive PTT calls, you need to login. See the Login on page 35 section for details on how to login.

#### 25.22.1

## **Changing the Logout Setting**

You can change the **Logout** setting as needed.

#### **Procedure:**

- 1. From the Settings, scroll to and tap the Logout setting.
- 2. Tap Logout, a Logout confirmation appears.
- **3.** Perform one of the following actions:
  - Tap Yes to turn on.
  - Tap No to turn off.

### 25.23 Message Alert

This setting allows you to control new message alert notifications.

To turn on/turn off Message Alert for PTT messages, switch ON the setting to turn on Message Alert or switch to OFF mode to switch off the Message Alert at the Message Alert setting. Requires the Integrated Secure Messaging feature to be turned on by your administrator.

### 25.23.1 Changing the Message Alert Setting

You can change the Message Alert setting as needed.

### Procedure:

- 1. From the Settings, scroll to the Message Alert setting.
- 2. Tap the On/Off switch to toggle the state of the setting.

### 25.24

## **Message Alert Tone**

This setting allows you to select the missed call alert and Instant Personal Alert tone from a list of choices. The tone plays when you select it. Requires the Integrated Secure Messaging feature to be turned on by your administrator.

### 25.24.1

## **Changing the Message Alert Tone Setting**

You can change the Message Alert Tone setting as needed.

#### Procedure:

- 1. From the Settings, scroll to and tap the Message Alert Tone setting.
  - **TIP:** When you preview a message alert tone, it plays on the speaker even if the phone ringer is silent.
- 2. Select the desired alert tone.
- 3. Tap OK.

### 25.25 Missed Call Alert

This setting allows you to select the **Missed Call Alert** (MCA) from a list of choices to provide either a Tone and Display (default), Tone Only, Display Only, or Off which provides no alert dialog and no alert tone.

### 25.25.1

## **Changing the Missed Call Alert Setting**

You can change the Missed Call Alert setting as needed.

- 1. From the Settings, scroll to and tap the Missed Call Alert setting.
- 2. Select the desired missed call alert option as follows:
  - **Tone and Display** (default)—A persistent alert dialog displays, an audible tone plays (subject to Silent Mode behavior), and the alert is added to history.
  - **Tone Only**—An audible alert tone plays (subject to Silent Mode behavior), and the alert is added to history.
  - **Display Only**—A persistent alert dialog displays, no alert tone plays, and the alert is added to history.

- Off —No alert dialog displays, no alert tone plays, and the alert is added to history.
- 3. Tap OK.

### 25.26 My PTT Number

This number displays your registered PTT number to other contacts.

# 25.26.1 Viewing My PTT Number Setting

### **Procedure:**

From the Settings, scroll to the My PTT Number setting.

# Restore Defaults

You can restore all the PTT application settings to their defaults using the **Restore Defaults** setting. When you choose this setting, you are reminded that the restore cannot be undone and asked to confirm the action.

### 25.27.1 Restoring the Defaults Settings

You can change the **Default** settings as needed.

#### **Procedure:**

- 1. From the Settings, scroll to and tap the Restore Defaults setting.
- 2. Tap Yes to restore all application settings to their default values or No to cancel.

#### 25.28

### **Status Messages**

You can change the status messages format options, and change the alert options using the Status Messages setting or from the Menu Options. This is an optional feature and may not be included in your PTT service plan. Requires the Status Messaging feature to be turned on by your administrator.

#### 25.28.1

### **Changing Status Message Setting**

#### **Procedure:**

1. From the Settings screen, scroll to and tap the **Status Messages** setting.

The Status Messages Setting Options displays.

- **2.** Select the desired option as follows:
  - Changing the Status Message Format Options on page 196
  - Alert Options on page 196

### 25.28.2

## **Changing the Status Message Format Options**

This setting is applicable while viewing the status message list and does not apply to incoming status messages.

#### Procedure:

- 1. Select the desired status message display format options as follows:
  - Show Short Text—Displays the short text of the status message.
  - Show Long Text—Displays the long text of the status message.
  - Show Both (default)—Displays both short and long text of the status message.
- 2. Tap **OK**

### 25.28.3

### **Alert Options**

Use the Alert Options to set the alert tone for a when an authorized user receives a status message.

#### Procedure:

- 1. From the Settings, scroll to the Alert Options setting.
- 2. Select the desired emergency alert option as follows:
  - **Tone and Display** (default)—A persistent alert dialog displays, an audible tone plays, and the alert is added to history.
  - Tone Only—An audible alert tone plays, and the alert is added to history.
  - **Display Only**—A persistent alert dialog displays, no alert tone plays, and the alert is added to history.
  - Off -- No alert dialog displays, no alert tone plays, and the alert is added to history.
- 3. Tap OK.

### 25.29 Scan Talkback

The Scan Talkback setting allows you to control whether you can take the floor on the active talkgroup or selected talkgroup while scan mode is ON. If scan talkback is on, then while you are scanning and a PTT call is active, pressing the PTT button takes the floor and allow you to talk on the current call. If talkback is off, then pressing the PTT button during an active call ends the current call and originate a call on the selected talkgroup. This setting is turned on by default.

### 25.29.1 Changing Scan Talkback Setting

- 1. From the Settings, scroll to the Scan Talkback setting.
- 2. Tap the On/Off switch to toggle the state of the setting.

# Use Bluetooth

To turn on/turn off Bluetooth device usage for PTT calls, switch ON the setting to turn on Bluetooth or switch to OFF mode to switch off the Bluetooth at the **Bluetooth** setting. This setting is turned on by default.

### 25.30.1 Changing Bluetooth Setting

You can change the **Bluetooth** setting as needed.

### Procedure:

- 1. From the Settings, scroll to the Bluetooth setting.
- 2. Tap the On/Off switch to toggle the state of the setting.

### 25.31 Vibrate Alert

When the Vibrate Alert setting is ON, the phone vibrates for new alerts. This setting applies to Instant Personal Alerts and Missed Call Alerts and is turned on by default.

### 25.31.1 Changing Vibrate Alert Setting

You can change the Vibrate Alert setting as needed.

#### **Procedure:**

- 1. From the Settings, scroll to the Vibrate Alert setting.
- 2. Tap the On/Off switch to toggle the state of the setting.

### 25.32 Vibrate Call

When the incoming Call Vibrate setting is ON, the phone vibrates for incoming PTT calls. This setting is turned off by default.

**NOTE:** When the phone ringer is set to Silent only it overrides this setting.

### 25.32.1

## **Changing Vibrate Call Setting**

You can change the Virate Call setting as needed.

- 1. From the Settings, scroll to the Vibrate Call setting.
- 2. Tap the On/Off switch to toggle the state of the setting.

### 25.33

## Voice Message Fallback

This setting is for the Voice Message Fallback feature that allows the Voice message to be turned off when needed.

#### 25.33.1

### **Changing the Voice Message Fallback Setting**

You can change the Voice Message Fallback setting as needed.

#### Procedure:

- 1. From the Settings, scroll to and tap the Broadcast Call Confirmation setting.
- 2. Select the following options:
  - Tap **ON** (Default) Private and Group PTT call will automatically initiate the Voice message screen if the destination is unavailable.
  - Tap **OFF** Private and Talkgroup PTT calls show an error message if the destination is unavailable.

### 25.34 Volume Boost

The Volume Boost setting increases PTT call volume and Integrated Secure Messages (Voice messages and video messages) while the device is in speakerphone mode.

Volume Boost does not affect application tones, PTT call volume in accessories, including headsets or RSMs. The volume is not boosted when the speakerphone is turned off.

#### 

On iOS 13.1, when the PTT app is in the background, and the Volume Boost setting is set to anything other than the default, no audio is heard during an incoming PTT call.

Boosting volume may decrease sound quality.

Volume Boost setting is available on supported devices.

### 25.34.1 Changing Volume Boost Setting

You can change the Volume Boost setting as needed.

- 1. From the Settings, scroll to and tap the Volume Boost setting.
- 2. Adjust the control to indicate the desired percentage of volume boost.
- 3. Tap OK.

### **Chapter 26**

## Troubleshooting

This section describes the steps you must take to troubleshoot the Push-to-Talk (PTT) application and is organized as follows:

### <sup>26.1</sup> General

Whenever you are having issues, it is recommended to update your PTT application.

# Activation Failures

The first time you start the application after download, the application must "activate" with the PTT server. This activation process ensures that you are a PTT subscriber and that you are using a supported iPhone. If a problem occurs during the activation process, you receive an error message. The following error messages may be observed:

#### **Procedure:**

1. Data connection is unavailable.

Ensure that your phone is not in Airplane Mode and you connect to the cellular data network. See the owner's manual for your phone to understand the icons shown in the status bar at the top of the screen that indicates data connection is available.

2. This service requires a supported phone. Would you like to subscribe now?

You must have a PTT subscription before you can successfully begin using PTT service.

#### 26.3

## **Restarting an Unresponsive PTT Application**

In rare cases, the PTT application may suddenly stop working (application freeze). If this happens, you can recover by following these instructions:

#### Procedure:

- 1. Quick double-tap the Home button on your phone.
- 2. Drag the image of the PTT application upwards to stop the application.
- 3. Restart the PTT Application again.

#### 26.4

## **Application Asks Your to Enter an Activation Code**

When you start the application for the first time, you are asked to activate the application.

This activation process ensures that you are a PTT subscriber and that you are using a supported phone. During activation, you must be located in an area with good cellular coverage. Some corporations allow activation of the application over a Wi-Fi network using an activation code. Your administrator typically provides the activation code. If you do not have an activation code, please move to an area with good cellular coverage and try activating again.

### 26.5

## Application is not Visible during an Incoming Call

Check the Background Mode setting to ensure it is not turned on.

For more details, see the Changing the Background Mode Setting on page 186 section.

### <sup>26.6</sup> Call Failures

A PTT call may not be completed for several reasons:

- The person you are calling has an "Offline" or "Do Not Disturb" status. The PTT application does not allow you to make a call to someone with either status.
- The person you are calling is busy, either on another PTT call or a cellular call. Please see the User Busy on page 202 section for more information.
- Your phone loses connection with the data network or PTT server. Please see the Loss of Data Network Connection on page 202 section for more information.
- The person you are trying to call has temporarily not reachable. Please see the User Unreachable on page 202 section for more information.

### 26.7

## **Calls are Always Heard in the Earpiece**

If you are hearing PTT calls through the earpiece instead of the loudspeaker, the speakerphone ON/OFF setting may be set to OFF.

You can change this setting in the application settings, or during a call. To turn on the speakerphone, tap the on-screen speakerphone button to ensure it is ON (shown by the green indicator on the button). More details are found in Call Screen Icons on page 52.

Another reason may be because your phone ringer is set to silent. Ensure that your phone is not in Silent and check that Privacy Mode is not set to Earpiece. See the Interaction with Silent or Sound Mode on page 81 section for more information about interaction with your phone's silent mode.

### 26.8

# Calls are Only Received from a Small Number of Groups

If you are receiving calls from only a couple of groups, you may have turned the 'Talkgroup Scanning' on and are listening to only the groups in the scan list.

More details can be found in Talkgroup Scanning on page 130.

## Unable to Change the Phone Number of a PTT Contact

While the name, avatar, color, and favorite status of a contact can be changed, phone numbers cannot be changed.

If you need to change a contact's phone number, you need to delete the contact and add it again with the new phone number. Please see the Contacts on page 117 section for details on deleting and adding PTT contacts. Contacts that are managed by an administrator cannot be renamed or deleted.

### 26.10

# Unable to Create/Update/Delete a Contact or Group

There are two reasons why you might not be able to create, modify, or delete a contact or group:

### Administrator-Managed Contacts and Groups

You cannot change or delete contacts or groups that are managed by an administrator. Please refer to the Contacts on page 117 section and the Talkgroups on page 124 section for more details on administrator-managed contacts and groups. You need to contact your PTT administrator to make any changes.

### **Corporate-Only Subscriber**

Your PTT administrator may have your PTT service restricted to have only corporate contacts and groups. Which means that only your PTT administrator can add, change, or remove contacts and groups on your phone. Even though you cannot change or remove contacts or groups, you can still make them favorites, add avatars, or set colors.

#### 26.11

## **Unable to Hear Incoming Call**

If you cannot hear an incoming PTT call, your loudspeaker volume may be turned down, or your phone may be in silent mode.

Please see the Turning the Speaker On/Off on page 80 section to set the PTT call volume. See the Interaction with Silent or Sound Mode on page 81 section for more information about interaction with your phone's silent mode.

26.12

## **Unable to Send an Instant Personal Alert**

If your phone is currently in "Do Not Disturb" (DND) status, you cannot send an Instant Personal Alert (IPA).

You are not able to receive a callback while in DND, so the PTT application does not allow you to send an alert. Please change your presence status to "Available." See the My Presence on page 108 section for details on how to set your presence status.

### 26.13 Changing Your SIM Card

Your phone may contain a SIM card that lets you move your phone number from one phone to another phone compatible with your mobile phone service and SIM card.

If you replace the SIM card in your phone with another that has a different phone number, the PTT application automatically erases your PTT history and favorites and restores the contacts and talkgroups associated with the new number (if any exist). After changing the SIM card, the next time you start the PTT application, you are asked to "activate" or re-register your phone with the PTT server to ensure that you subscribe to PTT service. Please see the First-Time Activation on page 28 section for information about registering your phone with the PTT service.

26.14

## **Explanation of Error Messages**

26.14.1

### **Loss of Data Network Connection**

If the PTT application cannot communicate with the PTT server, it displays Offline in the status bar or system notification, and your availability shows No Connection.

For more information, refer to the My Presence on page 108 section.

You cannot receive PTT calls or alerts, and you appear as Offline to others after some time. You should ensure that you have a good signal on your phone. If you perform any action that requires connection to the PTT server (e.g., outgoing call, change self-availability, contact/group add/modify/delete, etc.) a Connection is unavailable message is displayed for a few seconds. When the connection restores, you receive the Connection is restored message.

To see if you have access to the data network, you should try to access a website using your mobile browser. You may also switch on Wi-Fi if a Wi-Fi network is in range.

If you want to reconnect only to the cellular data network, then turn off Wi-Fi in the settings. See the Menu on page 38 settings section for more information.

26.14.2

### **User Busy**

When you make a one-to-one PTT call to another person, and they are either engaged in another PTT call or a regular cellular call, you see a message indicating that the person is busy.

If you receive this message, you can try your call later, or send an alert. See the Sending an Alert on page 106 section for details.

### 26.14.3 User Unreachable

In rare cases, a contact might be shown as Available in your contact list, but might be temporarily outside the range of service coverage. In this case, your PTT call cannot go through. The called person's status updates to Offline until they reconnect to PTT service. If this happens, you should wait for their status to be shown as Available and try your call again.

# Login Failures

Login to the PTT service may fail if the phone is in Airplane Mode or if you do not have a data connection. Please check the data connection and try to log in again later.

### 26.16

## **Presence Status Does Not Update**

If you attempt to change your presence status from Available to Do Not Disturb or vice versa, and you do not see your status updated, there may be a communication problem between your phone and the PTT server.

Logging out and logging in again should solve the problem. To log out, see the setting Logout on page 193.

26.17

## Quick Group Calls I Receive Are Shown in History as a One-to-One Call

When you receive a Quick Group call, you notice that the call history shows a call received from the originator of the call, which is normal.

You cannot call Quick Group that was created by someone else. Any Quick Group calls that you make shows in the call history with the names of the participants. You can call that group again from your history. For more details on Quick Groups, please refer to the Making Quick Group Calls on page 68 section.

### 26.18 Wi-Fi Connection Problems

Using the PTT application over Wi-Fi requires that the phone can access the Internet through the Wi-Fi connection. While your phone is connected to Wi-Fi if the PTT application gives you the message Data connection is unavailable then ensure that the Wi-Fi service provider does not require a user name and password and that the Wi-Fi application setting is turned on.

In rare circumstances, the PTT application may not be able to connect to the PTT server over Wi-Fi. In this case, you should turn off the Wi-Fi setting in the PTT application or turn off the Wi-Fi connection on your phone to use PTT.

Please refer to the PTT over Wi-Fi on page 64 section.

### Chapter 27

## **Avatars**

This section provides a complete list of all avatars available.

# Avatar Icons

You can use the Avatar icons to understand when avatars are assigned.

### Table 23: Unassigned Avatar Icons

| lcon | Title   | Description                                                                                               |
|------|---------|----------------------------------------------------------------------------------------------------|
|      | Contact | The default contact icon that is used on the <b>Contact List</b> screen when there is no avatar assigned. |
|      | Group   | The default group icon used on the <b>Group List</b> screen when there is no avatar assigned.             |

#### Table 24: Assigned Avatar Icons

| lcons | Name         |
|-------|--------------|
| X     | Airplane     |
|       | Book         |
|       | Car          |
| a)    | Construction |
| Ĭ.    | Delivery     |
|       | Desktop PC   |

| lcons   | Name          |
|---------|---------------|
|         | Dispatcher    |
|         | Driver        |
| $\succ$ | Envelope      |
|         | Field Service |
|         | Flower        |
|         | Front Desk    |
| ×       | Housekeeping  |
|         | Laptop        |
| -       | Medical       |
|         | Notepad       |
|         | PTT Phone     |
|         | Room Service  |
|         | Security      |
|         | Supervisor    |

| Icons | Name      |
|-------|-----------|
| ¢.    | Telephone |
| •     | Tree      |
|       | Truck     |
|       | Warehouse |
|       | Worker    |

### **Chapter 28**

## Glossary

This section provides a list of terms used with the Push-to-Talk (PTT) application.

# Alert Types

Alert type notify the user of alerts

The following alerts types are supported:

**Instant Personal Alert (IPA)** An Instant Personal Alert allows you to request a callback from another subscriber. For more details, see the Calling from Instant Personal Alert on page 73 section.

**Missed Call Alert (MCA)** A Missed Call Alert (MCA) alerts you whenever you miss a PTT call. For more details, see the Missed Call Alert on page 194 section.

### **Authorized User**

An authorized user is typically a dispatcher or supervisor which may have permissions do the following:

- Allow or disallow remote supervision for assigned contacts
- Remotely declare and cancel an emergency call on behalf of a remote user
- Access user check for the remote user
- Enable or disable PTT service
- · Activate ambient listening for the remote user
- Activate discreet listening for the remote user

### 28.3 Call Types

There are various call types.

**Broadcast Call** A high-priority call where only designated talkgroup members, called broadcasters, may initiate broadcast talkgroup calls. For more details, see the Making Broadcast Calls on page 69 section.

**Emergency Call (Contact or Talkgroup)** The highest-priority call that preempts other PTT calls. See the Emergency Calling and Alert (Optional) on page 84 section for more details on how to make an emergency call to a contact or talkgroup.

**Private Call (One-to-One Call)** A private call (also known as a one-to-one call) is a call between you and one other person. For more details, see the Making One-to-One (1:1) Calls with Automatic Call Answer on page 71 section.

**Self-Initiated Ambient Listening Call** A call initiated by the user to activate Ambient Listening feature to open the microphone of your phone and send the audio to a specific authorized user typically a

supervisor or dispatcher. See the "Self-Initiated Ambient Listening (Optional)" section for more details on how to turn on and cancel Ambient Listening.

**Talkgroup Call** A talkgroup call is a call to a group of people. For more details, see the Talkgroups on page 124 section.

### **Quick Group Call**

A quick group call allows you to make a PTT call to up to 10 people without first creating a talkgroup, which is handy if you want to call a small group of people quickly that are not already in a group. For more details, see the Making Quick Group Calls on page 68 section.

You can create a group from a quick group call in your call history unless your administrator has restricted your phone from adding new groups.

### **Display Name**

Your display name is shown to others during a PTT call and in their PTT call history. You can change your display name from within the PTT application settings unless restricted by your administrator. For more details, see the Restore Defaults on page 195 section.

### **Floor Control**

While in a PTT call, only one person can speak at a time. The person speaking is said to "have the floor." The following terms are used throughout this document:

- Floor Acquired
- Idle Floor
- Floor Unavailable

### Talkgroup

A group is a type of PTT contact that connects you to multiple people at once. For more details, see the Talkgroups on page 124 section.

### **Integrated Secure Messaging**

Integrated Secure Messaging allows a PTT subscriber to send and receive secure text messages, multimedia content, and location information to and from other PTT subscribers. For more details, see the Integrated Secure Messaging section.

### **Operational Status Messaging**

Allows you to report your status to another user, typically a dispatcher. For more details, see the Status Messaging (Optional) on page 156 section.

### **Supervisory Override**

A supervisory override allows a group member to be designated by an administrator as a supervisor and be able to take the floor and speak at any time during a call, even if someone else has the floor. One or more members of a group can be designated as a supervisor. If there are two or more supervisors in the same group, each supervisor can interrupt the other(s). For more details, see the Supervisory Override on page 105 section.

### **Talkgroup Scanning**

Talkgroup Scanning allows a users phone to scan through a list of corporate talkgroups for calls and up to three talkgroups can be assigned as priority (1–3) talkgroups. The higher priority talkgroup calls take

precedence over lower priority talkgroup calls. Talkgroups that are not in the scan lists do not barge in when Scanning is ON. For more details, see the Talkgroup Scanning on page 130 section.

### **Video Streaming**

Allows you to stream your video in real-time to another user, typically a dispatcher. For more details, see the Video Streaming (Optional) on page 149 section.